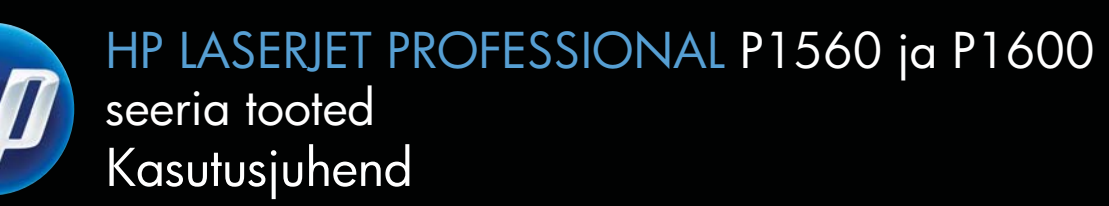

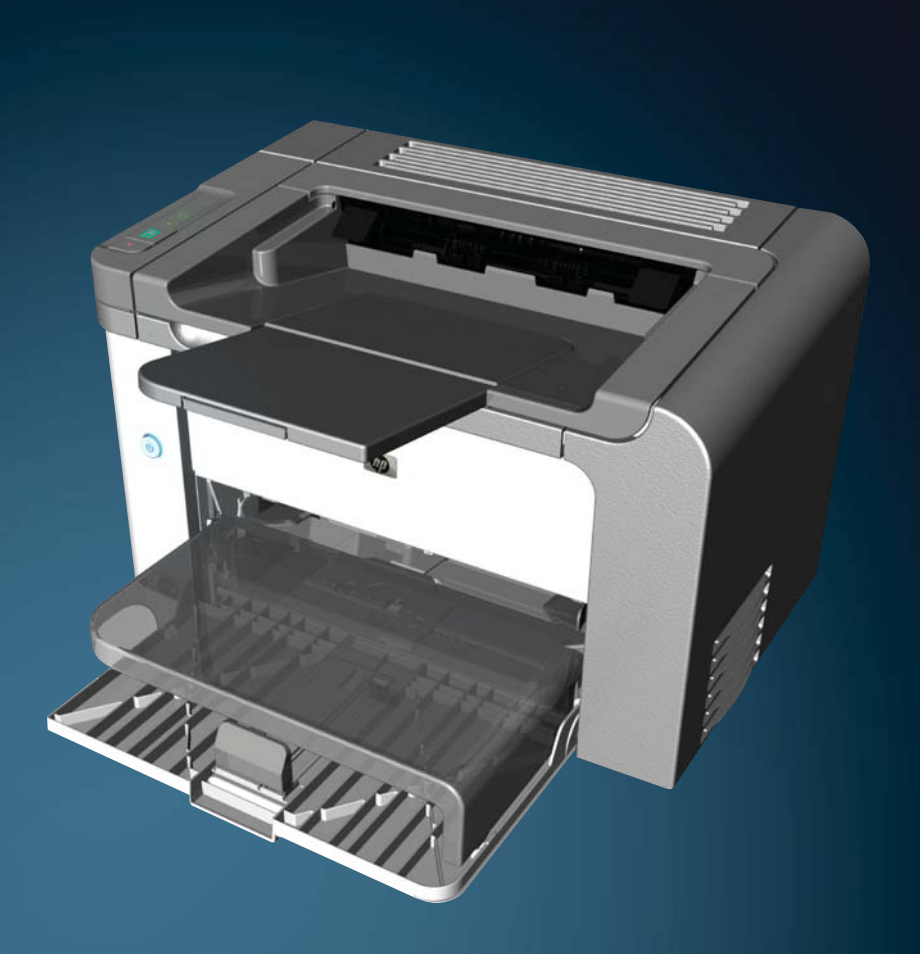

www.hp.com/support/ljp1560series www.hp.com/support/ljp1600series

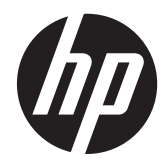

HP LaserJet Professional P1560 ja P1600 seeria tooted

#### **Autoriõigus ja litsents**

© 2011 Copyright Hewlett-Packard Development Company, L.P.

Paljundamine, kohandamine või tõlkimine on ilma eelneva kirjaliku loata keelatud, välja arvatud autoriõiguse seadustes lubatud juhtudel.

Siin sisalduvat teavet võib ette teatamata muuta.

Ainsad HP toodetele ja teenustele kehtivad garantiid on esitatud nende toodete ja teenustega kaasasolevates garantiikirjades. Mitte midagi siin ei tohiks tõlgendada lisagarantiina. HP ei vastuta siin esineda võivate tehniliste või toimetuslike vigade või puuduste eest.

Osa number: CE663-90952

Edition 1, 3/2011

#### **Kaubamärkide nimetused**

Adobe®, Acrobat® ja PostScript® on ettevõtte Adobe Systems Incorporated kaubamärgid.

Intel® Core™ on Intel Corporationi kaubamärk Ameerika Ühendriikides ja teistes riikides/regioonides.

Microsoft®, Windows®, Windows® XP ja Windows Vista® on Microsoft Corporation'i USA-s registreeritud kaubamärgid.

ENERGY STAR® ja ENERGY STAR-i logo on USA-s registreeritud kaubamärgid.

# **Selles juhendis kasutatud läbivad elemendid**

- **NÄPUNÄIDE.** Näpunäited annavad abistavaid vihjeid või otseteid.
- **MÄRKUS.** Märkused annavad tähtsat infot mõistete seletamiseks või ülesannete sooritamiseks.
- A **ETTEVAATUST.** Ettevaatustähiste juures on esitatud soovitatavad toimingud andmekao või toote kahjustamise vältimiseks.
- A **HOIATUS!** Hoiatuste puhul on kirjeldatud toiminguid vigastuste, pöördumatu andmekao ja toote ulatusliku kahjustamise vältimiseks.

# Sisukord

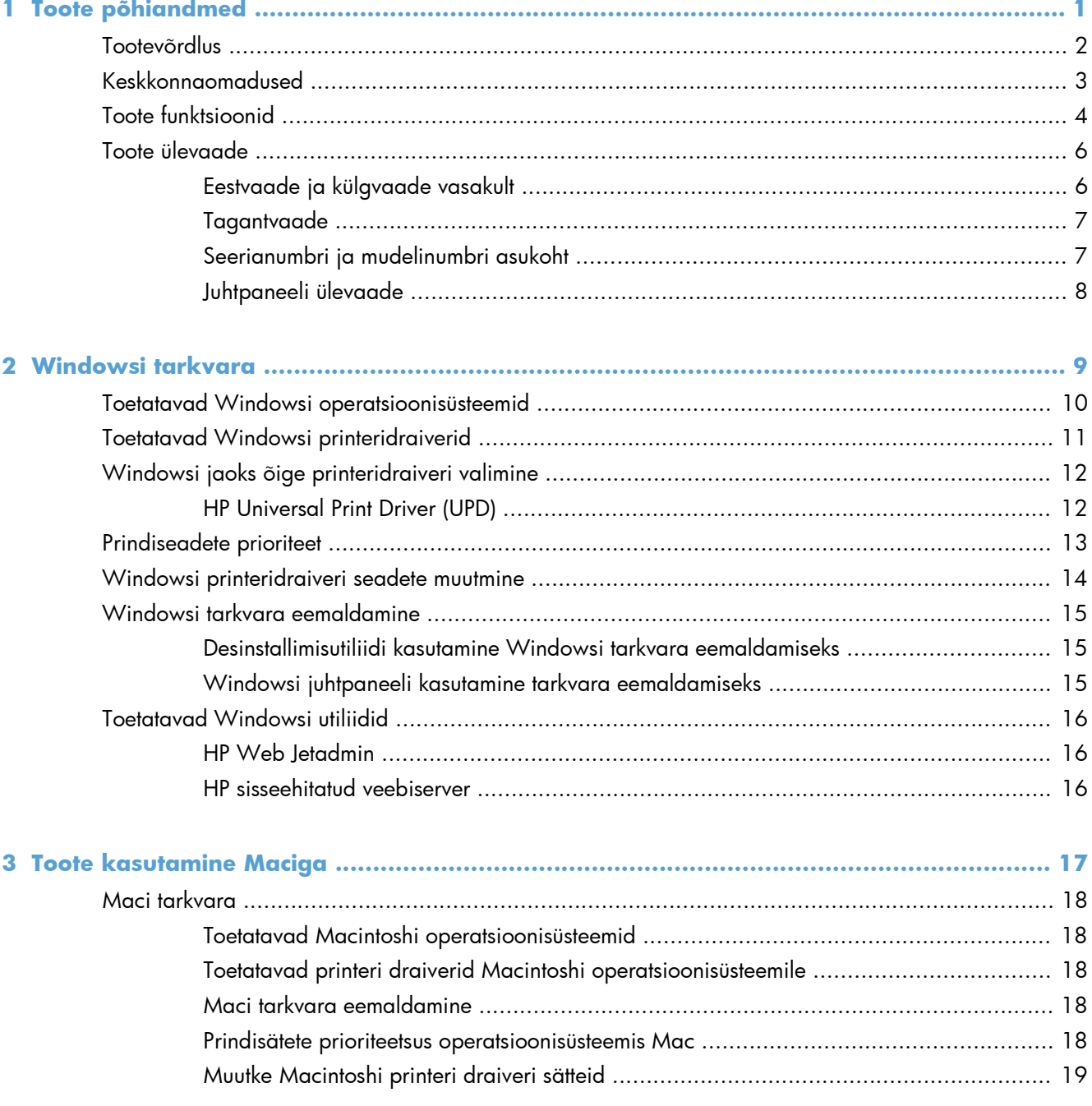

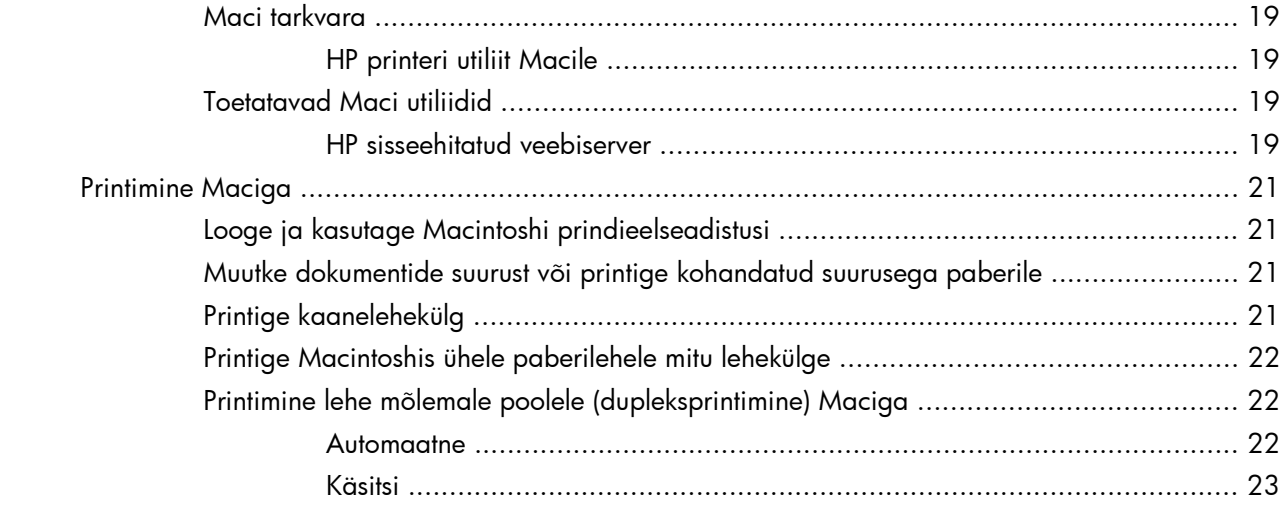

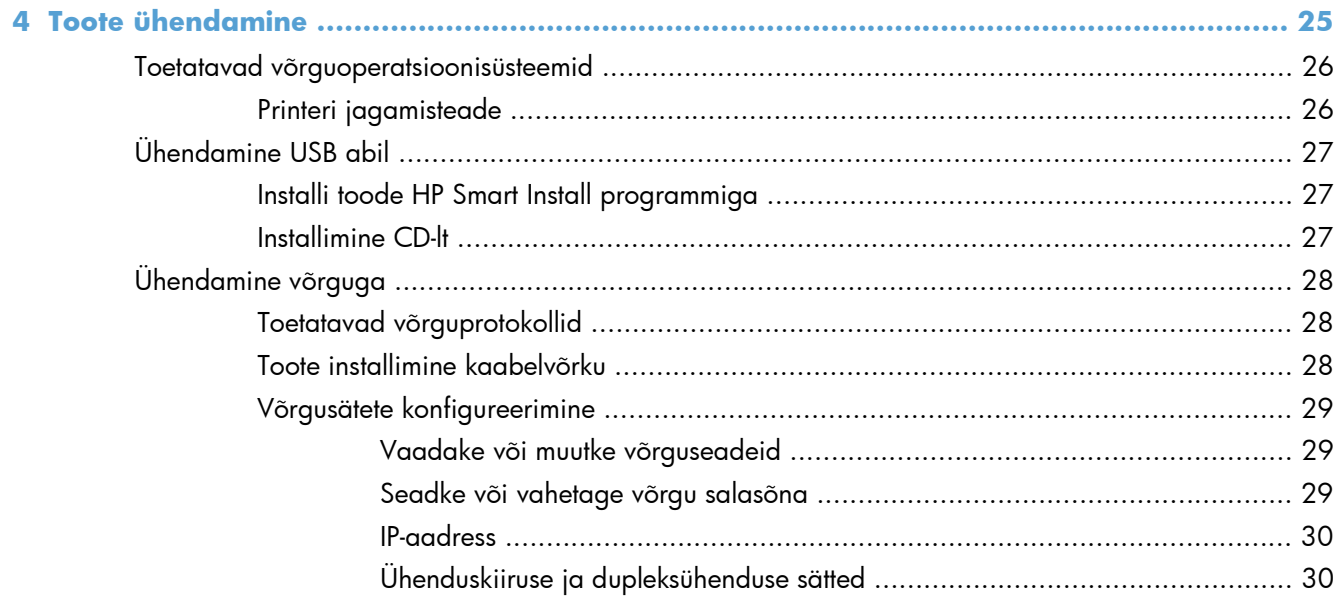

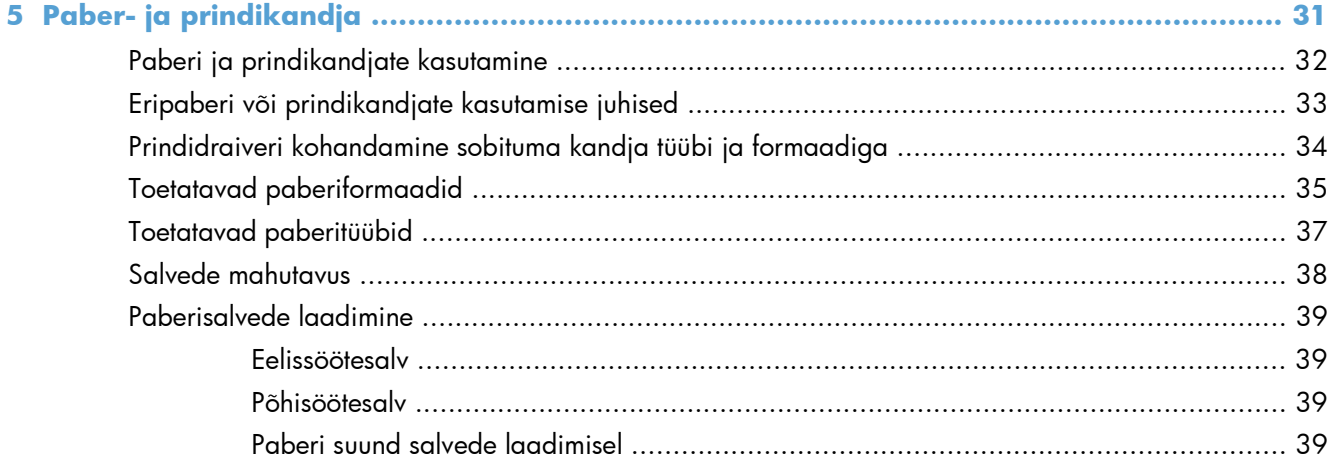

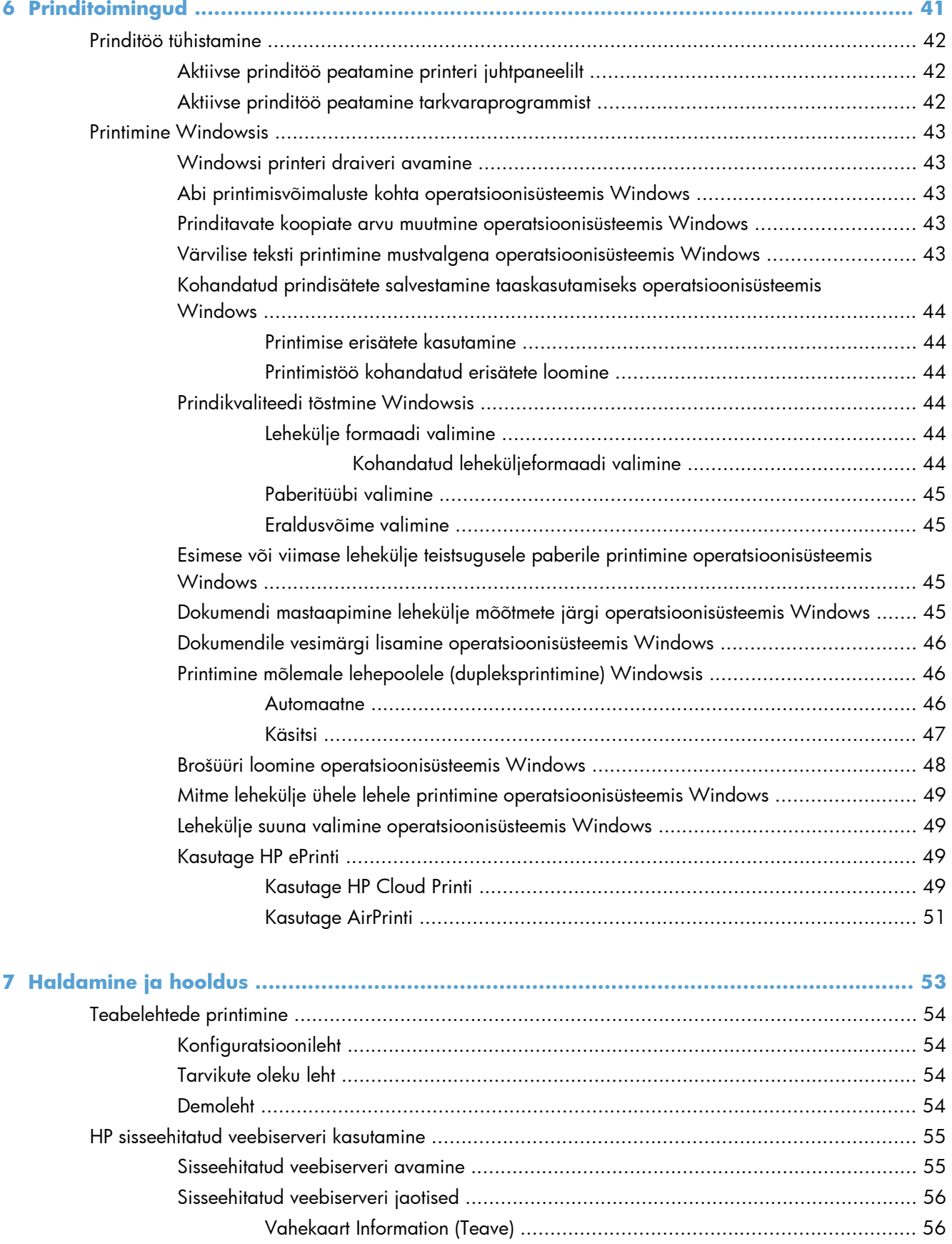

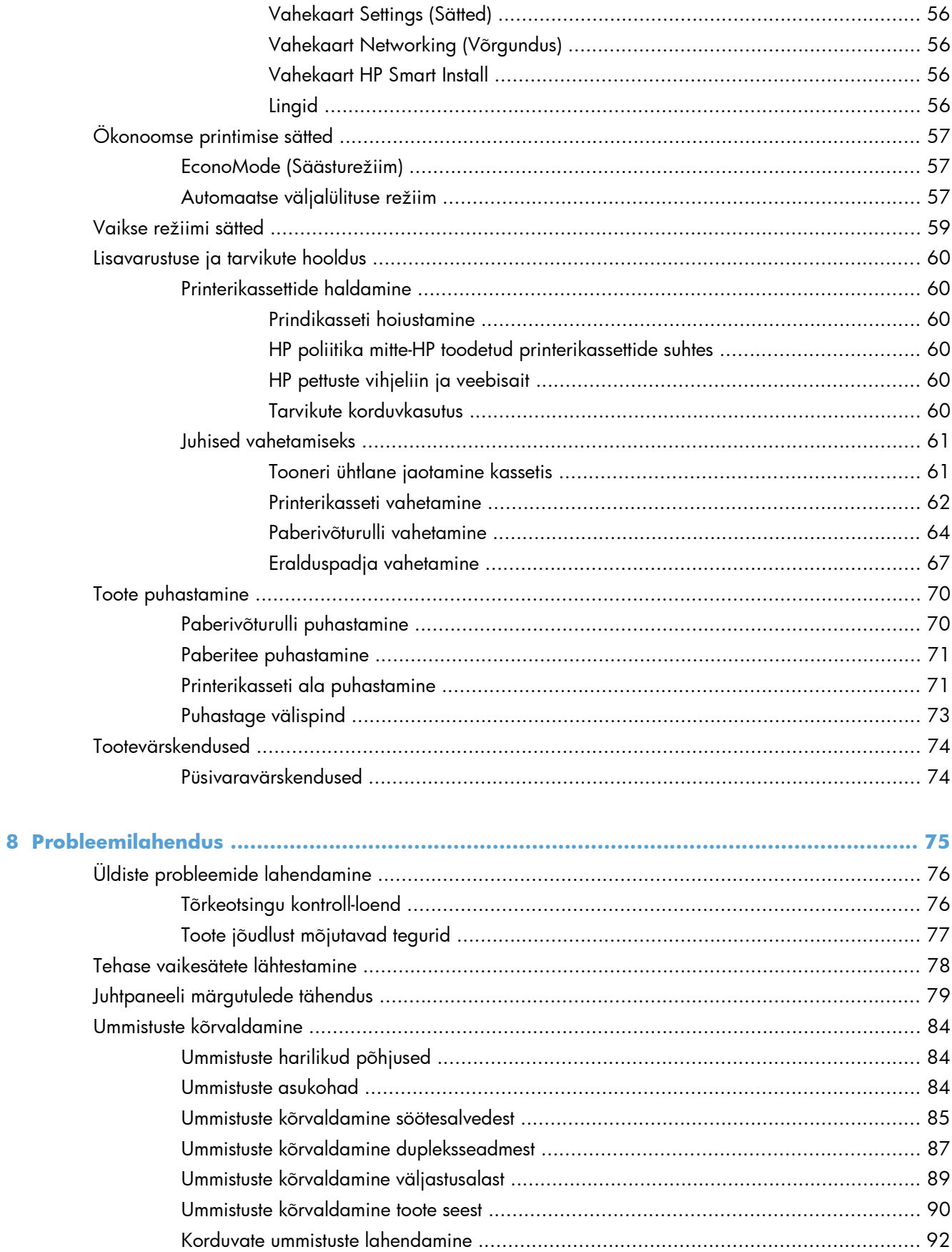

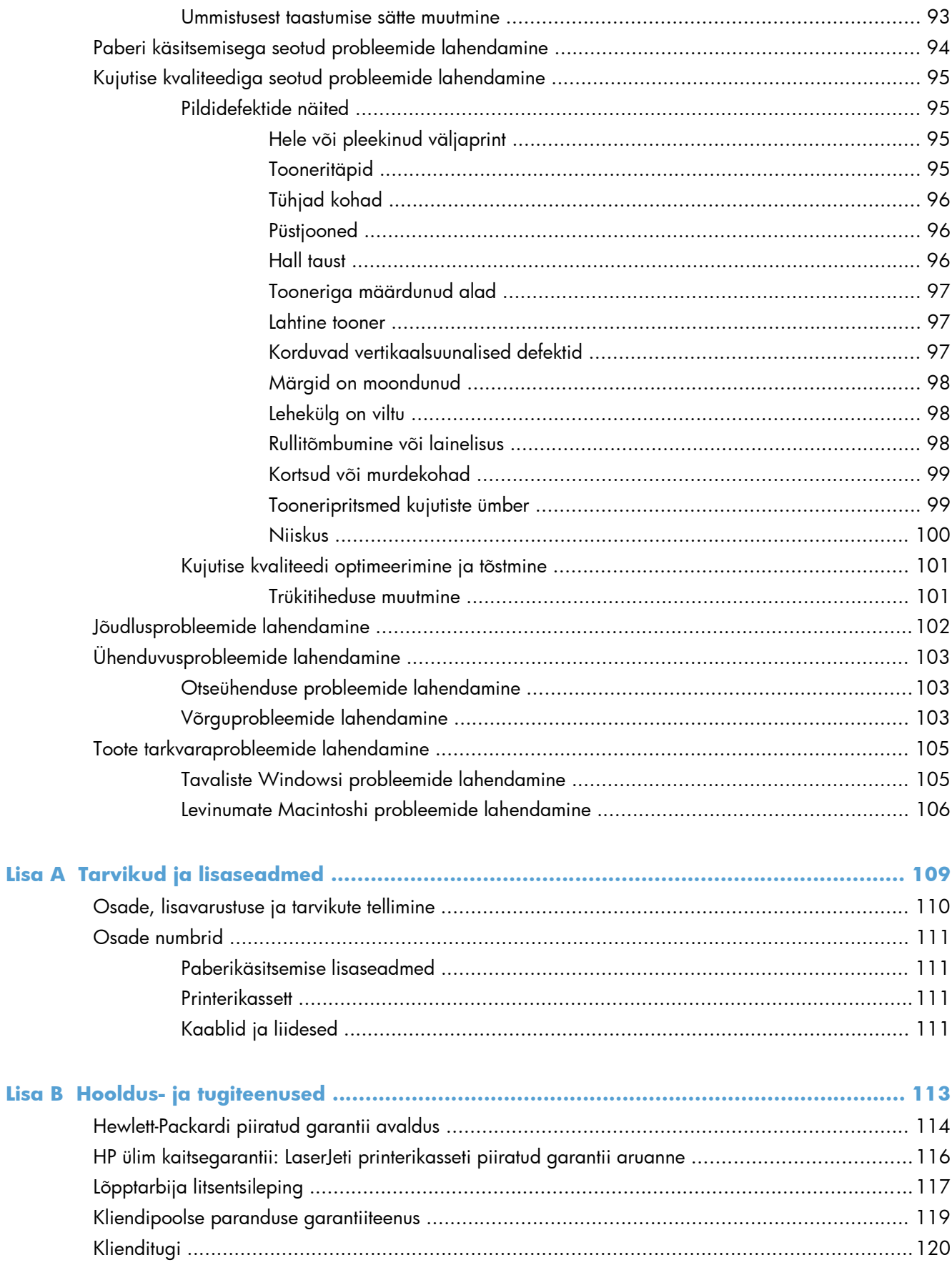

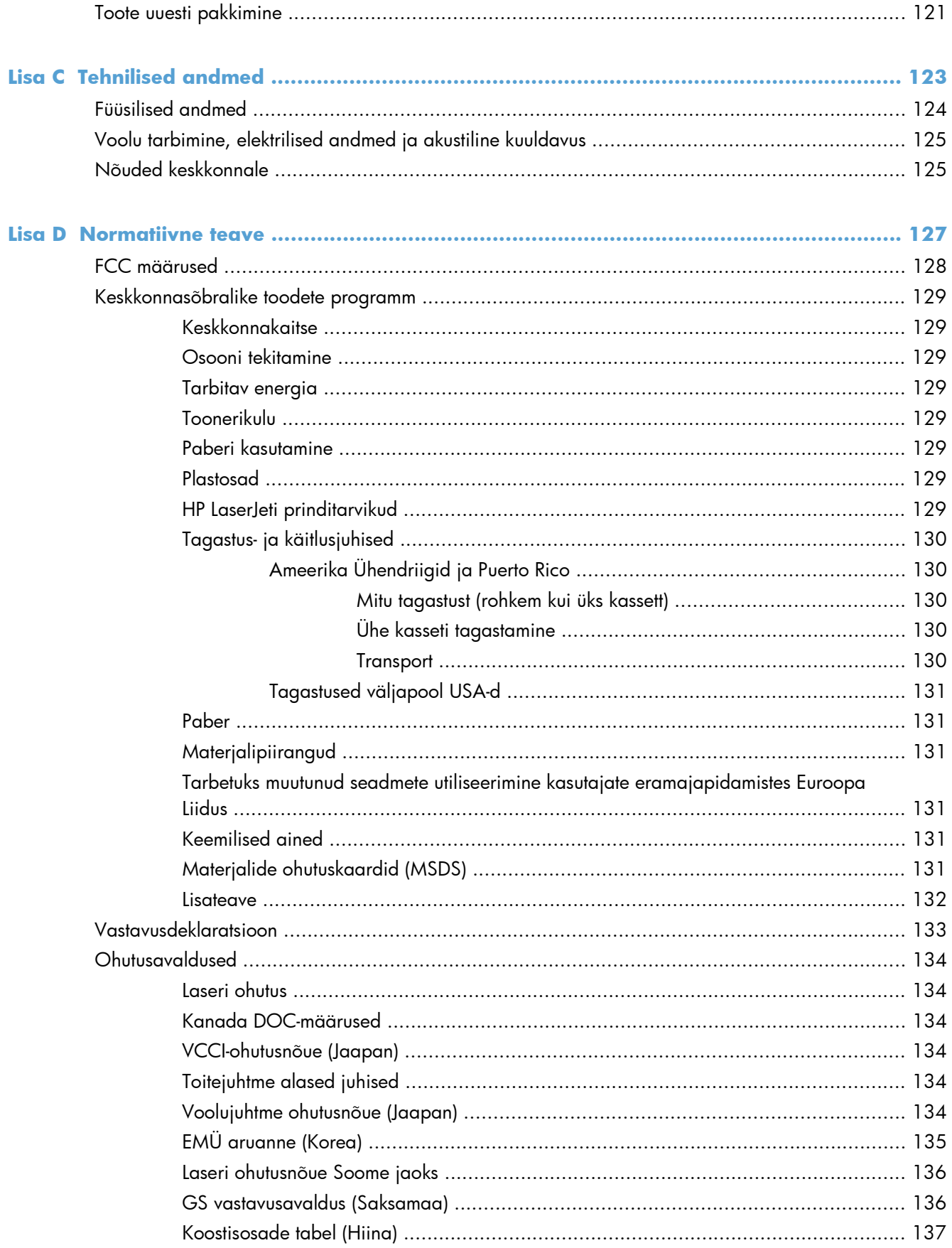

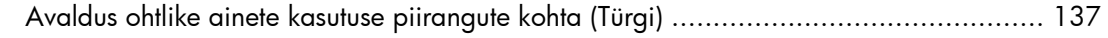

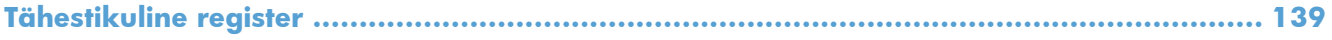

# <span id="page-14-0"></span>**1 Toote põhiandmed**

- [Tootevõrdlus](#page-15-0)
- [Keskkonnaomadused](#page-16-0)
- **•** [Toote funktsioonid](#page-17-0)
- [Toote ülevaade](#page-19-0)

# <span id="page-15-0"></span>**Tootevõrdlus**

**HP LaserJet Professional P1560 seeria tooted HP LaserJet Professional P1600 seeria tooted**

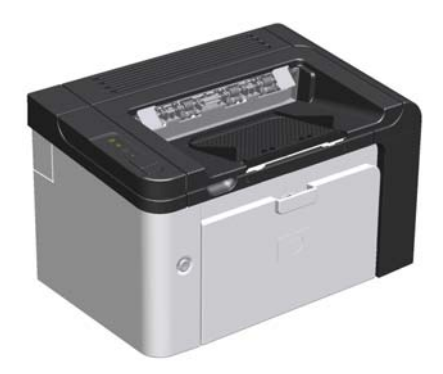

- **Kiirus**: 22 lehekülge minutis (lk/min) A4-formaadi puhul, 23 lk/min Letter-formaadi puhul
- **Salved**: eelissöötesalv (10 lehte) ja põhisöötesalv (250 lehte)
- **Väljastussalv**: 125 lehte
- **Ühenduvus**: USB 2.0 (High-Speed) port
- **Kahepoolne printimine**: käsitsi dupleksprintimine (kasutades printeridraiverit ja juhtpaneeli nuppu Alusta (中)

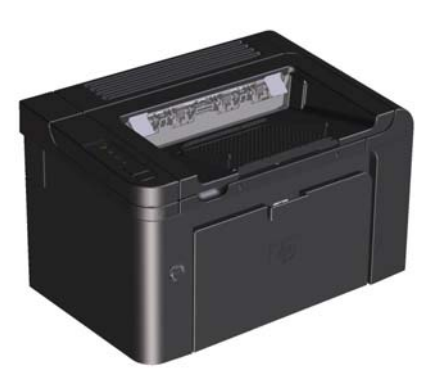

- **Kiirus**: 25 lk/min A4-formaadi puhul, 26 lk/min Letterformaadi puhul
- **Salved**: eelissöötesalv (10 lehte) põhisöötesalv (250 lehte)
- **Väljastussalv**: 125 lehte
- **Ühenduvus**: USB 2.0 (High-Speed) port ja sisevõrk
- **Kahepoolne printimine**: automaatne dupleksprintimine

# <span id="page-16-0"></span>**Keskkonnaomadused**

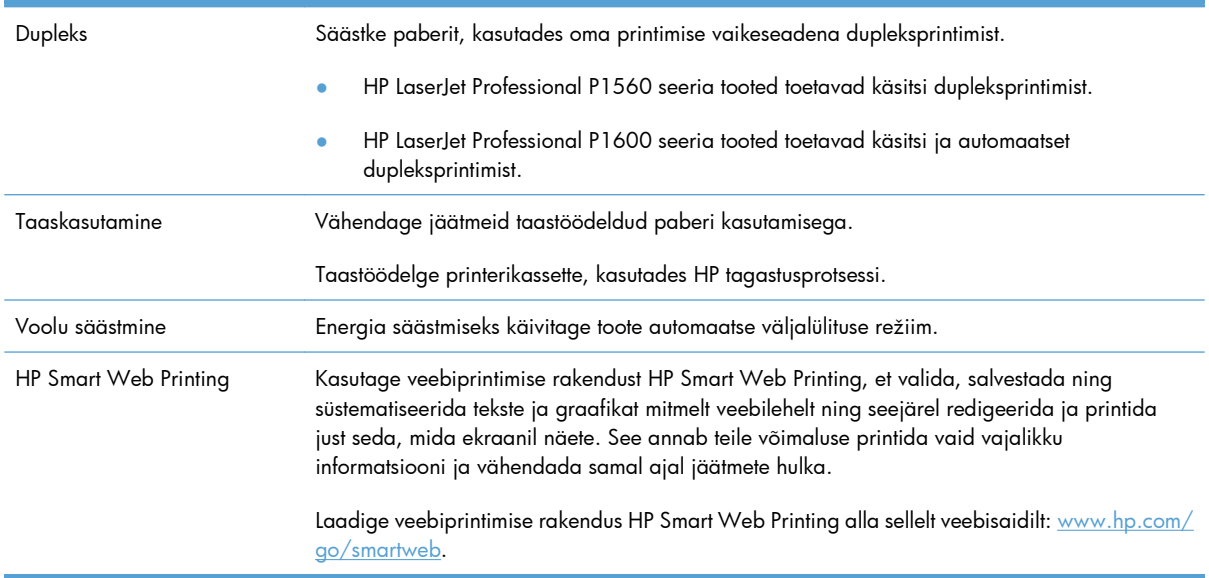

# <span id="page-17-0"></span>**Toote funktsioonid**

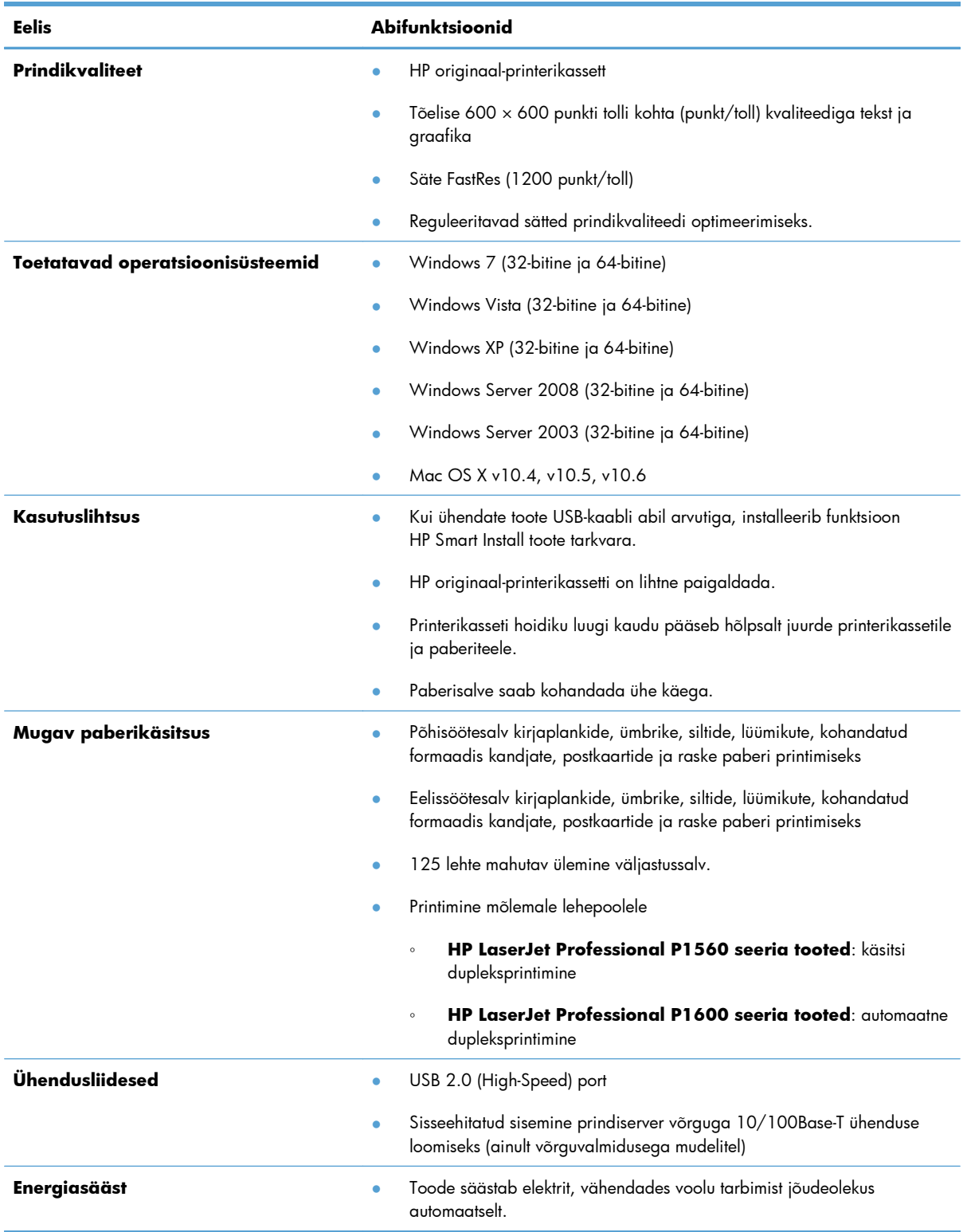

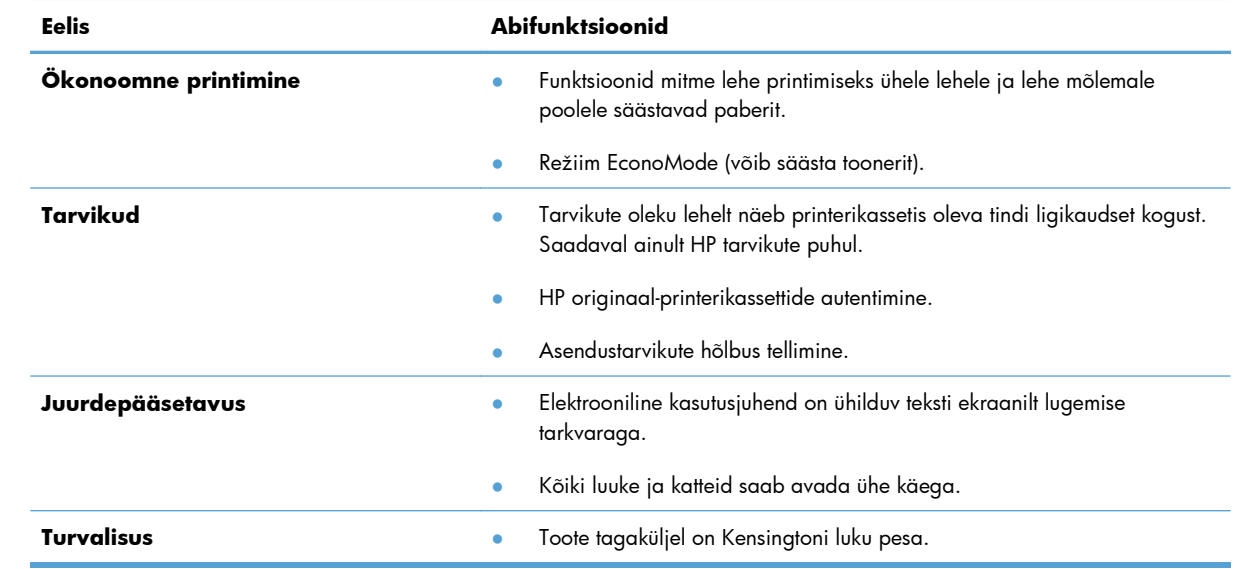

# <span id="page-19-0"></span>**Toote ülevaade**

# **Eestvaade ja külgvaade vasakult**

**Joonis 1-1** HP LaserJet Professional P1560 ja P1600 seeria tooted

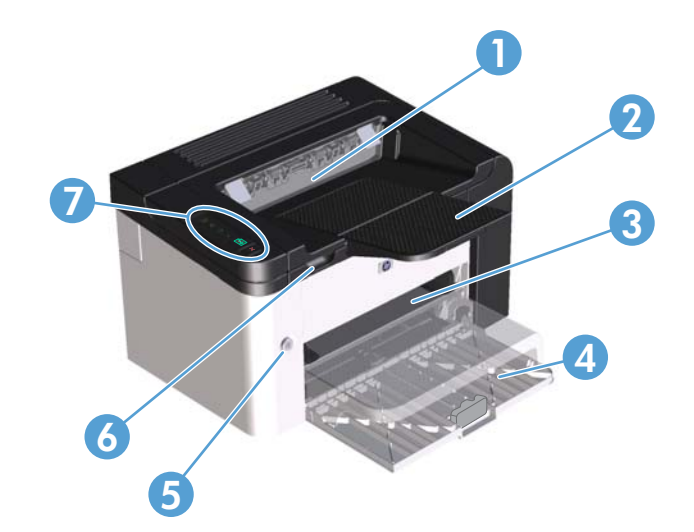

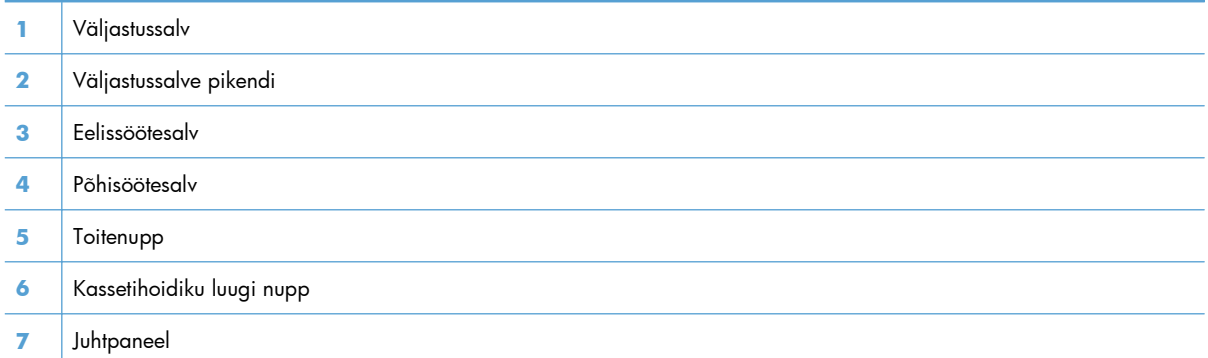

# <span id="page-20-0"></span>**Tagantvaade**

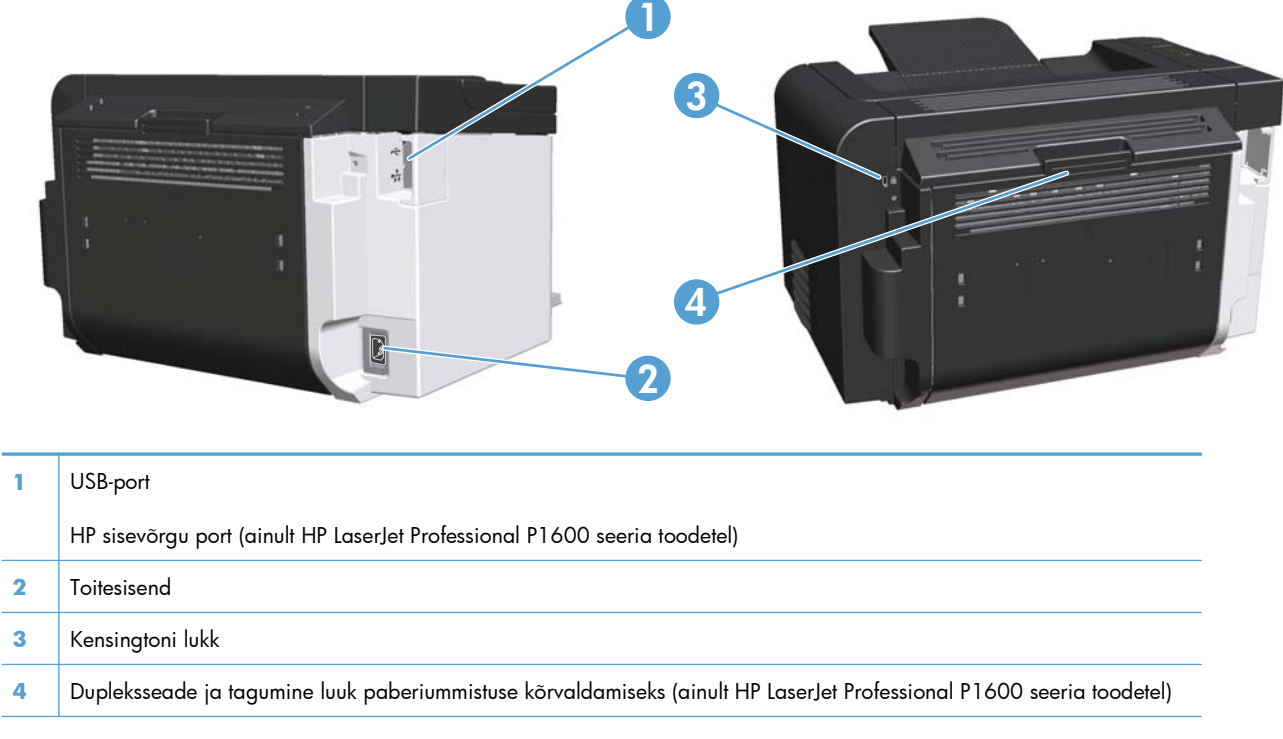

**Joonis 1-2** HP LaserJet Professional P1560 ja P1600 seeria tooted

# **Seerianumbri ja mudelinumbri asukoht**

Kleebis tootenumbri ja seerianumbriga asub toote tagaküljel.

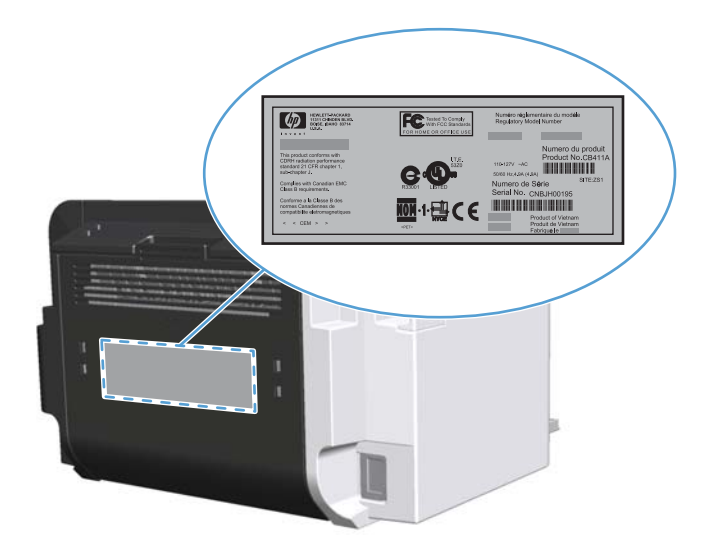

# <span id="page-21-0"></span>**Juhtpaneeli ülevaade**

Juhtpaneelil on neli märgutuld ja kaks nuppu.

- **MÄRKUS.** Märgutulesid kirjeldatakse peatükis [Juhtpaneeli märgutulede tähendus lk 79](#page-92-0).
	- **Joonis 1-3** HP LaserJet Professional P1560 ja P1600 seeria toodete juhtpaneel

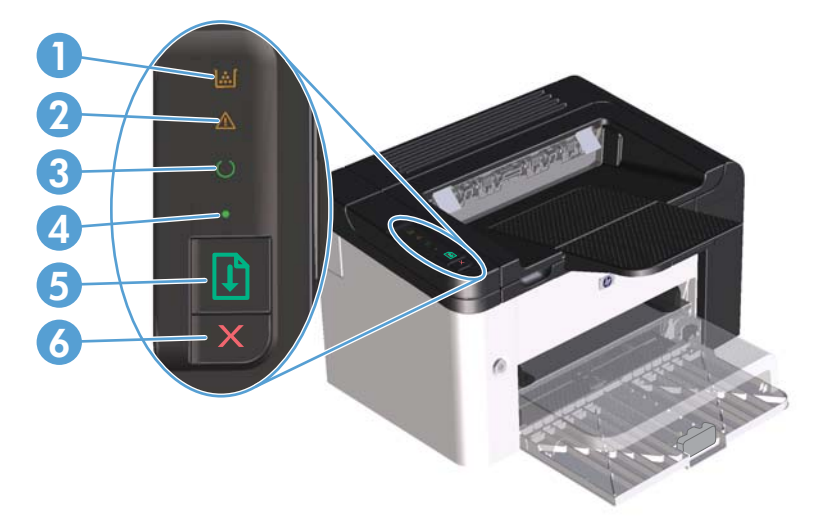

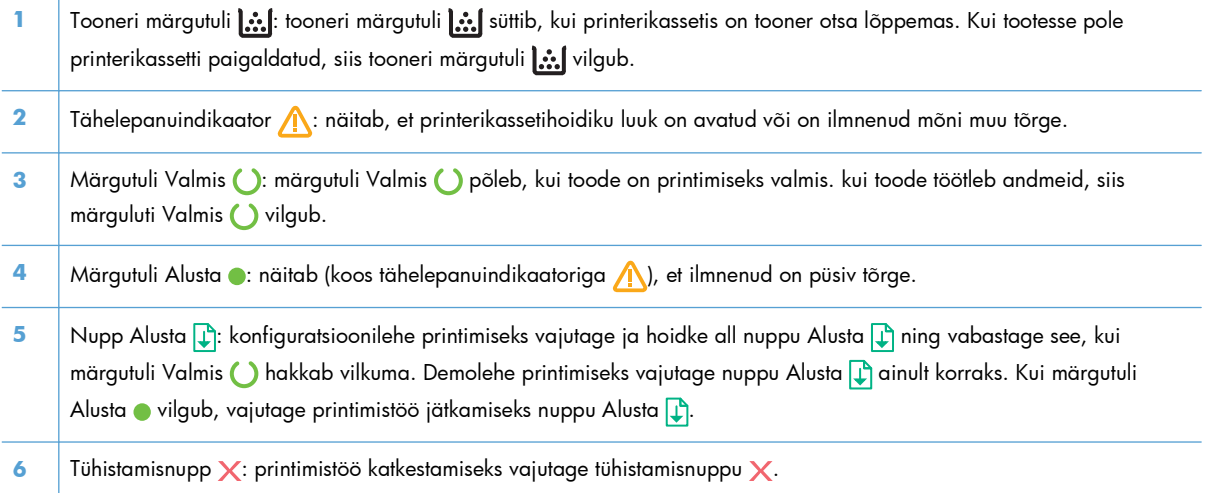

# <span id="page-22-0"></span>**2 Windowsi tarkvara**

- [Toetatavad Windowsi operatsioonisüsteemid](#page-23-0)
- [Toetatavad Windowsi printeridraiverid](#page-24-0)
- [Windowsi jaoks õige printeridraiveri valimine](#page-25-0)
- **•** [Prindiseadete prioriteet](#page-26-0)
- [Windowsi printeridraiveri seadete muutmine](#page-27-0)
- [Windowsi tarkvara eemaldamine](#page-28-0)
- **•** [Toetatavad Windowsi utiliidid](#page-29-0)

# <span id="page-23-0"></span>**Toetatavad Windowsi operatsioonisüsteemid**

Tootega on kaasas tarkvara järgmiste Windows®-i operatsioonisüsteemide jaoks:

- Windows 7 (32-bitine ja 64-bitine)
- Windows Vista (32- ja 64-bitine)
- Windows XP (32-bitine ja 64-bitine)
- Windows Server 2008 (32-bitine ja 64-bitine)
- Windows Server 2003 (32-bitine ja 64-bitine)

Lisateavet Windows 2000 Serveri operatsioonisüsteemiks Windows Server 2003 täiendamise, Windows Server 2003 osutamise ja printimise funktsiooni ning terminaliteenuste ja printimise kohta leiate veebisaidilt<http://www.microsoft.com>.

# <span id="page-24-0"></span>**Toetatavad Windowsi printeridraiverid**

Tootega kaasneb Windowsi tarkvara, mis võimaldab arvutil tootega ühenduse luua. Seda tarkvara nimetatakse printeridraiveriks. Printeridraiverid annavad ligipääsu sellistele tootefunktsioonidele nagu väljaprint kohandatud formaadis paberile, dokumentide formaadi muutmine ja vesimärkide sisestamine.

**MÄRKUS.** Uusimad draiverid on saadaval veebiaadressil [www.hp.com/support/ljp1560series](http://www.hp.com/support/ljp1560series) või [www.hp.com/support/ljp1600series](http://www.hp.com/support/ljp1600series).

Lisaks funktsiooni HP Smart Install kasutamisel või tootega kaasas olnud CD-lt installitud printeridraiveritele on veebis allalaadimiseks saadaval järgmised printeridraiverid:

- PCL 5 Universal Printer Driver for Windows (HP UPD PCL 5) (ainult HP LaserJet Professional P1600 seeria toodetele)
- XPS-i (XML-i paberspetsifikatsioon) draiver

**MÄRKUS.** Lisainformatsiooni universaalse printeridraiveri (UPD) kohta leiate aadressilt [www.hp.com/](http://www.hp.com/go/upd) [go/upd.](http://www.hp.com/go/upd)

# <span id="page-25-0"></span>**Windowsi jaoks õige printeridraiveri valimine**

**MÄRKUS.** Draiverit HP Universal Print Driver toetavad ainult HP LaserJet Professional P1600 seeria tooted.

Võimalusel kasutage alati draivereid, mis on installitud funktsiooni HP Smart Install kasutamisel või tootega kaasas olnud CD-lt. Printeridraiver UPD on teisene varuprinteridraiver.

#### **HP Universal Print Driver (UPD)**

**MÄRKUS.** HP draiveri UPD kasutamiseks tuleb keelata toote funktsioon HP Smart Install.

HP Universal Print Driver (UPD) Windowsi jaoks on üks draiver, mis annab vahetu ligipääsu peaaegu kõikidele HP LaserJet-toodetele mis tahes asukohast ilma eraldi draiverite allalaadimiseta. See põhineb tunnustatud HP prindidraiveri tehnoloogial, mida on põhjalikult katsetatud ning mida on kasutatud koos paljude tarkvaraprogrammidega. See on võimas lahendus, mille jõudlus kestab ettenähtust kauem.

HP UPD ühendub vahetult kõikide HP toodetega, kogub konfiguratsiooniteavet ning kohandab seejärel kasutajaliidese toote unikaalsete saadaolevate funktsioonide näitamiseks. See lubab automaatselt toote jaoks saadaolevaid funktsioone, nt kahepoolset printimist ja klammerdamist, mistõttu ei ole neid seadeid vaja käsitsi lubada.

Lisateavet vt [www.hp.com/go/upd](http://www.hp.com/go/upd).

# <span id="page-26-0"></span>**Prindiseadete prioriteet**

Prindiseadete muutused prioritiseeritakse sõltuvalt muutuste tegemise kohast:

**MÄRKUS.** Käskude ja dialoogibokside nimed võivad varieeruda sõltuvalt tarkvaraprogrammist.

- **Dialoogiboks Page Setup** (Lehekülje häälestus): Selle dialoogiboksi avamiseks klõpsake **Page Setup** (Lehekülje häälestus) või analoogilisel käsul töötava programmi menüüs **File** (Fail). Siin muudetud seaded alistavad mujal muudetud seaded.
- **Dialoogikast Print (Prindi)**: Klõpsake käsul **Print** (Prindi), **Print Setup** (Printimisseadistus) vms menüüs **File** (Fail) programmis, millega töötate, et seda dialoogikasti avada. Seaded, mida muudetakse dialoogikastis **Print** (Prindi), on tavaliselt väiksema tähtsusega ega kirjuta üle neid, mida tehakse dialoogikastis **Page Setup** (Lehekülje seadistus).
- **Dialoogikast Printer Properties (Printimissuvandid) (printeridraiver)**: Klõpsake **Properties** (Suvandid) dialoogikastis **Print** (Prindi), et printeridraiverit avada. Seaded, mida muudetakse dialoogikastis **Printer Properties** (Printimissuvandid), ei kirjuta tavaliselt üle seadeid, mida tehakse kusagil mujal printimistarkvaras. Suuremat osa printimissuvanditest saate muuta siin.
- **Printeridraiveri vaikeseaded**: Printeridraiveri vaikeseaded määravad kõigis prinditöödes kasutatavad seaded, *kui just* seadeid ei ole muudetud dialoogiboksides **Page Setup** (Lehekülje häälestus) **Print** (Prindi) või **Printer Properties** (Printeri atribuudid).

# <span id="page-27-0"></span>**Windowsi printeridraiveri seadete muutmine**

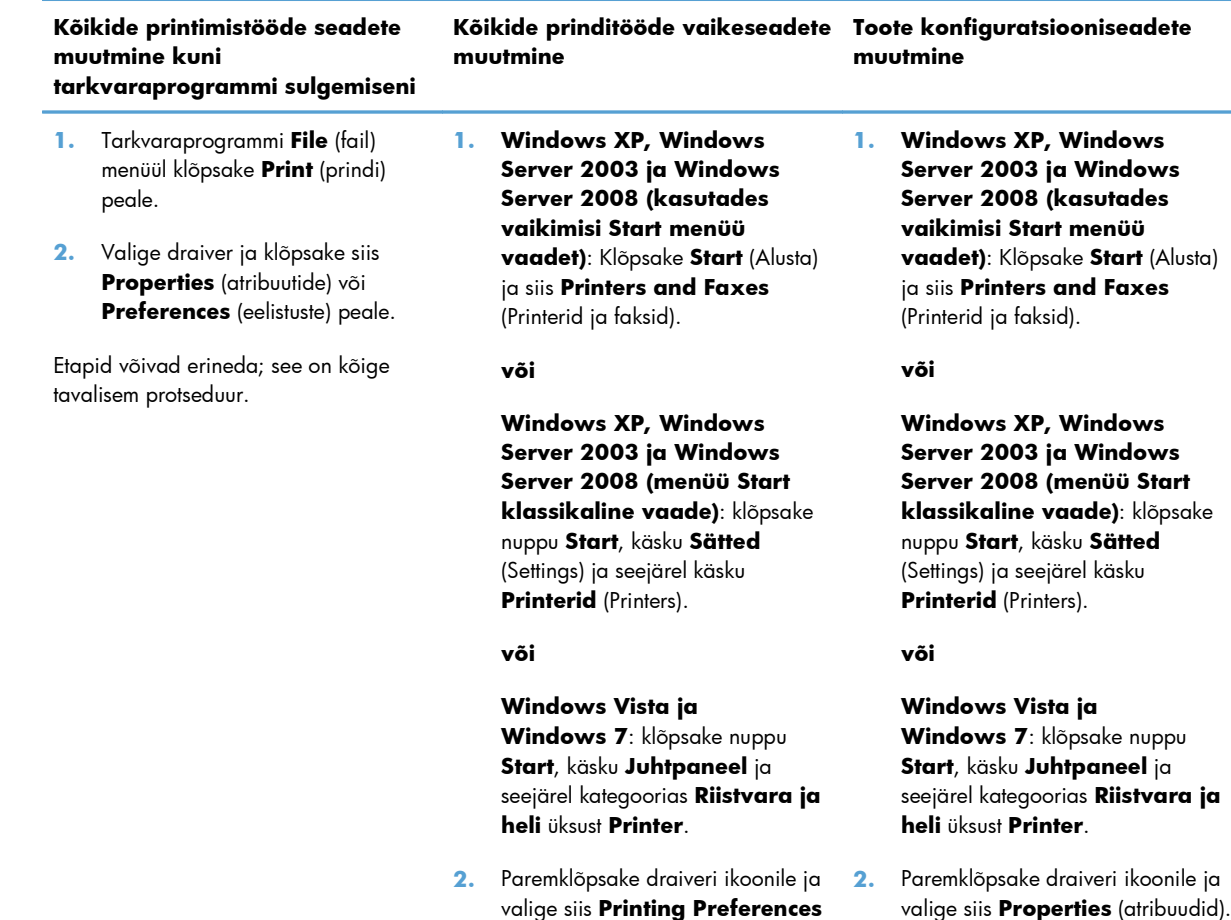

(printimiseelistused).

**3.** Klõpsake **Device Settings** (seadmeseadete) vahelehele.

# <span id="page-28-0"></span>**Windowsi tarkvara eemaldamine**

# **Desinstallimisutiliidi kasutamine Windowsi tarkvara eemaldamiseks**

- **1.** Klõpsake **Start** ja seejärel klõpsake **All Programs** (kõik programmid).
- **2.** Klõpsake **HP** ja seejärel klõpsake **HP LaserJet Professional P1560 ja P1600**.
- **3.** Klõpsake **Uninstall** (Desinstalli) ja seejärel järgige ekraanil olevaid juhiseid tarkvara eemaldamiseks.

# **Windowsi juhtpaneeli kasutamine tarkvara eemaldamiseks**

#### **Windows XP**

- **1.** Klõpsake nuppu **Start**, käsku **Juhtpaneel** ja seejärel üksust **Programmide lisamine või eemaldamine**.
- **2.** Leidke loendis toode ja valige see.
- **3.** Klõpsake tarkvara eemaldamiseks nuppu **Muuda/Eemalda**.

#### **Windows Vista ja Windows 7**

- **1.** Klõpsake nuppu **Start**, käsku **Juhtpaneel** ja seejärel üksust **Programmid ja funktsioonid**.
- **2.** Leidke loendis toode ja valige see.
- **3.** Valige suvand **Desinstalli/muuda**.

# <span id="page-29-0"></span>**Toetatavad Windowsi utiliidid**

**MÄRKUS.** Ainult HP LaserJet Professional P1600 seeria tooted toetavad Windowsi utiliite.

### **HP Web Jetadmin**

HP Web Jetadmin on lihtne printimise ja kujutamise välisjuhtimistarkvara tööriist, mis aitab optimeerida seadme kasutamist, värvikulude kontrolli, turvalisi tooteid ja sujuva varustamise juhtimist, kuna lubab kaugkonfiguratsiooni, ennetavat jälgimist, turvarikete analüüsi ning printimis- ja kujutamisseadete raporteid.

HP Web Jetadmini alla laadimiseks ja kõige värskema toega hostisüsteemide loendi saamiseks külastage <u>www.hp.com/go/webjetadmin</u> veebilehekülge.

Hostiserverisse installituna võib Windowsi klient toega veebibrauseri (nt Microsoft® Internet Explorer) abil HP Web Jetadmin hosti juurde navigeerides HP Web Jetadmini juurde pääseda.

### **HP sisseehitatud veebiserver**

**MÄRKUS.** HP sisseehitatud veebiserverit toetavad ainult HP LaserJet Professional P1600 seeria tooted.

Tootesse sisseehitatud veebiserver annab juurdepääsu teabele toote ja võrgutoimingute kohta. See teave kuvatakse veebibrauseris, nagu Microsoft Internet Explorer, Apple Safari või Firefox.

Sardveebiserver asub seadme peal. Seda ei laadita võrguserverile.

Sardveebiserver annab seadmele liidese, mida võib kasutada igaüks, kellel on võrguühendusega arvuti ja standardne veebibrauser. Spetsiaalset tarkvara ei ole installitud ega konfigureeritud, kuid arvutis peab olema toetatud veebibrauser. Sardveebiserverisse pääsemiseks sisestage brauseri aadressijoonele seadme IP-aadress. (IP-aadressi leidmiseks printige konfiguratsioonilehekülg. Konfiguratsioonilehekülje printimise jaoks leiate täpsema teabe [Teabelehtede printimine lk 54.](#page-67-0))

Sardveebiserveri funktsioonide ja funktsionaalsuse täielikuma selgituse saamiseks vaadake [Sisseehitatud veebiserveri jaotised lk 56](#page-69-0).

# <span id="page-30-0"></span>**3 Toote kasutamine Maciga**

- [Maci tarkvara](#page-31-0)
- **•** [Printimine Maciga](#page-34-0)

# <span id="page-31-0"></span>**Maci tarkvara**

## **Toetatavad Macintoshi operatsioonisüsteemid**

Printer toetab järgmisi Macintoshi operatsioonisüsteeme:

Mac OS X v10.4, v10.5 ja v10.6

**MÄRKUS.** Toetab PPC ja Intel® Core™ protsessoreid.

#### **Toetatavad printeri draiverid Macintoshi operatsioonisüsteemile**

HP LaserJeti tarkvara installeerija võimaldab kasutada faile PostScript® Printer Description (PPD), CUPSdraiverit ja HP printeri utiliite operatsioonisüsteemiga Mac OS X. HP printeri PPD-failid koos CUPSdraiveriga pakuvad printimise täisfunktsionaalsust ja juurdepääsu HP printeri eriomadustele.

### **Maci tarkvara eemaldamine**

Kasutage tarkvara eemaldamiseks desinstallimise utiliiti.

**1.** Sirvige järgmist kausta:

Library/Printers/hp/laserjet/P1100\_P1560\_P1600Series/

- **2.** Topeltklõpsake faili **HP Uninstaller.app**.
- **3.** Klõpsake nuppu **Continue** (Jätka) ja järgige tarkvara eemaldamiseks ekraanil kuvatavaid juhiseid.

#### **Prindisätete prioriteetsus operatsioonisüsteemis Mac**

Prindiseadete muudatused prioritiseeritakse vastavale sellele, kus muudatused tehti.

**MÄRKUS.** Käskude ja dialoogiakende nimed võivad erineda sõltuvalt teie tarkvaraprogrammist.

- **Dialoogiaken Page Setup** (Lehekülje häälestus): klõpsake selle dialoogiakna avamiseks käsku **Page Setup** (Lehekülje häälestus) või sarnast käsku töösoleva programmi menüüs **File** (Fail). Siin muudetud seaded võivad alistada mujal muudetud seaded.
- **Dialoogiaken Print** (Prindi): klõpsake selle dialoogiakna avamiseks käsku **Print** (Prindi), **Print Setup** (Printimise häälestus) või töösoleva programmi menüü **File** (Fail) sarnast käsku. Dialoogiaknas **Print** (Prindi) muudetud sätetel on madalam prioriteet ja need *ei* kirjuta üle dialoogiaknas **Page Setup** (Lehekülje häälestus) tehtud muudatusi.
- **Printeri draiveri vaikesätted**: printeri draiveri vaikesätted määravad ära kõigis printimistöödes kasutatavad sätted, *välja arvatud juhul*, kui sätteid muudetakse dialoogiakendes **Page Setup** (Lehekülje häälestus) või **Print** (Prindi).

<span id="page-32-0"></span>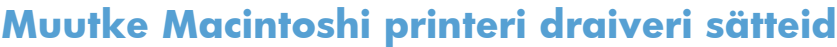

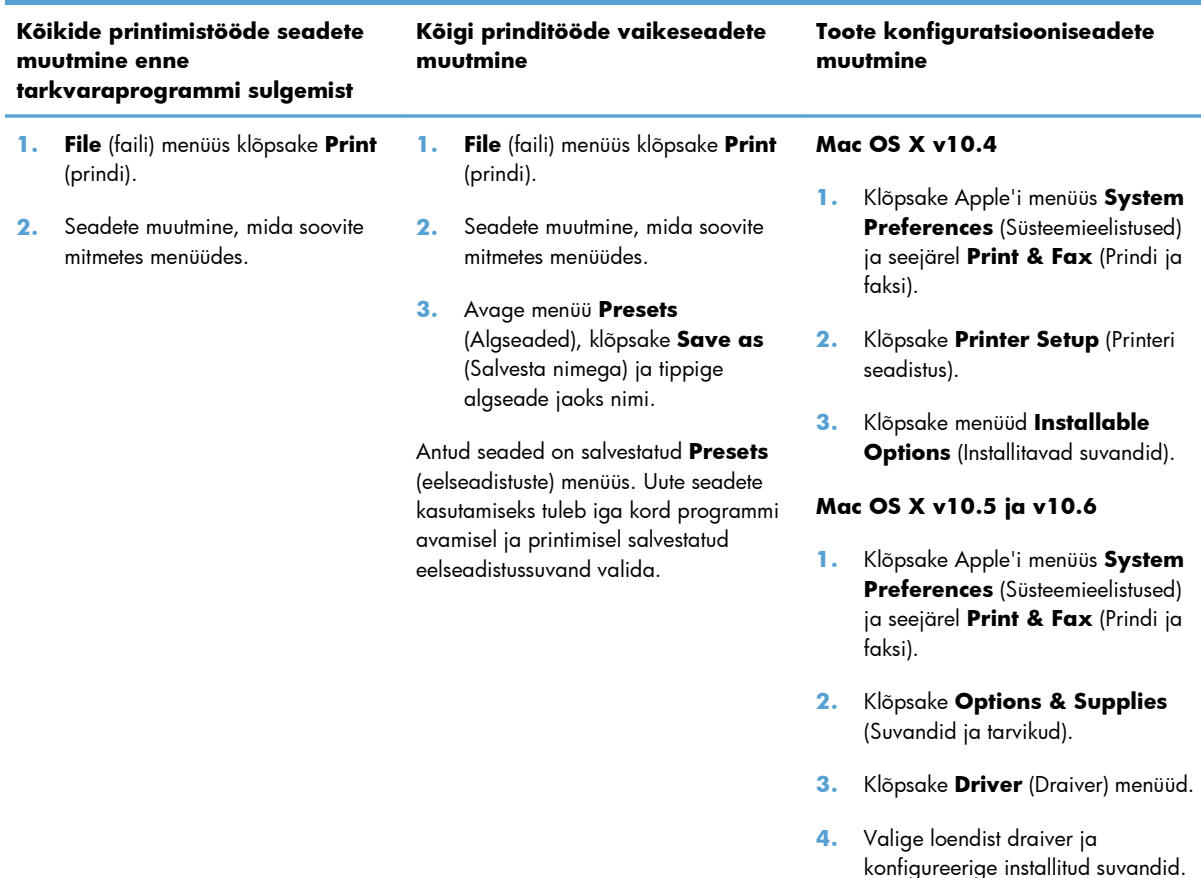

## **Maci tarkvara**

#### **HP printeri utiliit Macile**

HP LaserJeti utiliiti kasutatakse Maci arvutist prinditeabe lehtede printimiseks ja automaatse väljalülituse sätete muutmiseks.

HP LaserJeti utiliidi avamiseks teostage alljärgnev protseduur.

**▲** Avage prindijärjekord ja klõpsake seejärel ikooni **Utility** (Utiliit).

### **Toetatavad Maci utiliidid**

#### **HP sisseehitatud veebiserver**

**MÄRKUS.** HP sisseehitatud veebiserverit toetavad ainult HP LaserJet Professional P1600 seeria tooted.

Tootesse sisseehitatud veebiserver annab juurdepääsu teabele toote ja võrgutoimingute kohta. See teave kuvatakse veebibrauseris, nagu Microsoft Internet Explorer, Apple Safari või Firefox.

Sardveebiserver asub seadme peal. Seda ei laadita võrguserverile.

Sardveebiserver annab seadmele liidese, mida võib kasutada igaüks, kellel on võrguühendusega arvuti ja standardne veebibrauser. Spetsiaalset tarkvara ei ole installitud ega konfigureeritud, kuid arvutis peab olema toetatud veebibrauser. Sardveebiserverisse pääsemiseks sisestage brauseri aadressijoonele seadme IP-aadress. (IP-aadressi leidmiseks printige konfiguratsioonilehekülg. Konfiguratsioonilehekülje printimise jaoks leiate täpsema teabe [Teabelehtede printimine lk 54.](#page-67-0))

Sardveebiserveri funktsioonide ja funktsionaalsuse täielikuma selgituse saamiseks vaadake [Sisseehitatud veebiserveri jaotised lk 56](#page-69-0).

# <span id="page-34-0"></span>**Printimine Maciga**

# **Looge ja kasutage Macintoshi prindieelseadistusi**

Kasutage prindieelseadistusi, et salvestada printeridraiveri praegused seaded korduvkasutuseks.

#### **Looge prindieelseadistus**

- **1. File** (faili) menüüs klõpsake **Print** (prindi) peale.
- **2.** Valige draiver.
- **3.** Valige printimisseaded.
- **4.** Klõpsake **Presets** (eelseadistused) kastis **Save As...** (salvesta nimega) ja andke eelseadistusele nimi.
- **5.** Klõpsake **OK** peale.

#### **Kasutage prindieelseadistusi**

- **1. File** (faili) menüüs klõpsake **Print** (prindi) peale.
- **2.** Valige draiver.
- **3.** Valige kastis **Presets** (eelseadistused) prindieelseadistus, mida tahate kasutada.

**MÄRKUS.** Printeridraiveri vaikeseadete kasutamiseks valige **Standard**.

## **Muutke dokumentide suurust või printige kohandatud suurusega paberile**

Te saate dokumenti skaleerida, et seda erineva suurusega paberile mahutada.

- **1. File** (faili) menüüs klõpsake **Print** (prindi) peale.
- **2.** Avage **Paper Handling** (paberikäsitsuse) menüü.
- **3. Destination Paper Size** (paberi lõppsuuruse määramise) alas valige **Scale to fit paper size** (skaleeri paberi suurusele vastvaks) ning valige siis rippmenüüst paberi suurus.
- **4.** Kui soovite kasutada ainult dokumendist väiksemat paberit, valige **Scale down only** (skaleeri ainult väiksemaks).

## **Printige kaanelehekülg**

Te võite printida oma dokumendi jaoks eraldi kaanelehekülje, kus on sõnum (nt "konfidentsiaalne").

- **1. File** (faili) menüüs klõpsake **Print** (prindi) peale.
- **2.** Valige draiver.
- <span id="page-35-0"></span>**3.** Avage menüü **Cover Page** (Kaanelehekülg) ning seejärel valige selle printimine kas **Before Document** (Enne dokumenti) või **After Document** (Pärast dokumenti).
- **4.** Menüüst **Cover Page Type** (Kaanelehekülje tüüp) valige kaaneleheküljele prinditav teade.

**MÄRKUS.** Tühja kaanelehekülje printimiseks valige **Standard** (standardne) **Cover Page Type** (kaanelehekülje tüübiks).

### **Printige Macintoshis ühele paberilehele mitu lehekülge**

Ühele paberilehele võib printida enam kui ühe lehekülje. Selle omaduse tõttu on võimalik säästlikult mustandi lehekülgi printida.

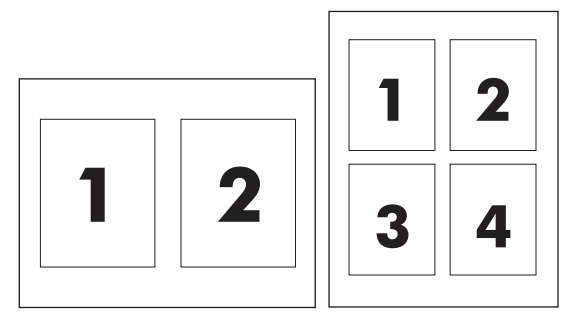

- **1. File** (faili) menüüs klõpsake **Print** (prindi) peale.
- **2.** Valige draiver.
- **3.** Avage menüü **Layout** (Paigutus).
- **4. Pages per Sheet** (lehekülge lehe kohta) kõrvalt valige igale lehele printida soovitud lehekülgede arv (1, 2, 4, 6, 9 või 16).
- **5. Layout Direction** (paigutuse suuna) kõrvalt valige lehele prinditavate lehekülgede järjekord ja asetus.
- **6. Borders** (äärte) kõrvalt valige sellist tüüpi äär, mis prinditakse iga lehekülje ümber.

# **Printimine lehe mõlemale poolele (dupleksprintimine) Maciga**

#### **Automaatne**

**MÄRKUS.** Automaatset dupleksprintimist toetavad ainult HP LaserJet Professional P1600 seeria tooted.

Printeridraiver toetab automaatse dupleksprintimise puhul ainult kindlaid kandjasuurusi. Nende suuruste jaoks, mis pole printeridraiveris saadaval, kasutage käsitsi dupleksprintimist.

Automaatse dupleksprintimise funktsioon on vaikimisi lubatud. Automaatse dupleksprintimise keelamiseks muutke toote konfiguratsioonisätteid. Vaadake jaotist [Muutke Macintoshi printeri draiveri](#page-32-0) [sätteid lk 19.](#page-32-0)

- **1.** Sisestage söötesalve printimistöö teostamiseks piisavalt paberit. Kui kasutate eripaberit (näiteks kirjaplanki), asetage see salve nii, et esikülg oleks allpool.
- **2. File** (faili) menüüs klõpsake **Print** (prindi) peale.
- **3.** Avage **Layout** (Küljendus) menüü.
- **4. Two-Sided** (kahepoolne) kõrval valige kas **Long-Edge Binding** (pikast servast köitmine) või **Short-Edge Binding** (lühikesest servast köitmine).
- **5.** Klõpsake **Print** (prindi).

#### **Käsitsi**

- **1.** Sisestage söötesalve printimistöö teostamiseks piisavalt paberit. Kui kasutate eripaberit (näiteks kirjaplanki), asetage see salve nii, et esikülg oleks allpool.
- **2. File** (faili) menüüs klõpsake **Print** (prindi) peale.
- **3. Mac OS X v10.4**: valige ripploendis **Layout** (Paigutus) valik **Long-edged binding** (Köitmine pikemast servast) või **Short-edged binding** (Köitmine lühemast servast).

**või**

**Mac OS X v10.5 ja v10.6**: märkige ruut **Two-sided** (Kahepoolne).

- **4.** Klõpsake üksust **Print** (Prindi). Enne kui asetate väljalaskesalve prinditud virna teise poole printimiseks söötesalve, järgige arvuti ekraanil avaneva dialoogiakna juhiseid.
- **5.** Minge toote juurde ja eemaldage kõik salves olevad tühjad lehed.
- **6.** Võtke väljastussalvest prinditud lehtede virn ja sisestage seejärel virn söötesalve nii, et prinditud külg oleks allpool ja ülaserv toote pool.
- **7.** Printimistöö lõpuleviimiseks klõpsake arvutis nuppu **Continue** (Jätka).

# **4 Toote ühendamine**

- [Toetatavad võrguoperatsioonisüsteemid](#page-39-0)
- [Ühendamine USB abil](#page-40-0)
- [Ühendamine võrguga](#page-41-0)

# <span id="page-39-0"></span>**Toetatavad võrguoperatsioonisüsteemid**

**MÄRKUS.** Ainult HP LaserJet Professional P1600 seeria tooted toetavad võrgufunktsioone.

Võrguprintimist toetavad järgmised opsüsteemid:

- Windows 7 (32-bitine ja 64-bitine)
- Windows Vista (Starter Edition, 32-bitine ja 64-bitine)
- Windows XP (32-bitine, hoolduspaketiga Service Pack 2)
- Windows XP (64-bitine, hoolduspaketiga Service Pack 1)
- Windows Server 2008 (32-bitine ja 64-bitine)
- Windows Server 2003 (hoolduspaketiga Service Pack 1)
- Mac OS X v10.4, v10.5 ja v10.6

# **Printeri jagamisteade**

HP ei toeta võrdõigusvõrgu kasutamist, kuna see funktsioon on Microsofti opsüsteemi, mitte HP printeridraiveri funktsioon. Avage aadress [www.microsoft.com.](http://www.microsoft.com)

# <span id="page-40-0"></span>**Ühendamine USB abil**

See toode toetab USB 2.0 ühendust. Kasutada tuleb A-B-tüüpi USB-kaablit, mis ei ole pikem kui 2 meetrit.

## **Installi toode HP Smart Install programmiga**

#### **MÄRKUS.** Seda installimistüüpi toetab ainult Windows.

HP Smart Install võimaldab teil installida toote draiveri ja tarkvara, kui ühendate toote arvutiga USBkaabli abil.

**MÄRKUS.** Funktsiooni HP Smart Install kasutamise ajal ei ole installi-CD vajalik. Ärge sisestage tarkvara installi-CD-d arvuti kettaseadmesse.

- **1.** Lülitage toode sisse.
- **2.** Ühendage USB-kaabel.
- **3.** HP Smart Install peaks automaatselt käivituma. Järgige tarkvara installimiseks ekraanil kuvatavaid juhiseid.
	- Kui HP Smart Install ei käivitu automaatselt, võib arvutis olla keelatud automaatesitusfunktsioon. Programmi käivitamiseks otsige arvutist üles HP Smart Installi draiv ja topeltklõpsake seda.
	- Kui programm küsib ühendustüüpi, valige suvand **Konfigureerige printimiseks USB kaudu**.

#### **Installimine CD-lt**

**1.** Sisestage tarkvara installimise CD arvuti kettaseadmesse.

**MÄRKUS.** Ärge ühendage USB-kaablit enne, kui teil seda teha palutakse.

- **2.** Kui installiprogramm ei käivitu automaatselt, sirvige CD sisu ja käivitage fail SETUP.EXE.
- **3.** Järgige tarkvara installimiseks ekraanil kuvatavaid juhiseid.

Kui kasutate tarkvara installimiseks CD-d, saate valida järgmiste installimistüüpide vahel:

Lihtinstalleerimine (soovitatud)

Teil ei paluta vaikesätetega nõustuda ega neid muuta.

● Täiustatud installeerimine

Teil palutakse vaikesätetega nõustuda või neid muuta.

# <span id="page-41-0"></span>**Ühendamine võrguga**

HP LaserJet Professional P1600 seeria tooted saavad võrguühenduse luua HP sisemise võrguliidese kaudu.

## **Toetatavad võrguprotokollid**

Võrgufunktsioonidega toote võrku ühendamiseks on vaja võrku, mis kasutab järgmist protokolli.

Töötavat TCP/IP-püsikohtvõrku.

## **Toote installimine kaabelvõrku**

**MÄRKUS.** Võrguühendusega seotud probleemide lahendamiseks vaadake jaotist [Ühenduvusprobleemide lahendamine lk 103](#page-116-0).

Toote saab võrku installida funktsiooni HP Smart Install ja tootega kaasas oleva CD abil. Enne installimist tehke järgmist.

- Ühendage CAT-5 Etherneti-kaabel Etherneti-jaoturi või -marsruuteri vaba pordiga.
- Ühendage Etherneti-kaabel toote taga oleva Etherneti-pordiga.
- Kontrollige, kas toote tagaküljel asuval võrgupordil süttib üks võrguühenduse märgutuli.

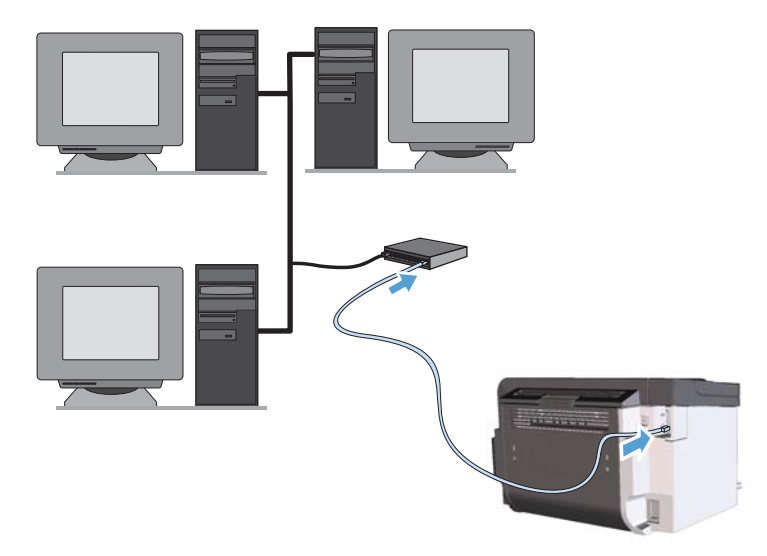

#### **Toote installimine kaabelvõrku funktsiooni HP Smart Install abil**

**MÄRKUS.** Seda installimistüüpi toetab ainult Windows.

- **1.** Printige konfiguratsioonileht ja leidke üles toote IP-aadress. Vaadake jaotist [Teabelehtede](#page-67-0) [printimine lk 54](#page-67-0).
- **2.** Avage arvutis, kuhu soovite toote installida, veebibrauser.
- **3.** Tippige brauseri aadressiväljale toote IP-aadress.
- **4.** Klõpsake vahekaarti **HP Smart Install**.
- **5.** Klõpsake nuppu **Download** (Allalaadimine).
- **6.** Toote installimise lõpuleviimiseks järgige ekraanil kuvatavaid juhiseid.

#### **Toote installimine kaabelvõrku CD abil**

**MÄRKUS.** Kui kasutate tarkvara installimiseks CD-d, saate valida installitüübi Lihtinstalleerimine (soovitatud) või Täiustatud installeerimine (teil palutakse vaikesätetega nõustuda või neid muuta).

- **1.** Sisestage tarkvara installimise CD arvuti kettaseadmesse.
- **2.** Kui installiprogramm ei käivitu automaatselt, sirvige CD sisu ja käivitage fail SETUP.EXE.
- **3.** Järgige toote häälestamiseks ja tarkvara installimiseks ekraanil kuvatavaid juhiseid.

**MÄRKUS.** Küsimisel valige kindlasti **Konfigureerige printimiseks üle võrgu**.

## **Võrgusätete konfigureerimine**

#### **Vaadake või muutke võrguseadeid**

IP-konfiguratsiooniseadete vaatamiseks või muutmiseks kasutage sisseehitatud veebiserverit.

- **1.** Printige konfiguratsiooni leht ja leidke IP-aadress.
	- Kui kasutate IPv4 protokolli, siis sisaldab IP-aadress ainult numbreid. See on sellises vormingus: xxx.xxx.xxx.xxx
	- Kui kasutate IPv6, on IP aadress kuueteistkümnend-kombinatsioon tähemärkidest ja numbritest. Sellel on järgnevaga sarnane formaat:

xxxx::xxxx:xxxx:xxxx:xxxx

- **2.** Sisseehitatud veebiserveri avamiseks sisestage veebibrauseri aadressireale IP-aadress.
- **3.** Klõpsake vahekaardil **Networking** (Võrgundus), et näha võrguinformatsiooni. Võite seadeid vajadusel muuta.

#### **Seadke või vahetage võrgu salasõna**

Kasutage sisseehitatud veebiserverit võrgu salasõna seadmiseks või olemasoleva salasõna muutmiseks.

**1.** Avage sisseehitatud veebiserver, klõpsake vahekaardil **Võrku ühendamine** ja seejärel lingil **Salasõna**.

**MÄRKUS.** Kui salasõna on juba seatud, kästakse teil see sisestada. Trükkige salasõna ja klõpsake nupule **Rakenda**.

- **2.** Sisestage uus parool kastidesse **Salasõna** ja **Kinnita salasõna**.
- **3.** Parooli salvestamiseks klõpsake akna allosas nupule **Rakenda**.

#### **IP-aadress**

Toote IP-aadressi saab määrata käsitsi või konfigureerida automaatselt, kasutades protokolle DHCP, BootP või AutoIP.

IP-aadressi käsitsi muutmiseks kasutage HP sisseehitatud veebiserveri vahekaarti **Networking** (Võrgundus).

#### **Ühenduskiiruse ja dupleksühenduse sätted**

**MÄRKUS.** Selles jaotises viidatakse sõnaga dupleks kahesuunalisele sideühendusele, mitte kahepoolsele printimisele.

Kui soovite määrata ühenduskiiruse, kasutage selleks HP sisseehitatud veebiserveri vahekaarti **Networking** (Võrgundus).

Valed muudatused ühenduskiiruse sätetes võivad takistada toote ja teiste võrguseadmete vahelist andmesidet. Enamikul juhtudel on soovitatav jätta toode automaatrežiimi. Muudatuste tegemine võib tingida toote välja- ja sisselülitumise. Muutke sätteid ainult siis, kui toode on jõudeolekus.

# **5 Paber- ja prindikandja**

- [Paberi ja prindikandjate kasutamine](#page-45-0)
- [Eripaberi või prindikandjate kasutamise juhised](#page-46-0)
- [Prindidraiveri kohandamine sobituma kandja tüübi ja formaadiga](#page-47-0)
- [Toetatavad paberiformaadid](#page-48-0)
- [Toetatavad paberitüübid](#page-50-0)
- [Salvede mahutavus](#page-51-0)
- **•** [Paberisalvede laadimine](#page-52-0)

# <span id="page-45-0"></span>**Paberi ja prindikandjate kasutamine**

See toode toetab mitut valikut paberit ja muid prindikandjaid vastavalt selles kasutusjuhendis olevatele juhistele. Neid juhiseid mittejärgiv paber või prindikandja võib põhjustada halba trükikvaliteeti, suurendada ummistusi ja toote enneaegset kulumist.

Parimate tulemuste saamiseks kasutage ainult HP kaubamärgiga laserprinteritele mõeldud või mitmeotstarbelist paberit ja prindikandjaid. Ärge kasutage tindiprinterite jaoks mõeldud paberit või prindikandjat. Hewlett-Packard Company ei soovita kasutada muu kaubamärgiga tooteid, sest HP ei saa tagada nende kvaliteeti.

Võimalik, et paber vastab kõigile selles juhendis toodud nõuetele, kuid prindikvaliteet pole siiski rahuldav. Põhjuseks võib olla vale käsitsemine, sobimatu temperatuur ja/või niiskus, samuti muud asjaolud, mida Hewlett-Packard ei saa kontrollida.

A **ETTEVAATUST.** Hewlett-Packardi spetsifikatsioonile mittevastava paberi või prindikandja kasutamine võib põhjustada printeri rikke, mille tõttu printerit tuleb remontida. Sellist remonti ei tehta Hewlett-Packardi garantiitingimuste ega hoolduslepingute korras.

# <span id="page-46-0"></span>**Eripaberi või prindikandjate kasutamise juhised**

See toode toetab spetsiaalsele kandjale printimist. Järgige järgmisi juhiseid rahuldavate tulemuste saamiseks. Spetsiaalse paberi või prindikandja kasutamisel määrake kindlasti printeridraiveris tüüp ja formaat parimate tulemuste saamiseks.

A **ETTEVAATUST.** HP LaserJeti tooted kasutavad kuumuteid, et siduda kuivad tooneri osakesed paberile väga täpsete punktidena. HP laserpaber on loodud selles ülimas kuumuses vastu pidama. Tindiprinteri paberi kasutamine võib toodet kahjustada.

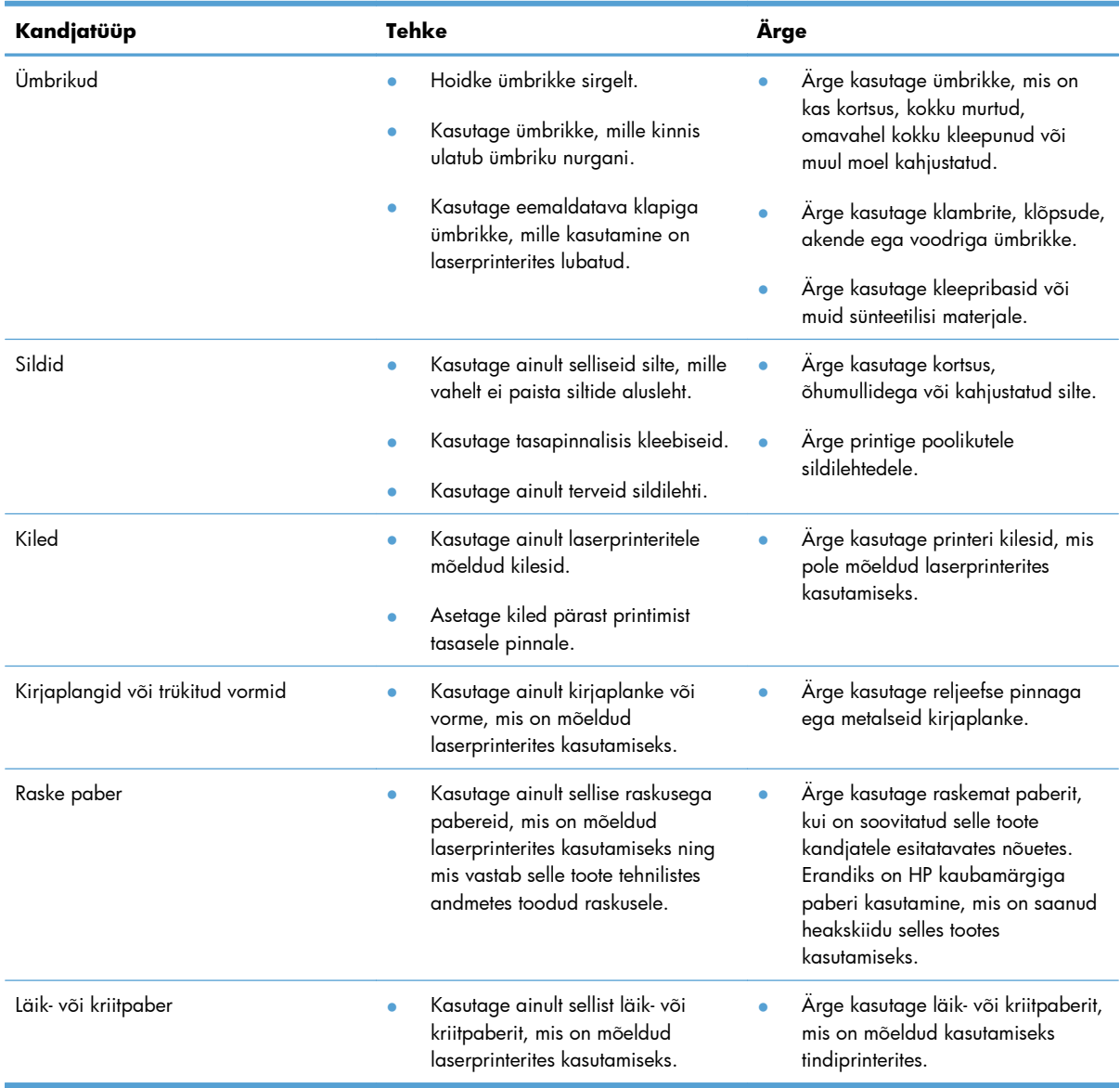

# <span id="page-47-0"></span>**Prindidraiveri kohandamine sobituma kandja tüübi ja formaadiga**

Kandja valimine tüübiti ja formaaditi toob kaasa oluliselt parema prindikvaliteedi raske paberi, läikpaberi ja grafoprojektorikilede puhul. Vale seade kasutamine võib kaasa tuua ebarahuldava prindikvaliteedi. Printige alati **Type** (Tüüp) abil eri prindikandjate, näiteks siltide või kilede puhul. Ümbrike puhul kasutage alati seadet **Size** (Formaat).

- **1.** Tarkvaraprogrammi **File** (fail) menüüs klõpsake **Print** (prindi) peale.
- **2.** Valige draiver ja klõpsake siis **Properties** (atribuudid) või **Preferences** (eelistused) peale.
- **3.** Klõpsake **Paper/Quality** (paber/kvaliteet) vahelehele.
- **4.** Valige loendiboksis **Tüüp** või **Formaat** kasutatava kandja tüüp või mõõdud.
- **5.** Klõpsake **OK** peale.

# <span id="page-48-0"></span>**Toetatavad paberiformaadid**

Selle tootega saab kasutada eri suurusega pabereid ning mitmesuguseid muid kandjaid.

**MÄRKUS.** Parima prinditulemuse saavutamiseks valige prindidraiveris enne printimist õige formaadi ja tüübiga paber.

Printeridraiver toetab automaatse dupleksprintimise puhul ainult kindlaid kandjasuurusi. Nende suuruste jaoks, mis pole printeridraiveris saadaval, kasutage käsitsi dupleksprintimist.

| Suurus          | Mõõtmed                                | Põhisöötesalv | Eelissöötesalv |
|-----------------|----------------------------------------|---------------|----------------|
| Letter          | $216 \times 279$ mm                    | $\checkmark$  |                |
| Legal           | $216 \times 356$ mm                    | $\checkmark$  |                |
| A4              | $210 \times 297$ mm                    | $\checkmark$  |                |
| Executive       | $184 \times 267$ mm                    | $\checkmark$  |                |
| $8,5 \times 13$ | $216 \times 330$ mm                    | $\checkmark$  |                |
| A <sub>5</sub>  | $148 \times 210$ mm                    | $\checkmark$  |                |
| A6              | $105 \times 148$ mm                    | $\checkmark$  |                |
| B5 (JIS)        | $182 \times 257$ mm                    | $\checkmark$  | $\checkmark$   |
| 16k             | $184 \times 260$ mm                    |               |                |
|                 | $195 \times 270$ mm                    |               |                |
|                 | $197 \times 273$ mm                    |               |                |
| Kohandatud      | <b>minimaalne</b> : $76 \times 127$ mm |               |                |
|                 | maksimaalne: $216 \times 356$ mm       |               |                |

**Tabel 5-1 Toetatavad paberi ja prindikandja suurused**

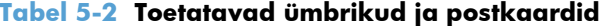

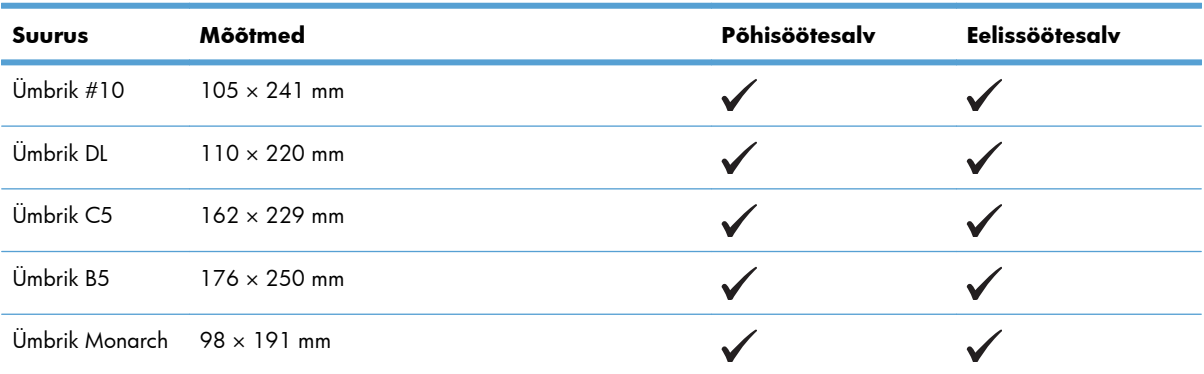

| <b>Suurus</b>                                                 | Mõõtmed             | Põhisöötesalv | <b>Eelissöötesalv</b> |  |
|---------------------------------------------------------------|---------------------|---------------|-----------------------|--|
| Jaapani stiilis<br>postkaart                                  | $100 \times 148$ mm |               |                       |  |
| Jaapani stiilis<br>kahepoolne<br>postkaart, ringi<br>pööratud | $148 \times 200$ mm |               |                       |  |

**Tabel 5-2 Toetatavad ümbrikud ja postkaardid (järg)**

# <span id="page-50-0"></span>**Toetatavad paberitüübid**

Selle printeri poolt toetatud HP paberite täieliku nimekirja jaoks minge aadressile [www.hp.com/support/](http://www.hp.com/support/ljp1560series) [ljp1560series](http://www.hp.com/support/ljp1560series) või [www.hp.com/support/ljp1600series.](http://www.hp.com/support/ljp1600series)

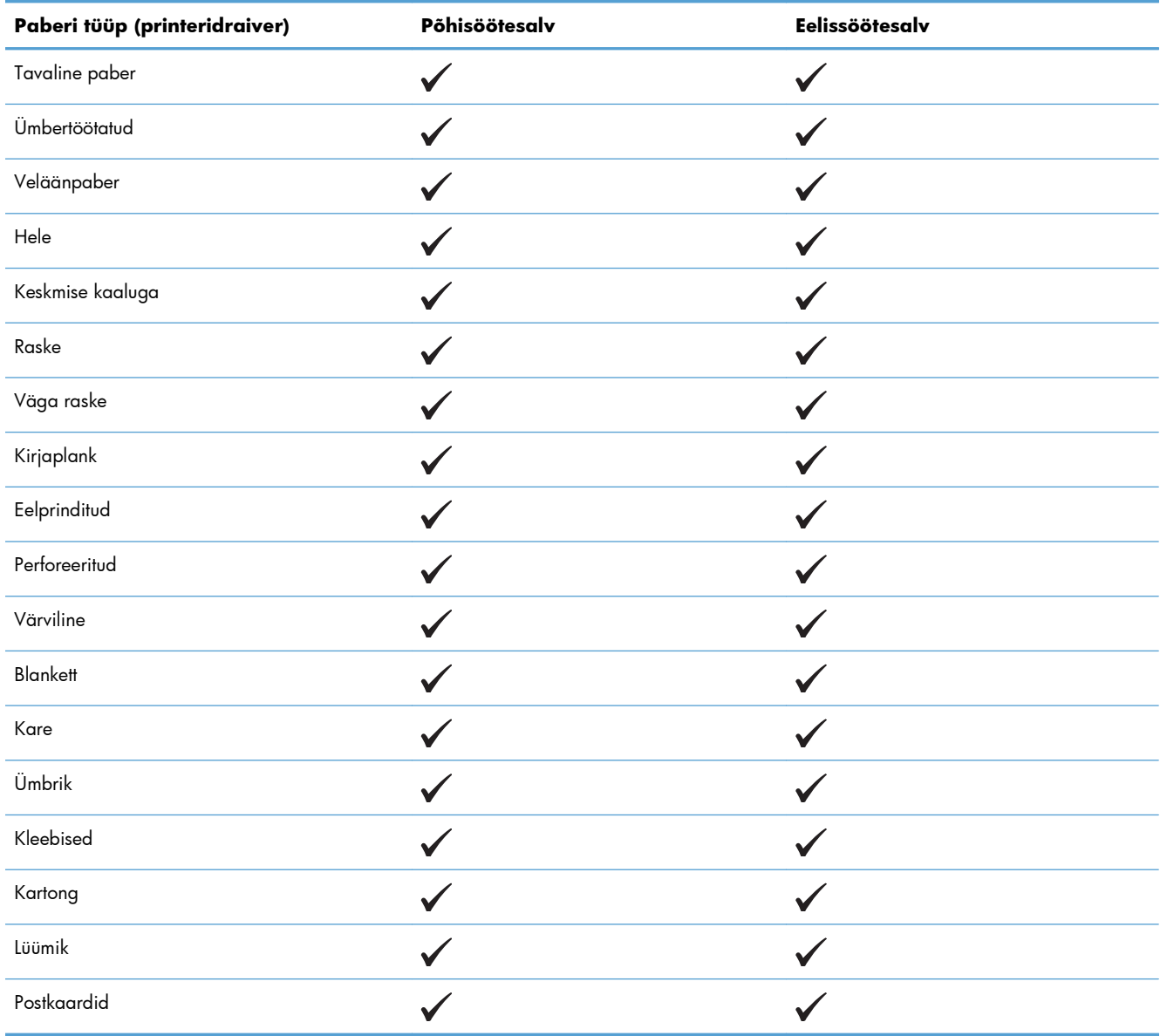

# <span id="page-51-0"></span>**Salvede mahutavus**

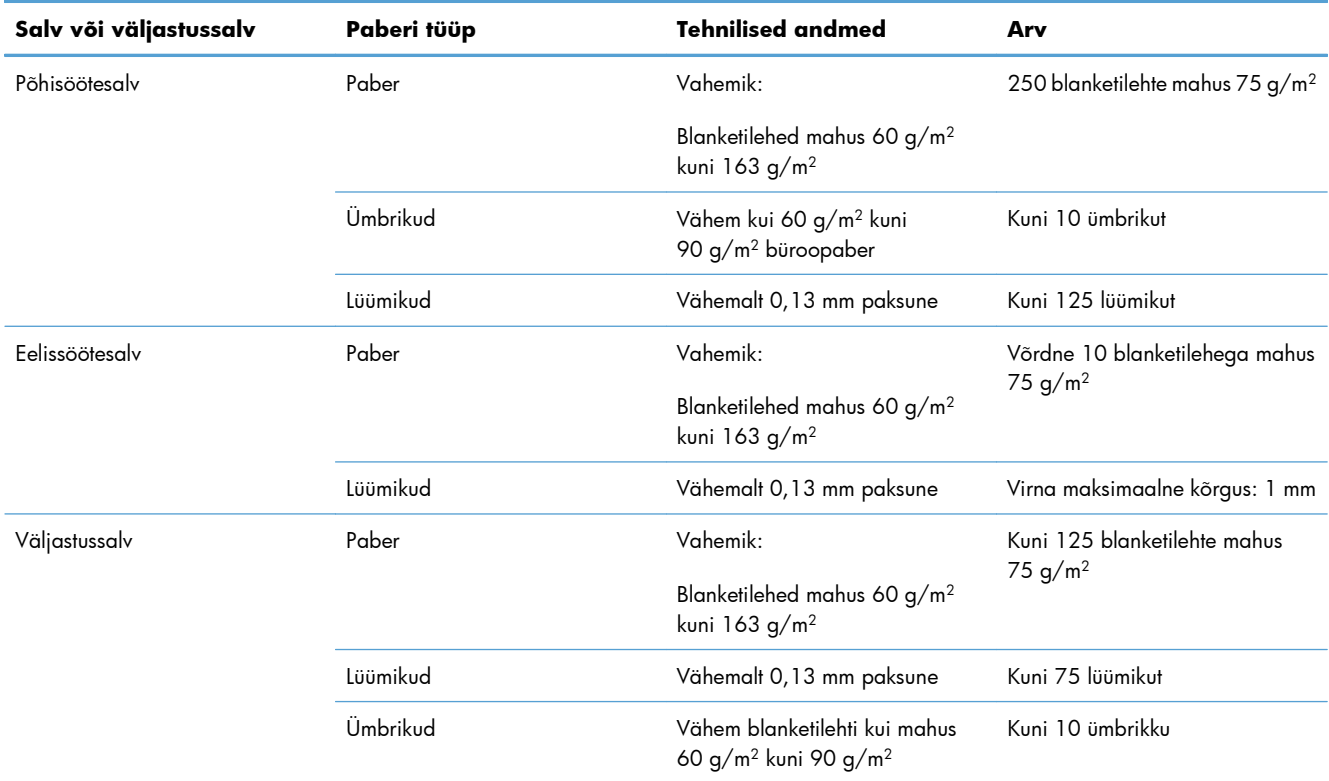

# <span id="page-52-0"></span>**Paberisalvede laadimine**

A **ETTEVAATUST.** Kui püüate printida kortsus, volditud või muul moel kahjustatud kandjale, võib tekkida ummistus. Lisateavet vaadake teemast [Ummistuste kõrvaldamine lk 84](#page-97-0).

#### **Eelissöötesalv**

Eelissöötesalve mahub kuni kümme paberilehte või üks ümbrik, lüümik, sildileht või kartong. Asetage kandja salve ülemine serv eespool ja prinditav külg pealpool. Ummistuste ja kandja nihkumise vältimiseks reguleerige enne kandjate laadimist alati külgmisi kandjajuhikuid.

#### **Põhisöötesalv**

Põhisöötesalv kannab 250 paberilehte mahus 75 g/m<sup>2</sup> või vähem lehti raskemate kandjate puhul (25 mm kõrgune virn või madalam).

Asetage kandja salve ülemine serv eespool ja prinditav külg pealpool. Ummistuste ja kandja nihkumise vältimiseks reguleerige alati nii külgmisi kui ka esimesi kandjajuhikuid.

**MÄRKUS.** Kui lisate uusi kandjaid, eemaldage kindlasti söötesalvest kõik kandjad ja seadke paberipakk ühtlaseks. See aitab vältida mitme lehe korraga söötmist ning sellest tingitud ummistusi.

## **Paberi suund salvede laadimisel**

Kasutage vaid laserprinterite jaoks mõeldud kandjaid. Vaadake jaotist [Toetatavad paberiformaadid](#page-48-0) [lk 35](#page-48-0).

Kui kasutate paberit, mille puhul on vajalik kindel paigutusviis, asetage see salve vastavalt järgmises tabelis esitatud teabele.

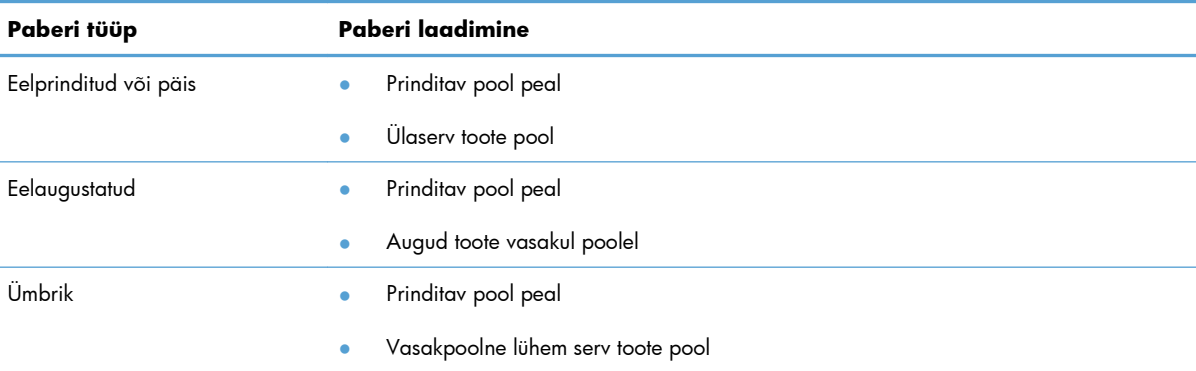

**MÄRKUS.** Kasutage ühele ümbrikule või muule eri tüüpi kandjale printimiseks eelissöötesalve. Mitmele ümbrikule või eri tüüpi kandjale printimiseks kasutage põhisöötesalve.

**1.** Enne kandjate salve asetamist libistage kandjajuhikud väljapoole, jättes nende vahele kandjatest pisut laiema vahe.

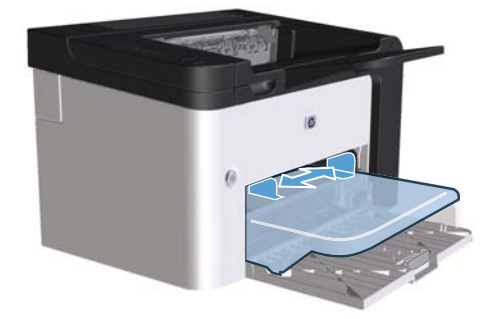

**2.** Sisestage kandjad salve ja reguleerige paberijuhikuid vastavalt prindikandja laiusele.

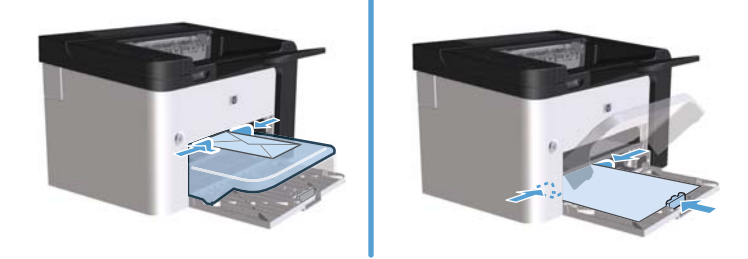

# **6 Prinditoimingud**

- [Prinditöö tühistamine](#page-55-0)
- **•** [Printimine Windowsis](#page-56-0)

# <span id="page-55-0"></span>**Prinditöö tühistamine**

Prindikäsu saab katkestada nii toote juhtpaneeli kui ka tarkvara kaudu. Lisateavet selle kohta, kuidas katkestada prindikäsku võrku ühendatud arvutist, leiate kasutatava võrgutarkvara võrguspikrist.

**MÄRKUS.** Võib minna veidi aega kogu prindi kadumiseks pärast seda, kui olete prinditöö tühistanud.

## **Aktiivse prinditöö peatamine printeri juhtpaneelilt**

**▲** Vajutage juhtpaneelil tühistamisnuppu .

### **Aktiivse prinditöö peatamine tarkvaraprogrammist**

Printimistöö saatmisel avaneb arvuti ekraanil lühikeseks ajaks dialoogiaken, kus teil on võimalik prinditöö tühistada.

Kui tootele on tarkvara kaudu saadetud mitu prindikäsku, võidakse need prindijärjekorda ootele panna (näiteks Windowsi prindihalduris). Täpsemad juhised prindikäsu arvutist tühistamise kohta leiate tarkvara dokumentatsioonist.

Kui prinditöö on ootel prindijärjekorras või prindispuuleris, kustutage prinditöö sealt.

**1. Windows XP, Windows Server 2008 ja Windows Server 2003 (menüü Start vaikevaade):** klõpsake nuppu **Start** ja seejärel käsku **Printerid ja faksid** (Printers and Faxes).

**või**

**Windows XP, Windows Server 2008 ja Windows Server 2003 (menüü Start klassikaline vaade):** klõpsake nuppu **Start** ja seejärel käsku **Printerid** (Printers).

**või**

**Windows Vista ja Windows 7:** klõpsake nuppu **Start**, käsku **Juhtpaneel** ja seejärel kategoorias **Riistvara ja heli** üksust **Printer**.

- **2.** Tehke printerite nimekirjas topeltklõps printeri nimel, et avada ta prindijärjekord või -spuuler.
- **3.** Valige prinditöö, mille soovite tühistada, paremklõpsake tööd ja seejärel klõpsake üksust **Tühista** või **Kustuta**.

# <span id="page-56-0"></span>**Printimine Windowsis**

## **Windowsi printeri draiveri avamine**

- **1.** Klõpsake tarkvaraprogrammi menüüs **File** (Fail) suvandit **Print** (Prindi).
- **2.** Valige printer ja klõpsake käsku **Properties** (Atribuudid) või **Preferences** (Eelistused).

#### **Abi printimisvõimaluste kohta operatsioonisüsteemis Windows**

Printeri draiveri spikker on programmi abiinfost lahus. Printeri draiveri spikker annab selgitusi printeri draiveris olevate nuppude, märkeruutude ja rippmenüüde kohta. See sisaldab ka juhiseid tavaliste printimistoimingute (näiteks mõlemale poolele printimise, mitme lehekülje ühele lehele printimise ja esilehekülje või kaante teistsugusele paberile printimise) teostamiseks.

Aktiveerige printeri draiveri spikri ekraanid ühel järgmistest viisidest:

- Klõpsake printeri draiveri dialoogiaknas **Properties** (Atribuudid) nuppu **Help** (Spikker).
- Vajutage arvuti klaviatuuril klahvi F1.
- Klõpsake printeri draiveri ülemises parempoolses nurgas küsimärgi sümbolit.
- Paremklõpsake draiveri suvalist elementi.

### **Prinditavate koopiate arvu muutmine operatsioonisüsteemis Windows**

- **1.** Avage printeri draiver, klõpsake nuppu **Properties** (Atribuudid) või **Preferences** (Eelistused), seejärel vahekaarti **Advanced** (Täpsemalt).
- **2.** Muutke noolenuppudega koopiate arvu suvandialas **Copies** (Koopiad).

Mitme koopia printimisel klõpsake koopiate eksemplarhaaval printimiseks märkeruutu **Collate** (Eksemplari kaupa).

**3.** Klõpsake nuppu **OK**.

## **Värvilise teksti printimine mustvalgena operatsioonisüsteemis Windows**

- **1.** Avage printeri draiver, klõpsake nuppu **Properties** (Atribuudid) või **Preferences** (Eelistused), seejärel vahekaarti **Advanced** (Täpsemalt).
- **2.** Klõpsake märkeruutu **Print All Text as Black** (Prindi kogu tekst mustvalgelt).
- **3.** Klõpsake nuppu **OK**.

# **Kohandatud prindisätete salvestamine taaskasutamiseks operatsioonisüsteemis Windows**

#### **Printimise erisätete kasutamine**

- **1.** Avage printeri draiver ja klõpsake nuppu **Properties** (Atribuudid) või **Preferences** (Eelistused). Kõikidele vahekaartidele peale vahekaardi **Services** (Teenused) ilmub rippmenüü loend **Print Tasks Quick Sets** (Printimistööde erisätted).
- **2.** Valige üks erisäte rippmenüü loendist **Print Tasks Quick Sets** (Printimistööde erisätted) ja klõpsake seejärel eelmääratud sätetega töö printimiseks **OK**.

#### **Printimistöö kohandatud erisätete loomine**

- **1.** Avage printeri draiver ja klõpsake nuppu **Properties** (Atribuudid) või **Preferences** (Eelistused). Kõikidele vahekaartidele peale vahekaardi **Services** (Teenused) ilmub rippmenüü loend **Print Tasks Quick Sets** (Printimistööde erisätted).
- **2.** Valige aluseks üks olemasolev erisäte.
- **3.** Valige uuele erisättele printimise suvandid.
- **4.** Klõpsake **Save As** (Salvesta), tippige erisätte nimi ja klõpsake seejärel **OK**.

### **Prindikvaliteedi tõstmine Windowsis**

#### **Lehekülje formaadi valimine**

- **1.** Avage printeri draiver, klõpsake nuppu **Properties** (Atribuudid) või **Preferences** (Eelistused), seejärel vahekaarti **Paper/Quality** (Paber/kvaliteet).
- **2.** Valige formaat rippmenüü loendist **Size is** (Formaat).
- **3.** Klõpsake nuppu **OK**.

#### **Kohandatud leheküljeformaadi valimine**

- **1.** Avage printeri draiver, seejärel klõpsake vahekaarti **Paper/Quality** (Paber/kvaliteet).
- **2.** Klõpsake nuppu **Custom** (Kohandatud). Avaneb dialoogiaken **Custom Paper Size** (Kohanda paberiformaat).
- **3.** Sisestage kohandatud paberiformaadi nimi, määratlege mõõtmed ning klõpsake seejärel **Save** (Salvesta).
- **4.** Klõpsake nuppu **Close** (Sule) ja seejärel **OK**.

#### **Paberitüübi valimine**

- **1.** Avage printeri draiver, klõpsake nuppu **Properties** (Atribuudid) või **Preferences** (Eelistused), seejärel vahekaarti **Paper/Quality** (Paber/kvaliteet).
- **2.** Valige tüüp rippmenüü loendist **Type is** (Tüüp).
- **3.** Klõpsake nuppu **OK**.

#### **Eraldusvõime valimine**

- **1.** Avage printeri draiver, klõpsake nuppu **Properties** (Atribuudid) või **Preferences** (Eelistused), seejärel vahekaarti **Paper/Quality** (Paber/kvaliteet).
- **2.** Valige suvandialas **Print Quality** (Trükikvaliteet) ripploendist üks suvand. Kasutatavate suvandite kohta leiate teavet printeri draiveri sidusspikrist.

**3.** Klõpsake nuppu **OK**.

# **Esimese või viimase lehekülje teistsugusele paberile printimine operatsioonisüsteemis Windows**

- **1.** Avage printeri draiver, klõpsake nuppu **Properties** (Atribuudid) või **Preferences** (Eelistused), seejärel vahekaarti **Paper/Quality** (Paber/kvaliteet).
- **2.** Klõpsake märkeruutu **Use Different Paper/Covers** (Erineva paberi/kaante kasutamine) ja valige seejärel esikaane, teiste lehekülgede ja tagakaane jaoks vajalikud sätted.
- **3.** Klõpsake nuppu **OK**.

# **Dokumendi mastaapimine lehekülje mõõtmete järgi operatsioonisüsteemis Windows**

- **1.** Avage printeri draiver, klõpsake nuppu **Properties** (Atribuudid) või **Preferences** (Eelistused), seejärel vahekaarti **Effects** (Efektid).
- **2.** Klõpsake märkeruutu **Print document on** (Prindi dokument kandjale) ja valige seejärel rippmenüü loendist mõõtmed.
- **3.** Klõpsake nuppu **OK**.

**MÄRKUS.** Mustandikvaliteedi eraldusvõime kasutamiseks klõpsake märkeruutu **Print Quality** (Trükikvaliteet) suvandialas **EconoMode**.

## **Dokumendile vesimärgi lisamine operatsioonisüsteemis Windows**

- **1.** Avage printeri draiver, klõpsake nuppu **Properties** (Atribuudid) või **Preferences** (Eelistused), seejärel vahekaarti **Effects** (Efektid).
- **2.** Valige vesimärk rippmenüü loendist **Watermarks** (Vesimärgid).

Kui soovite vesimärki trükkida ainult esimesele leheküljele, klõpsake märkeruutu **First page only** (Ainult esimene lehekülg). Vastasel juhul trükitakse vesimärk igale leheküljele.

**3.** Klõpsake nuppu **OK**.

# **Printimine mõlemale lehepoolele (dupleksprintimine) Windowsis**

#### **Automaatne**

**MÄRKUS.** Automaatset dupleksprintimist toetavad ainult HP LaserJet Professional P1600 seeria tooted.

Printeridraiver toetab automaatse dupleksprintimise puhul ainult kindlaid kandjasuurusi. Nende suuruste jaoks, mis pole printeridraiveris saadaval, kasutage käsitsi dupleksprintimist.

Automaatse kahepoolse printimise funktsiooni kasutamiseks peate valima printeri atribuutide dialoogiboksi vahekaardil **Device Settings** (Seadme seaded) märkeruudu **Allow Automatic Duplexing** (Võimalda automaatne kahepoolne printimine). Vt [Windowsi printeridraiveri seadete](#page-27-0) [muutmine lk 14.](#page-27-0)

**1.** Asetage paber esikülg allpool eelissöötesalve või põhisöötesalve.

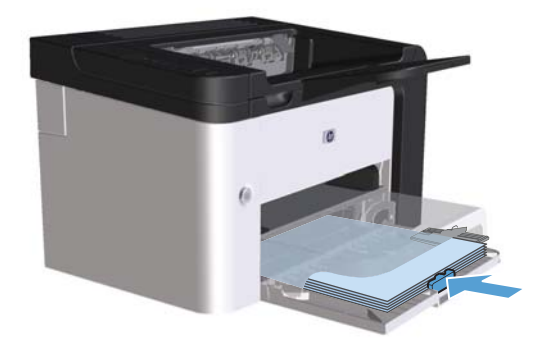

- **2.** Avage printeridraiver ja klõpsake vahekaarti **Viimistlus**.
- **3.** Märkige ruut **Prindi mõlemale lehepoolele**. Kui soovite dokumenti köita piki ülaserva, märkige ruut märkeruutu **Pööra leht ümber**.
- **4.** Klõpsake printimise alustamiseks arvutis nuppu **OK**.

#### **Käsitsi**

Käsitsi kahepoolse printimise funktsiooni kasutamiseks peate valima printeri atribuutide dialoogiboksi vahekaardil **Device Settings** (Seadme seaded) märkeruudu **Allow Manual Duplexing** (Võimalda käsitsi kahepoolne printimine) . Vt [Windowsi printeridraiveri seadete muutmine lk 14](#page-27-0).

**1.** Asetage paber esikülg allpool eelissöötesalve või põhisöötesalve.

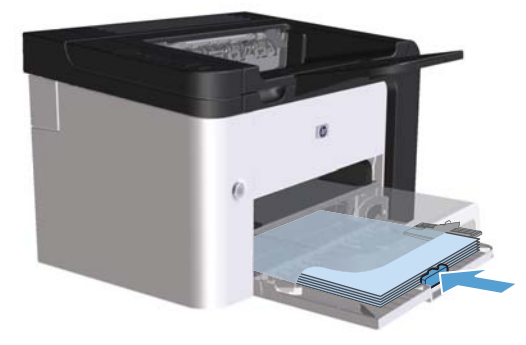

- **2.** Avage printeridraiver ja klõpsake vahekaarti **Viimistlus**.
- **3.** Märkige ruut **Prindi mõlemale lehepoolele (käsitsi)**. Kui soovite dokumenti köita piki ülaserva, märkige ruut **Pööra leht ümber**.
- **4.** Töö esipoole printimiseks klõpsake nuppu **OK**.

**5.** Võtke prinditud paberivirn väljastussalvest ja asetage see põhisöötesalve nii, et paberi suund jääks samaks ja trükitud külg oleks allpool.

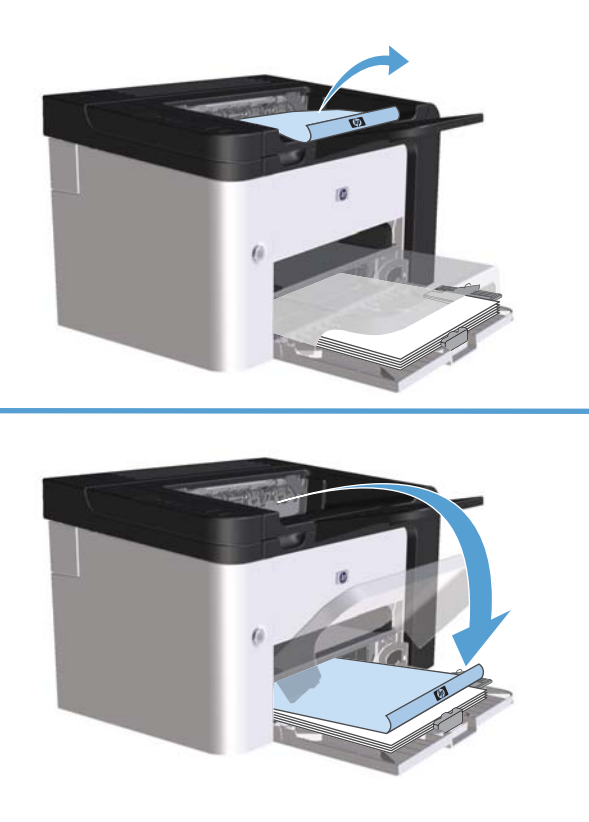

**6.** Klõpsake teise poole printimise alustamiseks toote juhtpaneelil nuppu Alusta <sub>.</sub>.

#### **Brošüüri loomine operatsioonisüsteemis Windows**

- **1.** Avage printeri draiver, klõpsake nuppu **Properties** (Atribuudid) või **Preferences** (Eelistused), seejärel vahekaarti **Finishing** (Viimistlus).
- **2.** Klõpsake märkeruutu **Print On Both Sides (manually)** (Mõlemale lehepoolele printimine (käsitsi)).
- **3.** Klõpsake ripploendis **Booklet Layout** (Brošüüri paigutus) valikut **Left Edge Binding** (Köitmine vasakust servast) või **Right Edge Binding** (Köitmine paremast servast). Suvandi **Pages per sheet** (Lehekülgede arv lehel) automaatseks valikuks saab **2 pages per sheet** (2 lehekülge ühel lehel).
- **4.** Klõpsake nuppu **OK**.

# **Mitme lehekülje ühele lehele printimine operatsioonisüsteemis Windows**

- **1.** Avage printeri draiver, klõpsake nuppu **Properties** (Atribuudid) või **Preferences** (Eelistused), seejärel vahekaarti **Finishing** (Viimistlus).
- **2.** Valige rippmenüü loendist **Pages per sheet** (Lehekülgede arv lehel) lehekülgede arv ühel lehel.
- **3.** Tehke soovitud valikud suvandites **Print Page Borders** (Lehekülje ääriste printimine), **Page Order**, (Lehekülgede järjestus) ja **Orientation** (Suund).
- **4.** Klõpsake nuppu **OK**.

### **Lehekülje suuna valimine operatsioonisüsteemis Windows**

- **1.** Avage printeri draiver, klõpsake nuppu **Properties** (Atribuudid) või **Preferences** (Eelistused) ja seejärel vahekaarti **Finishing** (Viimistlus).
- **2.** Valige suvandialas **Orientation** (Suund) kas **Portrait** (Püstpaigutus) või **Landscape** (Rõhtpaigutus).

Kujutise tagurpidi printimiseks valige suvand **Rotate by 180 degrees** (Pööra 180 kraadi).

**3.** Klõpsake nuppu **OK**.

#### **Kasutage HP ePrinti**

HP ePrint on veebipõhiste printimisteenuste komplekt, mille abil saab seda toetava HP tootega printida järgmist tüüpi dokumente.

- Otse HP toote e-posti aadressile saadetud e-kirjad ja manused.
- Dokumendid valitud mobiilse seadme prindirakendusest.

#### **Kasutage HP Cloud Printi**

Kasutage HP Cloud Printi, et printida e-kirju ja manuseid, saates need otse toote e-posti aadressile mis tahes e-posti toega seadmelt.

**MÄRKUS.** Toode peab olema ühendatud kaabelvõrku või traadita võrku. HP Cloud Print'i kasutamiseks peab seade olema ühendatud internetti ja HP Veebiteenused peavad olema võimaldatud.

- **1.** Võimaldage HP sardveebiserveris (EWS) HP Veebiteenused, toimides järgmiselt.
	- **a.** Kui toode on võrku ühendatud, printige konfiguratsioonileht ja tuvastage toote IP-aadress.
	- **b.** Avage arvutis veebibrauser ja sisestage aadressireale toote IP-aadress. Ilmub HP EWS.
	- **c.** Klõpsake vahekaarti **HP Web Services (HP Veebiteenused)**. Kui teie võrk ei kasuta internetile ligipääsuks puhverserverit, minge järgmise sammu juurde. Kui teie võrk loob

internetiühenduse puhverserveri abil, järgige enne järgmise sammu juurde asumist neid juhiseid.

- **i.** Valige vahekaart **Puhverserveri seaded**.
- **ii.** Valige märkeruut **Valige see märkeruut, kui teie võrk loob internetiühenduse puhverserveri abil**.
- **iii.** Väljal **Puhverserver** sisestage puhverserveri aadress ja pordinumber ning seejärel klõpsake nuppu **Rakenda**.
- **d.** Valige HP Veebiteenuste vahekaart ja klõpsake nuppu **Võimalda**. Toode konfigureerib internetiühenduse ja seejärel ilmub teade, et teie teabeleht prinditakse välja.
- **e.** Klõpsake nuppu **OK**. ePrint'i leht prinditakse välja. ePrint'i lehelt otsige e-posti aadressi, mis on tootele automaatselt omistatud.
- **2.** Dokumendi printimiseks manustage see e-kirjale ning seejärel saatke e-kiri toote e-posti aadressile. Külastage lehte [www.hpeprintcenter.com,](http://www.hpeprintcenter.com) et näha, milliseid dokumenditüüpe toetatakse.
- **3.** Võite kasutada ka HP ePrintCenter'i veebilehte turvaseadete määratlemiseks ja prindi vaikeseadete konfigureerimiseks kõigi sellele seadmele saadetavate HP ePrint tööde jaoks.
	- **a.** Avage veebibrauser ja külastage lehte [www.hpeprintcenter.com](http://www.hpeprintcenter.com).
	- **b.** Klõpsake **Sign in** (Logi sisse) ja sisestage oma HP ePrintCenter'i andmed või looge uus konto.
	- **c.** Valige loendist oma toode või klõpsake toote lisamiseks nuppu + **Add printer** (Lisa printer). Toote lisamiseks vajate toote koodi, mis on toote e-posti aadressi see osa, mis on enne @-märki.

**MÄRKUS.** Kood kehtib vaid 24 tundi alates hetkest, mil võimaldate HP Veebiteenused. Kui kood aegub, järgige juhiseid HP Veebiteenuste taasvõimaldamise kohta ja saate uue koodi.

- **d.** Klõpsake nuppu **Setup** (Seadistus). Kuvatakse dialoogiboks **HP ePrint Settings** (HP ePrint seaded). Valida on kolm vahekaarti.
	- **Allowed Senders** (Lubatud saatjad). Vältimaks soovimatute dokumentide printimist, klõpsake vahekaarti **Allowed Senders** (Lubatud saatjad). Klõpsake **Allowed Senders Only** (Ainult lubatud saatjad) ja seejärel lisage e-posti aadressid, millelt soovite ePrint'i tööd lubada.
	- **Printimise suvandid**. Vaikeseadete seadistamiseks kõigile tootele saadetavatele ePrint'i töödele klõpsake vahelehte **Print Options** (Printimise suvandid) ja seejärel valige seaded, mida soovite kasutada.
	- **Advanced** (Täiustatud). Toote e-posti aadressi muutmiseks klõpsake vahekaarti **Advanced** (Täiustatud).

#### **Kasutage AirPrinti**

Otseprintimiseks Apple'i AirPrint'iga on iOS 4.2 või hilisema versiooni tugi. Kasutage AirPrinti, et printida otse iPadi (iOS 4,2), iPhone'i (3GS või hilisem) või iPod Touchi (3G või hilisem) järgmistest rakendustest:

- **Postkast**
- Fotod
- Safari
- Valige kolmandate osapoolte rakendused

**MÄRKUS.** Toode peab olema ühendatud kaabelvõrku või traadita võrku.

Printimiseks toimige järgmiselt.

**1.** Puudutage menüüelementi **action** .

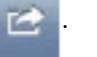

**2.** Puudutage **Print** (Prindi).

**MÄRKUS.** Kui prindite esmakordselt või kui varem valitud toode ei ole saadaval, peate enne järgmise sammu juurde asumist valima toote.

**3.** Konfigureerige printimise suvandid ja seejärel puudutage **Print** (Prindi).

# **7 Haldamine ja hooldus**

- **•** [Teabelehtede printimine](#page-67-0)
- [HP sisseehitatud veebiserveri kasutamine](#page-68-0)
- [Ökonoomse printimise sätted](#page-70-0)
- [Vaikse režiimi sätted](#page-72-0)
- [Lisavarustuse ja tarvikute hooldus](#page-73-0)
- **•** [Toote puhastamine](#page-83-0)
- [Tootevärskendused](#page-87-0)

# <span id="page-67-0"></span>**Teabelehtede printimine**

Saate printida järgmisi teabelehti.

## **Konfiguratsioonileht**

Konfiguratsioonilehel on loetletud toote praegused sätted ja atribuudid. Leht sisaldab ka olekulogi aruannet. Konfiguratsioonilehe printimiseks tehke üks järgmistest toimingutest.

- Vajutage ja hoidke all nuppu Alusta  $\mathbb{P}_b$  kui märgutuli Valmis  $\bigcirc$  põleb ja ühtki teist prinditööd pole pooleli. Vabastage nupp Alusta  $\mathbb{R}$ , kui märgutuli Valmis () hakkab vilkuma. Prinditakse konfiguratsioonileht.
- Valige prindieelistuste vahekaardi **Teenused** ripploendis **Prinditeabe lehed** valik **Konfiguratsioonileht**.
- Ainult **HP LaserJet Professional P1600 seeria tooted**: avage sisseehitatud veebiserver (vaadake jaotist [Sisseehitatud veebiserveri avamine lk 55](#page-68-0)), klõpsake vahekaarti **Information** (Teave) ja valige **Print Info Pages** (Teabelehtede printimine). Klõpsake üksuse **Print Configuration Page** (Konfiguratsioonilehe printimine) juures olevat nuppu **Print** (Prindi).

## **Tarvikute oleku leht**

Tarvikute oleku leht sisaldab järgmist teavet.

- Printerikassetis oleva tooneri hinnanguline hulk protsentides (saadaval ainult siis, kui paigaldatud on HP originaal-printerikassett).
- Prinditud lehekülgede ja tehtud prinditööde arv (saadaval ainult siis, kui paigaldatud on HP originaalprinterikassett).
- Tellimis- ja jäätmekäitlusteave.

Tarvikute oleku lehe printimiseks tehke üks järgmistest toimingutest.

- Valige prindieelistuste vahekaardi **Teenused** ripploendis **Prinditeabe lehed** valik **Tarvikute oleku leht**.
- Ainult **HP LaserJet Professional P1600 seeria tooted**: avage sisseehitatud veebiserver (vaadake jaotist [Sisseehitatud veebiserveri avamine lk 55](#page-68-0)), klõpsake vahekaarti **Information** (Teave) ja valige **Print Info Pages** (Teabelehtede printimine). Klõpsake üksuse **Print Supplies Page** (Tarvikute oleku lehe printimine) juures olevat nuppu **Print** (Prindi).

## **Demoleht**

Demoleht sisaldab teksti ja graafika näiteid. Demolehe printimiseks tehke üks järgmistest toimingutest.

- Vajutage nuppu Alusta ja vabastage see  $\mathbb{P}$ , kui märgutuli Valmis () põleb ja ühtki teist prinditööd pole pooleli. Prinditakse demoleht.
- Valige prindieelistuste vahekaardi **Teenused** ripploendis **Prinditeabe lehed** valik **Demoleht**.

# <span id="page-68-0"></span>**HP sisseehitatud veebiserveri kasutamine**

**WARKUS.** HP sisseehitatud veebiserverit toetavad ainult HP LaserJet Professional P1600 seeria tooted.

Sisseehitatud veebiserveri kaudu saate vaadata toote ja võrgu olekut ning hallata printimisfunktsioone oma arvutist.

- Toote olekuteabe vaatamine
- Kõigi tarvikute veel kasutadaoleva ressursi määramine ja uute tarvikute tellimine
- Toote vaikekonfiguratsioonisätete vaatamine ja muutmine
- Võrgukonfiguratsiooni vaatamine ja muutmine

Sisseehitatud veebiserveri kasutamiseks ei pea arvutisse installima mingit eritarkvara. Arvutis peab leiduma vaid üks toetatavatest veebibrauseritest:

- Microsoft Internet Explorer 6.0 (ja uuemad versioonid)
- Firefox 1.0 (ja uuemad versioonid)
- Mozilla 1.6 (ja uuemad versioonid)
- Opera 7.0 (ja uuemad versioonid)
- Safari 1.2 (ja uuemad versioonid)
- Konqueror 3.2 (ja uuemad versioonid)

Sisseehitatud veebiserver töötab, kui toode on ühendatud TCP/IP-põhisesse võrku. Sisseehitatud veebiserver ei tööta IPX-l põhinevate ühenduste ega USB-otseühendustega.

**MÄRKUS.** Sisseehitatud veebiserveri avamiseks ja kasutamiseks pole tarvis Interneti-ühendust. Kui aga klõpsate mis tahes leheküljel asuvat linki, peab teil lingiga seotud veebisaidi avamiseks olema Interneti-ühendus.

#### **Sisseehitatud veebiserveri avamine**

Sisseehitatud veebiserveri avamiseks tippige toetatud veebibrauseri aadressiväljale printeri IP-aadress või hostinimi. IP-aadressi tuvastamiseks printige toote konfiguratsioonileht. Selleks vajutage ja hoidke all nuppu Alusta  $\bigtriangledown$ , kui märgutuli Valmis ( põleb ja ühtki teist prinditööd pole pooleli. Vabastage nupp Alusta <sub>1</sub>, kui märgutuli Valmis **O** hakkab vilkuma. Prinditakse konfiguratsioonileht.

**MÄRKUS.** HP LaserJet Professional P1600 seeria tooted toetavad protokolle IPv4 ja IPv6. Lisateavet leiate aadressilt [www.hp.com/go/ljp1600series](http://www.hp.com/go/ljp1600series).

**NÄPUNÄIDE.** Pärast URL-aadressi avamist võite seada sellele järjehoidja, et saaksite lehele hiljem kiiresti tagasi tulla.

Sisseehitatud veebiserveri aknas on neli toote sätteid ja teavet sisaldavat vahekaarti: vahekaart **Information** (Teave), **Settings** (Sätted), **HP Smart Install** ja **Networking** (Võrgundus).

# **Sisseehitatud veebiserveri jaotised**

#### **Vahekaart Information (Teave)**

Teabelehtede rühm koosneb järgmistest jaotistest:

- **Device Status** (Seadme olek) kuvatakse toote ja HP tarvikute olekuteave.
- **Device Configuration** (Seadme konfiguratsioon) kuvatakse konfiguratsioonilehel esitatav teave.
- **Supplies Status** (Tarvikute olek) kuvatakse HP tarvikute olek ning tarvikute osanumbrid. Uute tarvikute tellimiseks klõpsake akna ülemises parempoolses osas linki **Tarvikute ostmine**.
- **Võrgusätete kokkuvõte** kuvatakse võrgusätete kokkuvõtte lehel toodud teave.
- **Print Info pages** (Teabelehtede printimine) võimaldab konfiguratsioonilehe või tarvikute oleku lehe printimist.

#### **Vahekaart Settings (Sätted)**

Seda vahekaarti kasutades saate konfigureerida toodet oma arvutist. Kui toode on ühendatud võrku, pidage enne selle vahekaardi sätete muutmist alati nõu toote halduriga.

#### **Vahekaart Networking (Võrgundus)**

Kui toode on ühendatud IP-põhisesse võrku, saavad võrguhaldurid seda vahekaarti kasutades reguleerida võrguga seonduvaid toote sätteid.

#### **Vahekaart HP Smart Install**

**MÄRKUS.** Seda vahekaarti toetab ainult Windows.

Selle vahekaardi kaudu saab alla laadida ja installida printeridraiveri.

#### **Lingid**

Lingid asuvad olekuteabe lehtede ülemises parempoolses osas. Nende linkide kasutamiseks peab teil olema Interneti-ühendus. Kui kasutate sissehelistamisühendust ning te ei loonud enne sisseehitatud veebiserveri avamist Interneti-ühendust, peate nüüd nende veebisaitide külastamiseks ühenduse looma. Võimalik, et peate selleks sisseehitatud veebiserveri lehe sulgema ja uuesti avama.

- **Tarvikute ostmine** selle lingi kaudu pääsete juurde veebisaidile Sure Supply Web ([www.hp.com/post-embed/ordersupplies-na\)](https://www.hp.com/post-embed/ordersupplies-na), kust saate tellida HP originaaltarvikuid otse HP-lt või teie valitud edasimüüjalt.
- **Tugi** viib toote tugiteenuste veebisaidile. Seal saate otsida abi üldiste teemade kaupa.

# <span id="page-70-0"></span>**Ökonoomse printimise sätted**

## **EconoMode (Säästurežiim)**

Käesoleval tootel on dokumendimustandite printimiseks suvand EconoMode (Säästurežiim). EconoMode'i (Säästurežiim) kasutamine aitab kasutada vähem toonerit ning vähendada kulu lehekülje kohta. EconoMode'i (Säästurežiim) kasutamine võib vähendada ka prindikvaliteeti.

HP ei soovita režiimi EconoMode pidevalt kasutada. Kui režiimi EconoMode kasutatakse kogu aeg, võib toonerivaru vastu pidada kauem kui printerikasseti mehaanilised osad. Kui prindikvaliteet hakkab sellistel tingimustel halvenema, tuleb uus printerikassett paigaldada ka siis, kui vanas printerikassetis on veel toonerit.

Lubage või keelake EconoMode (Säästurežiim) ühel järgmistest viisidest:

- Avage Windowsi prindiatribuutides vahekaart **Paber/kvaliteet** ja valige suvand **EconoMode**.
- Avage sisseehitatud veebiserveris (ainult HP LaserJet Professional P1600 seeria toodetel) vahekaart **Settings** (Sätted) ja valige suvand **PCL Settings** (PCL-i sätted). Valige ripploendis **Settings** (Sätted) väärtus **On** (Sees) või **Off** (Väljas).
- **MÄRKUS.** Režiimi EconoMode keelamine sisseehitatud veebiserveri kaudu mõjutab ainult draiveri PCL 5 universal Printer Driver (veebis allalaadimiseks saadaval) kaudu tehtavaid prinditöid.

Režiimi EconoMode valiku tühistamiseks prinditööde jaoks, mis kasutavad toote CD-l olevat printeridraiverit, tuleb režiimi **EconoMode** valik tühistada printeridraiveris.

● HP Maci printeriutiliidis klõpsake üksust **Print Settings** (Printimise sätted) ja seejärel **Economode & Toner Density** (Economode ja tooneri tihedus).

#### **Automaatse väljalülituse režiim**

Toote automaatse väljalülituse funktsioon aitab säästa energiat. Toode vähendab pärast kasutaja määratud aja möödumist energiatarbimist automaatselt (automaatne väljalülitus). Toode on tööks valmis pärast nupu vajutamist või printimistöö vastuvõtmist. Kui toode on automaatse väljalülituse režiimis, ei põle ükski juhtpaneeli märgutuli ega toitenupu tagantvalgustuse valgusdiood.

**MÄRKUS.** Kui märgutuled toote automaatse väljalülituse režiimis ei põle, töötab printer printimistöö vastuvõtmisel tavapäraselt.

Traadita mudelid ei toeta Auto-On/Auto-Off režiimi. Traadita mudelitel toetatakse unerežiimi, mille ajal on energiatarbimine 3,4 W.

#### **Automaatse väljalülituse viiteaja muutmine**

Teil on võimalik muuta automaatse väljalülituse režiimi lülitumisele eelneva jõudeolekuaja kestust (automaatse väljalülituse viiteaega).

#### **MÄRKUS.** Automaatse väljalülituse viiteaja vaikesäte on 5 minutit.

- **1.** Avage printeri atribuudid ja klõpsake vahekaarti **Seadme sätted**.
- **2.** Valige automaatse väljalülituse viiteaeg ripploendist **Autom. välja**.

**MÄRKUS.** Sätte muudatus ei jõustu enne, kui tootele saadetakse printimistöö.
## **Vaikse režiimi sätted**

Sellel tootel on vaikne režiim, mis vähendab printimise müra. Kui vaikne režiim on sisse lülitataud, prindib toode aeglasemal kiirusel.

**MÄRKUS.** Vaikne režiim vähendab toote printimiskiirust, mis võib tõsta prindikvaliteeti.

Vaikse režiimi lubamiseks järgige neid samme.

- **1.** Avage printeri atribuudid ja klõpsake vahekaarti **Seadme sätted**.
- **2.** Klõpsake funktsiooni **Vaikne režiim** sisselülitamiseks suvandit **Enable** (Luba).

## **Lisavarustuse ja tarvikute hooldus**

Printerikasseti korrektne kasutamine, hoiustamine ja ülevaatus aitavad tagada kvaliteetse väljatrüki.

### **Printerikassettide haldamine**

#### **Prindikasseti hoiustamine**

Ärge eemaldage prindikassetti pakendist enne, kui kavatsete seda kasutada.

A **ETTEVAATUST.** Prindikasseti kahjustuse ärahoidmiseks ärge jätke seda valguse kätte rohkem kui paariks minutiks.

#### **HP poliitika mitte-HP toodetud printerikassettide suhtes**

Hewlett-Packard Company ei saa soovitada ei uute ega ümbertöödeldud mitte-HP printerikassettide kasutamist.

**MÄRKUS.** Mitte-HP printerikasseti tekitatud kahjustusi ei kata HP garantii ega teeninduslepingud.

Teavet uue HP originaal-printerikassetti paigaldamise kohta leiate jaotisest [Printerikasseti vahetamine](#page-75-0) [lk 62](#page-75-0).

#### **HP pettuste vihjeliin ja veebisait**

Helistage HP pettuste vihjeliinile (1-877-219-3183, Põhja-Ameerikas tasuta) või minge <u>www.hp.com/go/</u> [anticounterfeit,](http://www.hp.com/go/anticounterfeit) kus saate HP prindikasseti installida ning juhtpaneeli teade ütleb, et kassett ei ole HPtoode. HP aitab määrata kasseti ehtsust ja astub samme probleemi lahendamiseks.

Teie prindikassett ei pruugi olla ehtne HP prindikassett, kui märkate järgmist:

- teil on prindikassetiga rohkesti probleeme;
- kasseti välimus ei ole tavapärane (näiteks puudub oranž kinnitus või erineb pakend HP pakendist).

#### **Tarvikute korduvkasutus**

Uue HP printerikasseti paigaldamiseks järgige juhiseid tarvikukarbil või lugege alustusjuhendit.

Tarvikute korduvkasutuseks asetage kasutatud tarvikud algpakendisse. Kasutatud tarviku korduvkasutuseks HP-le saatmiseks kasutage lisatud tagastusmärgist. Koguteabe saamiseks vt korduvkasutusjuhendit, mis on iga uue HP tarvikuga kaasas.

## **Juhised vahetamiseks**

#### **Tooneri ühtlane jaotamine kassetis**

Kui printerikassetti on jäänud vähe toonerit, võivad prinditud leheküljel esineda luitunud või heledad piirkonnad. Prindikvaliteeti võib olla võimalik ajutiselt parandada, kui järelejäänud toonerit kassetis ühtlaselt jaotada.

**1.** Avage printerikasseti luuk ja võtke printerikassett välja.

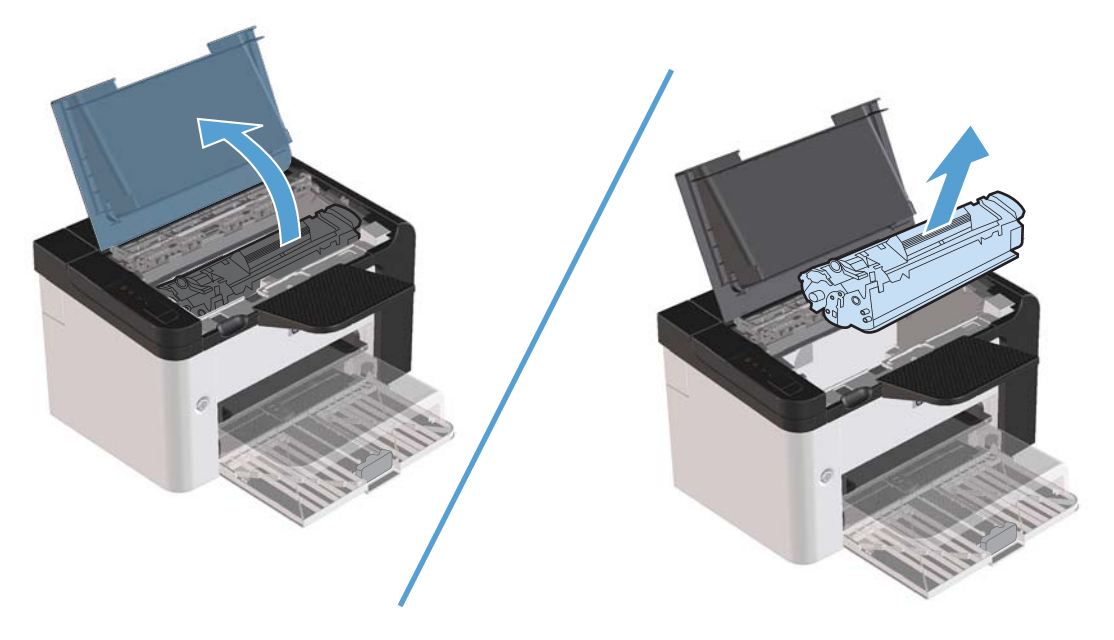

**2.** Tooneri ühtlaseks jaotamiseks kassetis raputage kassetti ettevaatlikult edasi-tagasi.

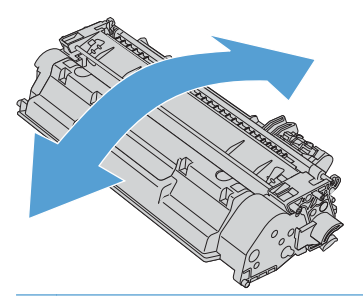

A **ETTEVAATUST.** Kui toonerit satub teie riietele, pühkige see kuiva lapiga maha ja peske riideid külmas vees. *Kuum vesi kinnistab tooneri püsivalt riidesse*.

<span id="page-75-0"></span>**3.** Asetage printerikassett tagasi oma kohale printeris ja sulgege printerikassetihoidiku luuk.

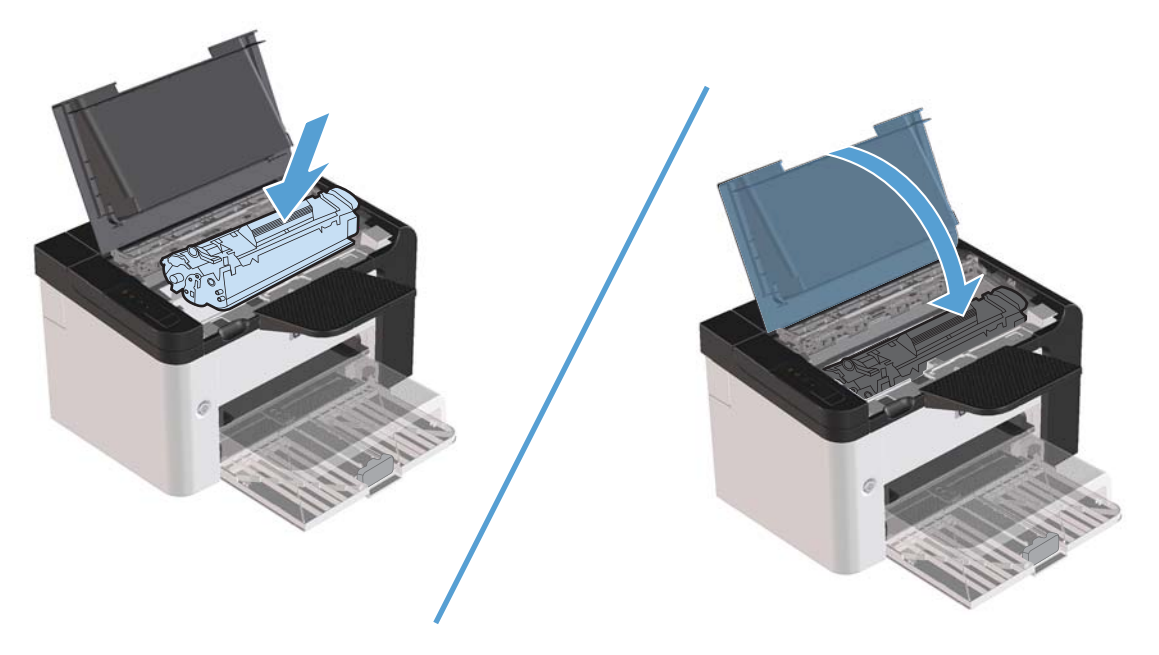

Kui prinditav kujutis on ikka liiga hele, võtke kasutusele uus printerikassett.

#### **Printerikasseti vahetamine**

**1.** Avage printerikassetihoidiku luuk ja võtke vana printerikassett välja. Lugege printerikasseti pakendis olevat käitlusteavet.

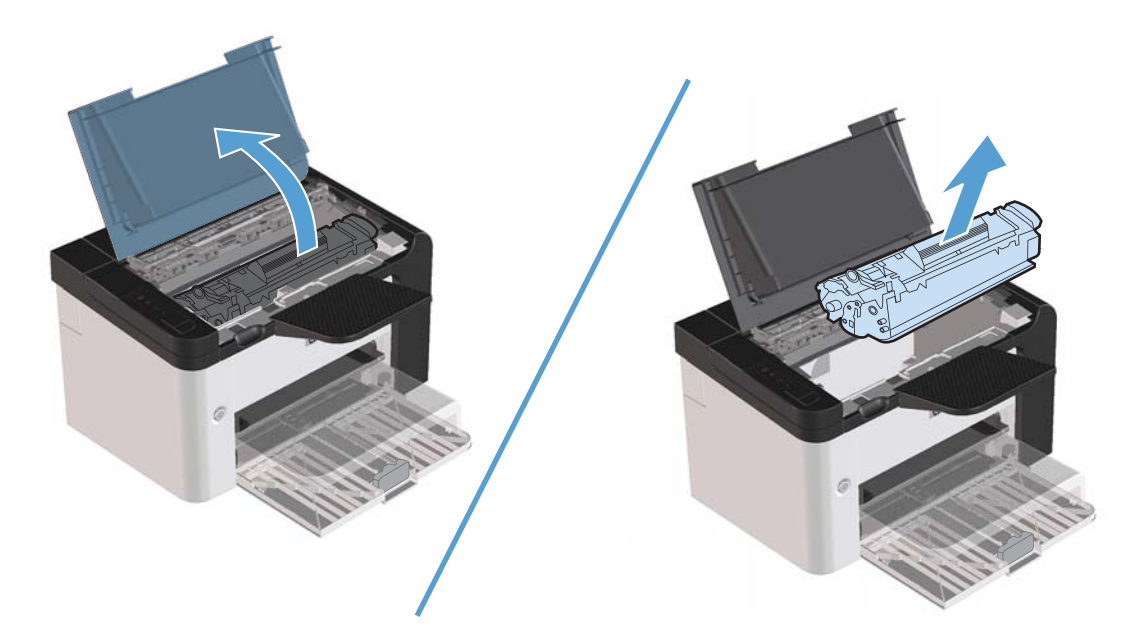

**2.** Võtke uus printerikassett pakendist välja.

A **ETTEVAATUST.** Printerikasseti kahjustamise vältimiseks hoidke kassetti mõlemast otsast.

**3.** Tõmmake kinnitust ja eemaldage lint täielikult kasseti küljest. Pange lint kasseti pakendisse, et see ümbertöötamiseks tagastada.

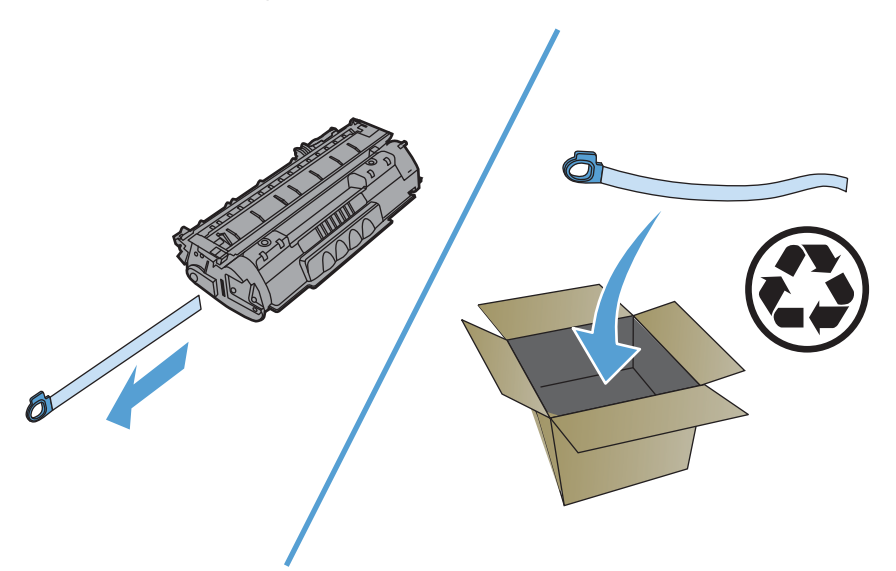

**4.** Tooneri ühtlaseks jaotamiseks kassetis loksutage kassetti ettevaatlikult edasi-tagasi.

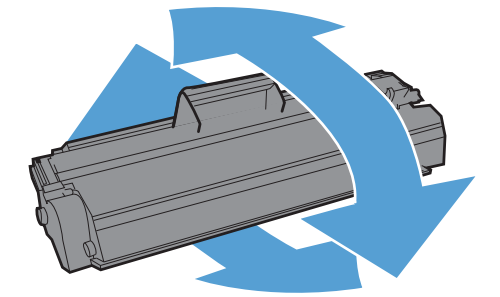

<span id="page-77-0"></span>**5.** Asetage printerikassett printerisse oma kohale ja sulgege seejärel printerikassetihoidiku luuk.

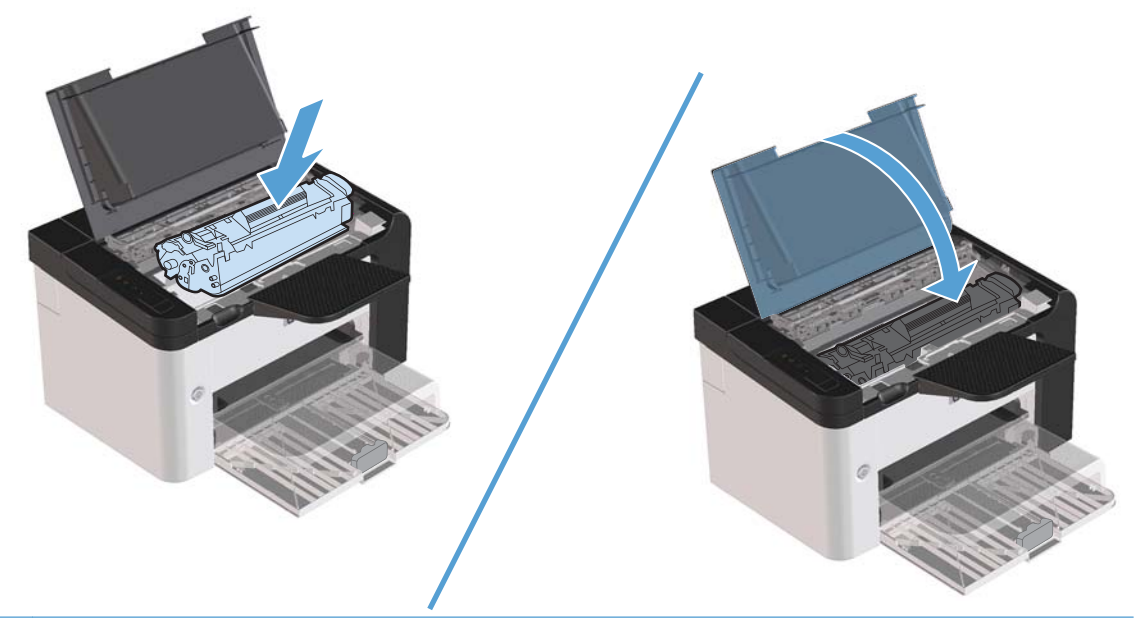

A **ETTEVAATUST.** Kui toonerit satub teie riietele, pühkige see kuiva lapiga maha ja peske riideid külmas vees. *Kuum vesi kinnistab tooneri püsivalt riidesse*.

**MÄRKUS.** Kui tooner on otsakorral, ilmnevad prinditud leheküljel pleekinud või heledad alad. Prindikvaliteeti võib olla võimalik ajutiselt parandada, kui järelejäänud toonerit kassetis ühtlaselt jaotada. Tooneri ühtlaseks jaotamiseks kassetis eemaldage see tootest ja loksutage kassetti ettevaatlikult edasi-tagasi.

#### **Paberivõturulli vahetamine**

Printer kulub ka tavalisel ja kandjatele esitatud nõudeid arvestaval kasutamisel. Kehvemate omadustega kandjate kasutamisel võib paberivõturull vajada sagedasemat vahetust.

Kui printer ei saa sageli paberit kätte (paber ei tule seadmest läbi), peate tõenäoliselt paberivõturulli välja vahetama või seda puhastama. Teavet uue paberivõturulli tellimise kohta leiate jaotisest [Paberivõturulli puhastamine lk 70.](#page-83-0)

**HOIATUS!** Enne paberivõturulli vahetamist lülitage toode toitelüliti abil välja ja oodake, kuni toode maha jahtub.

#### A **ETTEVAATUST.** Vale tegutsemine võib toodet kahjustada.

- **1.** Avage printerikassetihoidiku luuk ja eemaldage printerikassett.
	- **ETTEVAATUST.** Printerikasseti kahjustuste vältimiseks ärge asetage seda otsese valguse kätte. Katke printerikassett paberilehega.

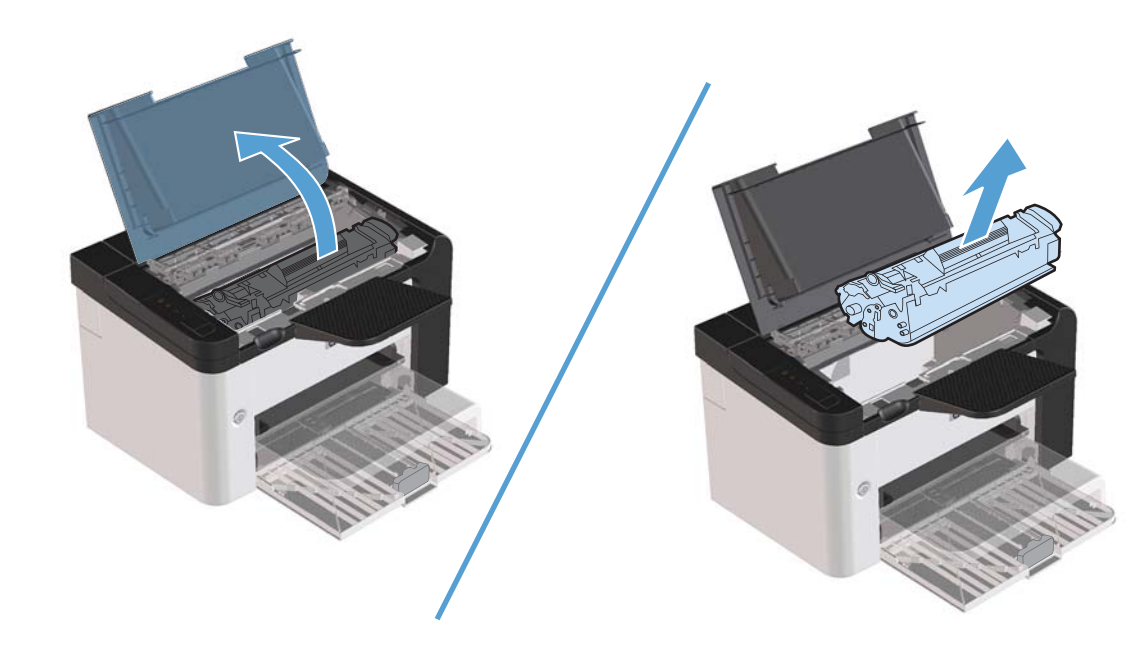

**2.** Leidke paberivõturull.

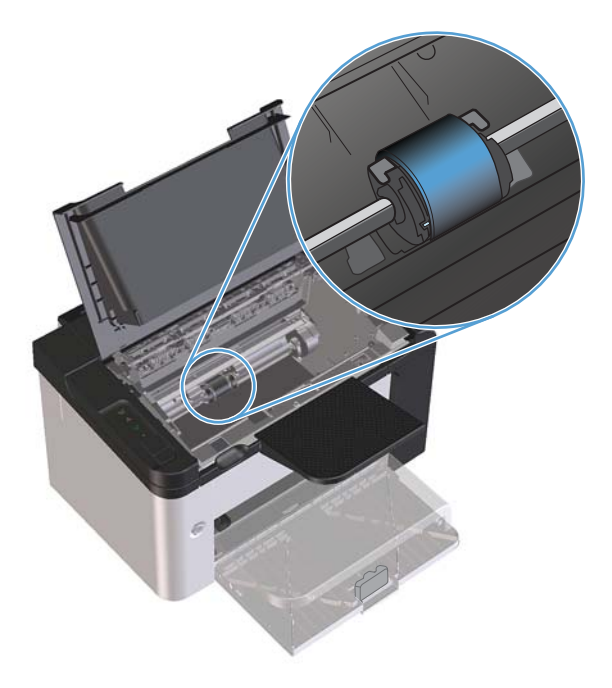

**3.** Vabastage paberivõturulli mõlemas otsas asuvad väikesed valged riivid ja keerake rulli suunaga ettepoole.

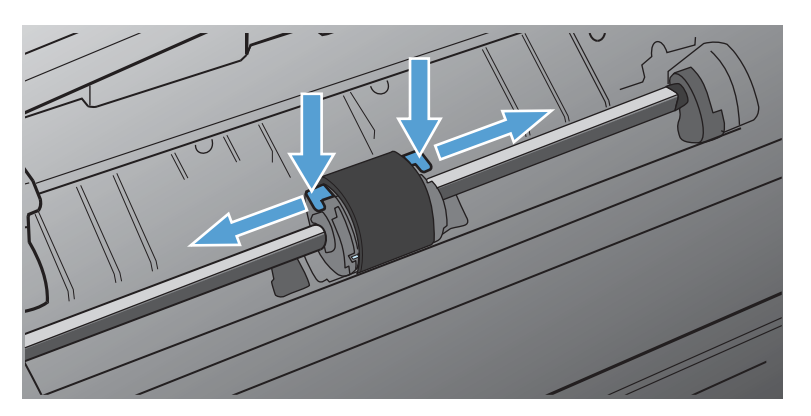

**4.** Tõmmake paberivõturull ettevaatlikult ülespoole ja printerist välja.

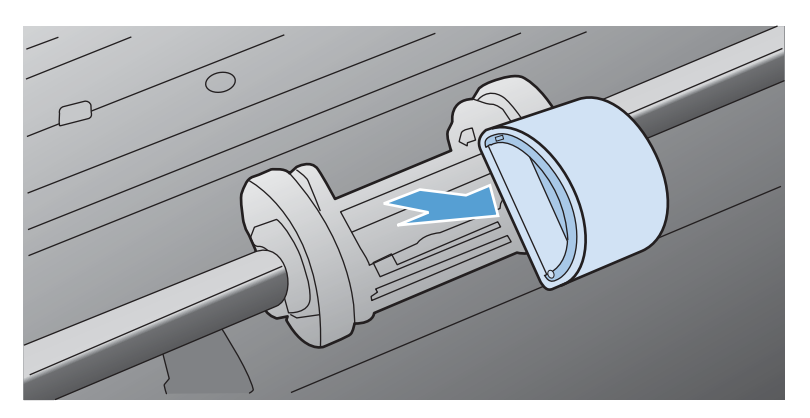

**5.** Asetage uus paberivõturull pessa. Tänu mõlemal küljel asuvatele ümmargustele ja nelinurksetele kinnitusavadele ei saa te rulli valesti paigaldada.

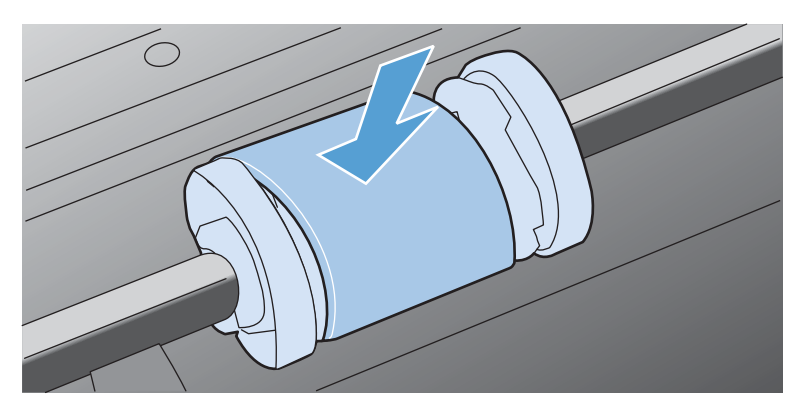

**6.** Pöörake uut paberivõturulli suunaga endast eemale, kuni selle mõlemad otsad paigale lukustuvad.

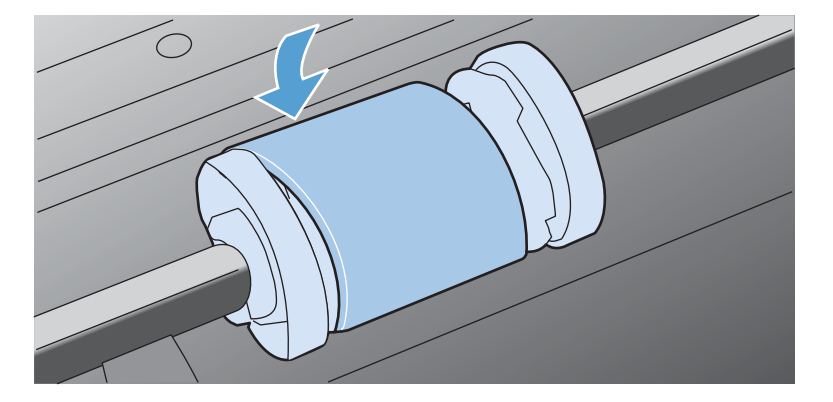

**7.** Asetage printerikassett printerisse oma kohale ja sulgege seejärel printerikassetihoidiku luuk.

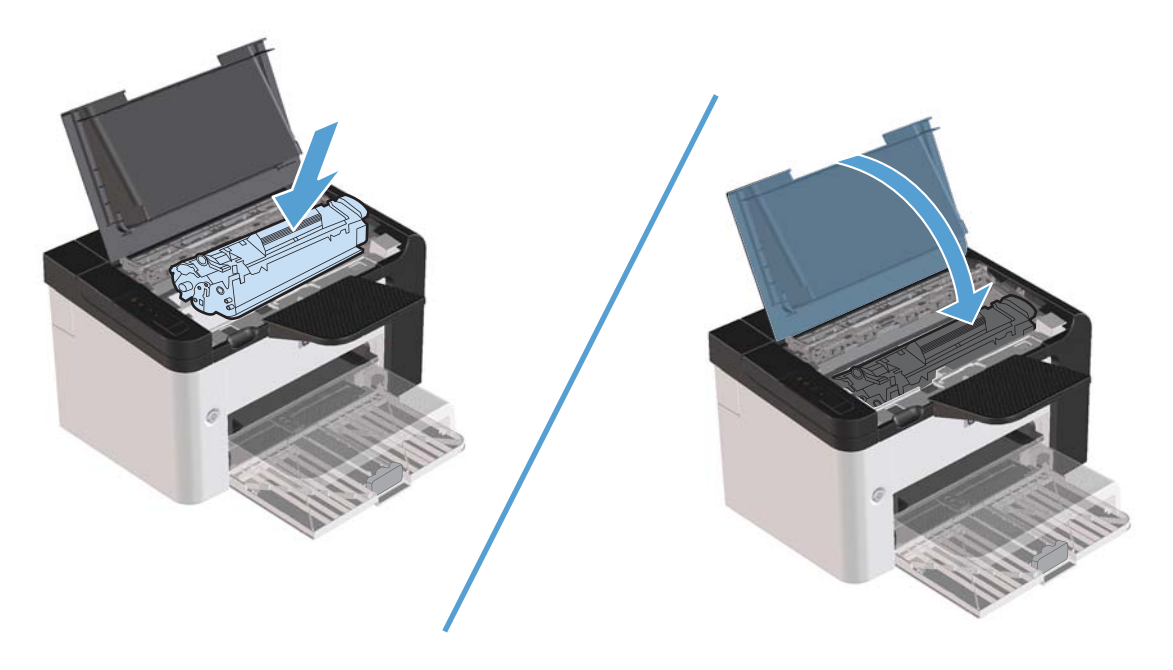

#### **Eralduspadja vahetamine**

Printer kulub ka tavalisel ja kandjatele esitatud nõudeid arvestaval kasutamisel. Kehvemate omadustega kandjate kasutamisel võib paberi eralduspadi vajada sagedasemat vahetust.

Kui printer võtab salvest tihti mitu lehte korraga, peate eralduspadja tõenäoliselt välja vahetama.

A HOIATUS! Enne eralduspadja vahetamist lülitage toode toitelüliti abil välja ja oodake, kuni toode maha jahtub.

**MÄRKUS.** Enne eralduspadja väljavahetamist puhastage paberivõturull. Vt [Paberivõturulli](#page-83-0) [puhastamine lk 70](#page-83-0).

**1.** Eemaldage paber ja sulgege põhisöötesalv. Asetage printer selle esiküljele.

**2.** Keerake seadme alumisel küljel lahti kaks kruvi, mis hoiavad eralduspatja oma kohal.

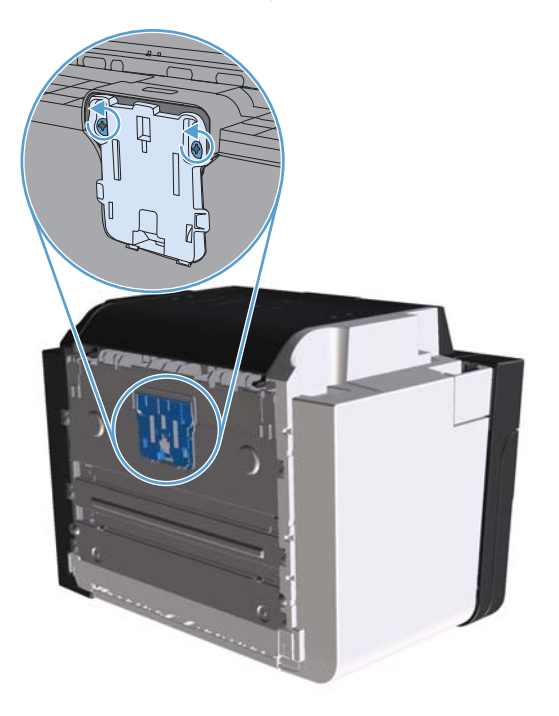

**3.** Eemaldage eralduspadi.

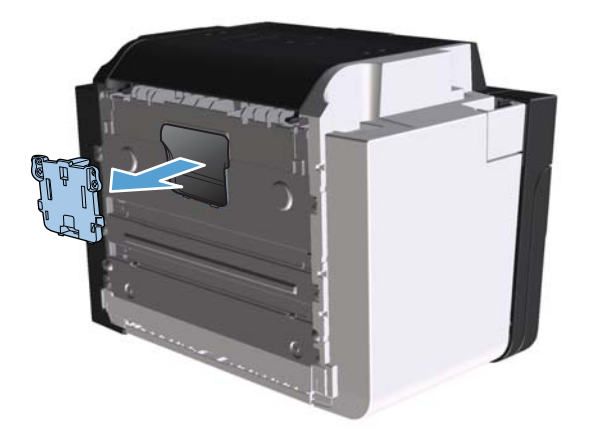

**4.** Asetage uus eralduspadi kohale ja kinnitage kruvidega.

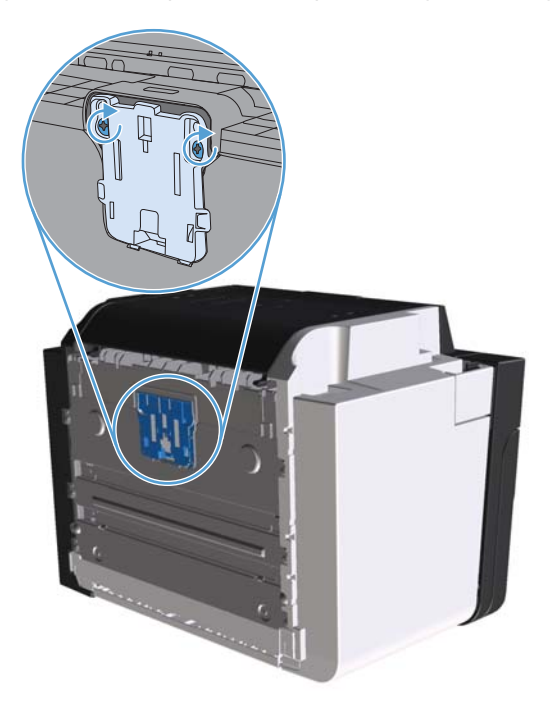

**5.** Ühendage toode vooluvõrku ja lülitage sisse.

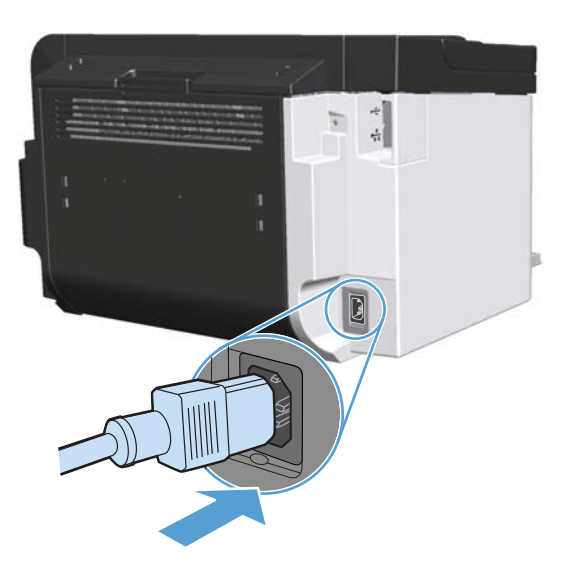

## <span id="page-83-0"></span>**Toote puhastamine**

## **Paberivõturulli puhastamine**

Kui soovite paberivõturulli vahetamise asemel puhastada, järgige järgmisi juhiseid.

- **1.** Lahutage toitekaabel tootest ja eemaldage paberivõturull nii, nagu on kirjeldatud jaotises [Paberivõturulli vahetamine lk 64](#page-77-0).
- **2.** Niisutage ebemeteta lappi isopropüülalkoholiga ja hõõruge rulli.

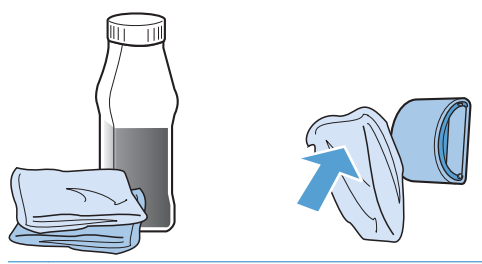

- A HOIATUS! Alkohol on tuleohtlik. Hoidke alkohol ja sellega niisutatud riidelapp lahtisest tulest eemal. Enne seadme sulgemist ja toitekaabli ühendamist laske alkoholil täielikult kuivada.
- **MÄRKUS.** California teatud osades on õhusaaste ohjamise määrustega keelatud isopropüülalkoholi kasutamine puhastusvahendina. Palun eirake nendes California piirkondades ülaltoodud soovitusi ja kasutage paberivõturulli puhastamiseks kuiva, ebemeteta ja veega niisutatud puhastuslappi.
- **3.** Puhastage rull lahtitulnud mustusest kuiva ebemeteta lapiga.

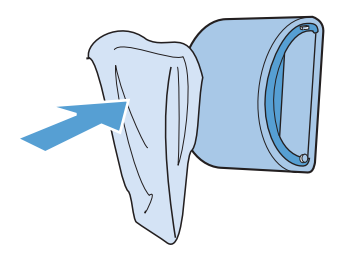

**4.** Laske paberivõturullil enne tootesse tagasipanekut täielikult kuivada.

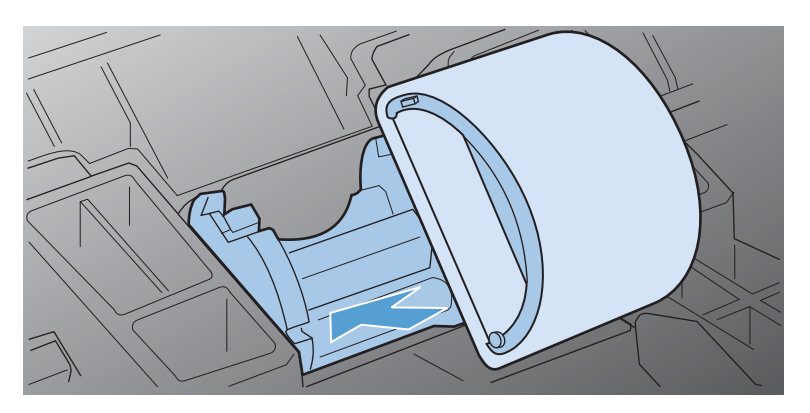

**5.** Ühendage toitejuhe tootega.

### **Paberitee puhastamine**

Kui väljaprintidel esineb tooneritäppe või määrdumist, puhastage paberitee. Puhastamisel kasutage kilet, mis eemaldab paberiteelt tolmu ja tooneri. Ärge kasutage dokumendipaberit ega karedat paberit.

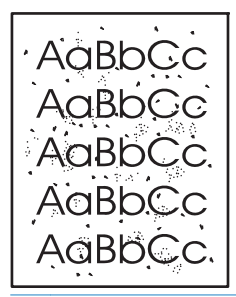

**MÄRKUS.** Parimate tulemuste saamiseks kasutage kilelehte. Kui teil pole ühtki kilet käepärast, võite kasutada sileda pinnaga koopiapaberit (60–163 g/m2).

- 1. Veenduge, et toode on ooterežiimis ja märgutuli Valmis O põleb.
- **2.** Sisestage kandja söötesalve.
- **3.** Avage dialoogiaken **Atribuudid**.
- **4.** Klõpsake vahekaarti **Seadme sätted**.
- **5.** Klõpsake puhastustoimingu alustamiseks alal **Puhastusleht** nuppu **Start**.

**MÄRKUS.** Puhastustoiming kestab ligikaudu 2 minutit ja sellel ajal puhastusleht aeg-ajalt seiskub. Ärge lülitage toodet välja enne, kui puhastamine on lõpule viidud. Toote põhjalikuks puhastamiseks võib olla vaja toimingut mitu korda korrata.

### **Printerikasseti ala puhastamine**

Printerikasseti ala pole tarvis sageli puhastada. Selle puhastamine võib aga parandada prindikvaliteeti.

A **HOIATUS!** Enne toote puhastamist eraldage toitejuhe tootest ja oodake, kuni toode jahtub.

**1.** Ühendage toitejuhe toote küljest lahti. Avage printerikassetihoidiku luuk ja eemaldage printerikassett.

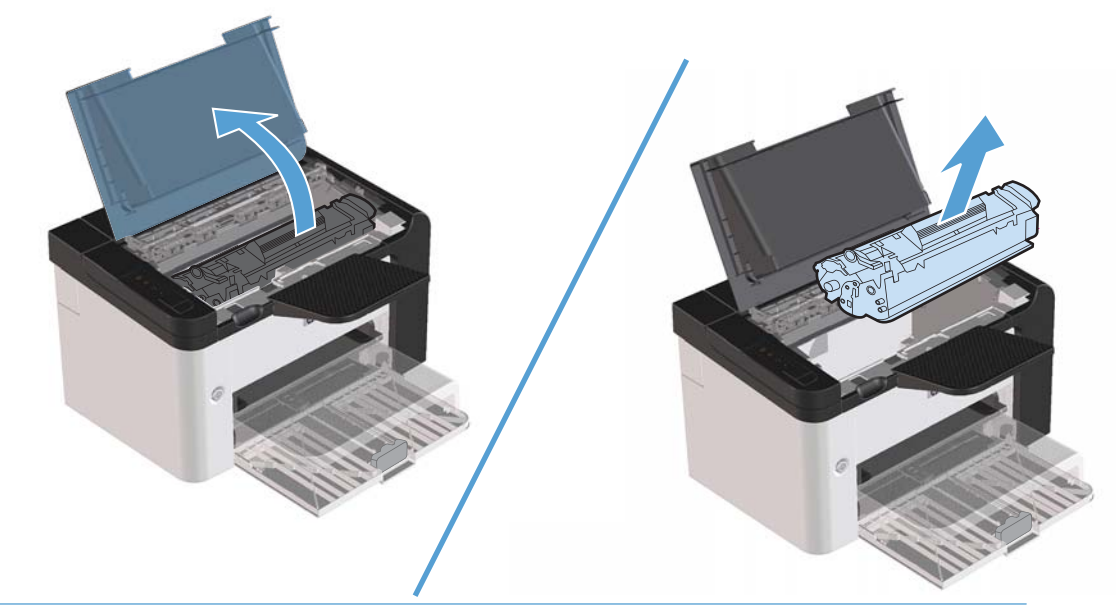

**ETTEVAATUST.** Ärge puudutage printeri sees asuvat musta ülekanderulli. See võib toodet kahjustada.

**ETTEVAATUST.** Kahjustuste vältimiseks ärge jätke printerikassetti pikemaks ajaks valguse kätte. Katke kassett paberilehega.

**2.** Puhastage paberitee piirkond ja printerikasseti ava kuiva ebemevaba lapiga.

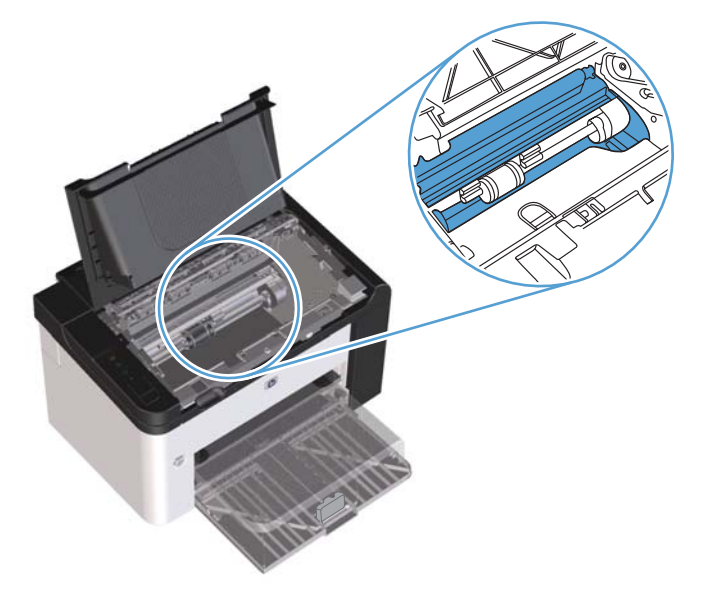

**3.** Asetage printerikassett tagasi ja sulgege luuk.

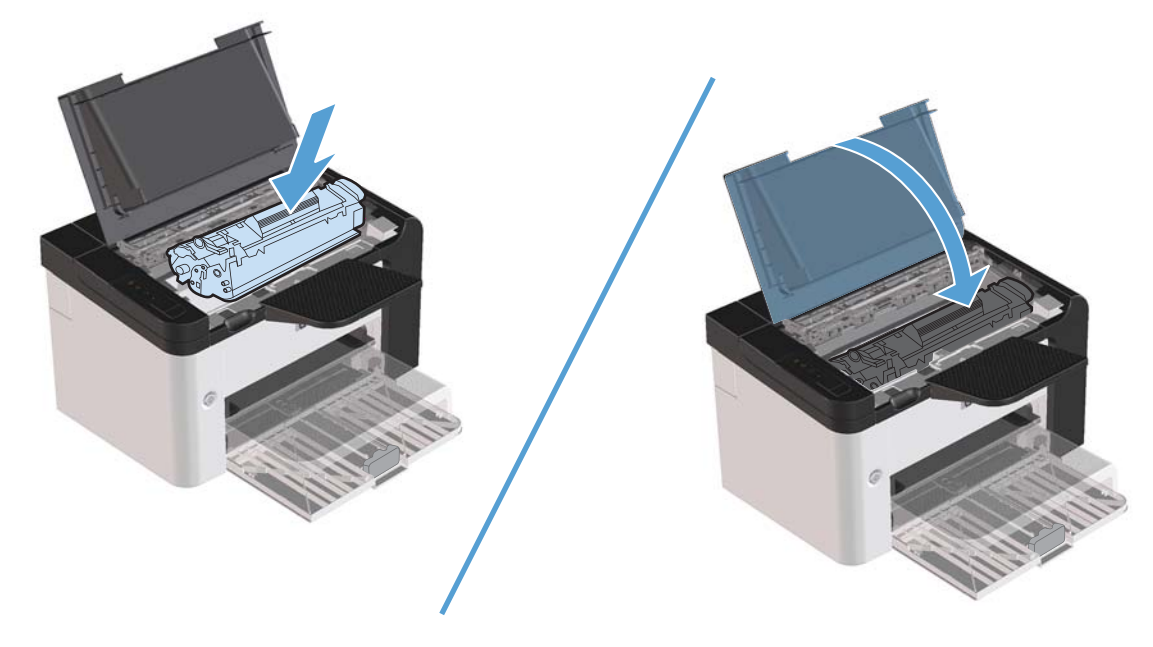

**4.** Ühendage toitejuhe tootega.

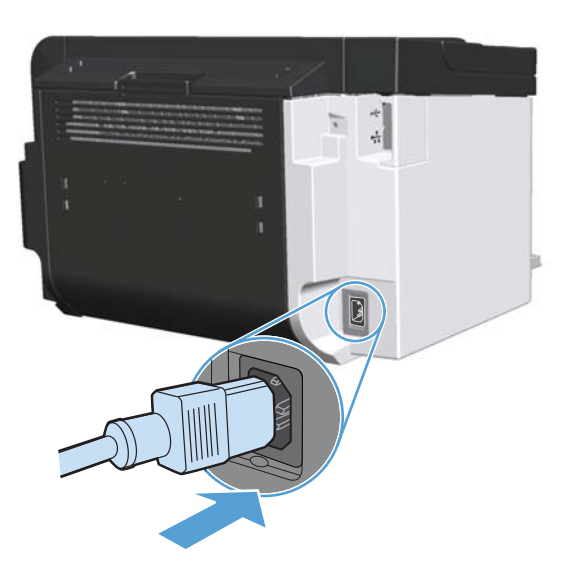

## **Puhastage välispind**

Kasutage seadme välispinnalt tolmu ja plekkide ära pühkimiseks pehmet niisket ebemeteta lappi.

## **Tootevärskendused**

### **Püsivaravärskendused**

Selle toote püsivara ja tarkvaravara värskendused ning installimisjuhised on saadaval veebiaadressil [www.hp.com/support/ljp1560series](http://www.hp.com/support/ljp1560series) või [www.hp.com/support/ljp1600series](http://www.hp.com/support/ljp1600series). Klõpsake üksust **Downloads and drivers** (Allalaadimised ja draiverid), siis operatsioonisüsteemi ja valige seejärel tootevärskendus, mille soovite alla laadida.

# **8 Probleemilahendus**

- **·** [Üldiste probleemide lahendamine](#page-89-0)
- [Tehase vaikesätete lähtestamine](#page-91-0)
- [Juhtpaneeli märgutulede tähendus](#page-92-0)
- **•** [Ummistuste kõrvaldamine](#page-97-0)
- [Paberi käsitsemisega seotud probleemide lahendamine](#page-107-0)
- [Kujutise kvaliteediga seotud probleemide lahendamine](#page-108-0)
- [Jõudlusprobleemide lahendamine](#page-115-0)
- [Ühenduvusprobleemide lahendamine](#page-116-0)
- [Toote tarkvaraprobleemide lahendamine](#page-118-0)

## <span id="page-89-0"></span>**Üldiste probleemide lahendamine**

Kui toode ei tööta õigesti, tehke läbi järgmise kontroll-loendi toimingud loetletud järjekorras. Kui mõne toimingu lõpuleviimine ei õnnestu, järgige asjakohaseid tõrkeotsingusoovitusi. Kui toiming lahendab probleemi, võite jätkata tööd ilma kontroll-loendi järgmisi toiminguid tegemata.

### **Tõrkeotsingu kontroll-loend**

- **1.** Veenduge, et toote märgutuli Valmis O põleb. Kui märgutuled ei põle, tehke järgmist.
	- **a.** Avage ja sulgege automaatse väljalülituse režiimi desaktiveerimiseks printerikassetihoidiku luuk.
	- **b.** Kontrollige toitekaabli ühendusi.
	- **c.** Veenduge, et toide on toitelülitist sisse lülitatud.
	- **d.** Veenduge, et toiteallika pinge vastab toote konfiguratsioonile. (Toitenõuded leiate toote tagumisel küljel olevalt sildilt.) Kui kasutate pikendusjuhet ja pinge ei vasta nõuetele, ühendage toode otse seinapistikupessa. Kui toode on juba seinapistikupessa ühendatud, proovige muid pistikupesasid.
	- **e.** Kontrollige, kas printerikassett on õigesti paigaldatud.
	- **f.** Kui ükski nendest toimingutest toidet ei taasta, võtke ühendust HP klienditeenindusega.
- **2.** Kontrollige kaabeldust.
	- **a.** Kontrollige kaabelühendust toote ja arvuti või võrgupordi vahel. Veenduge, et ühendus on kindel.
	- **b.** Veenduge, et kaabel on terve, kasutades võimaluse korral selleks teist kaablit.
	- **c.** Kontrollige võrguühendust. Vaadake jaotist [Võrguprobleemide lahendamine lk 103.](#page-116-0)
- **3.** Kontrollige, kas mõni juhtpaneeli märgutuledest põleb. Vaadake jaotist [Juhtpaneeli märgutulede](#page-92-0) [tähendus lk 79](#page-92-0).
- **4.** Veenduge, et kasutatav paber vastab tehnilistele nõuetele.
- **5.** Veenduge, et toote tarkvara on õigesti installitud.
- **6.** Veenduge, et olete installinud toote printeridraiveri. Kontrollige programmist, kas kasutate toote jaoks mõeldud printeridraiverit.
- **7.** Printige konfiguratsioonileht. Vaadake jaotist [Teabelehtede printimine lk 54.](#page-67-0)
	- **a.** Kui lehte ei prindita, veenduge, et vähemalt üks salv sisaldab paberit.
	- **b.** Kui tootes tekib paberiummistus, vaadake jaotist [Ummistuste kõrvaldamine lk 84.](#page-97-0)
- **8.** Kui konfiguratsioonileht on prinditud, kontrollige järgmist.
	- **a.** Kui lehte ei prindita õigesti, on viga toote riistvaras. Võtke ühendust HP klienditeenindusega.
	- **b.** Kui lehekülg prinditakse õigesti, on toote riistvara töökorras. Probleem on kasutatavas arvutis, printeridraiveris või programmis.
- **9.** Printige lühike dokument teise programmiga, mis on varem töötanud. Kui see lahendus toimib, on probleem kasutatavas programmis. Kui see ei lahenda probleemi (dokumenti ei prindita), järgige järgmisi juhiseid.
	- **a.** Proovige printida töö teisest arvutist, milles on toote tarkvara õigesti installitud.
	- **b.** Kui ühendasite toote võrku, ühendage see nüüd USB-kaabli abil otse arvutiga. Suunake toode õigesse porti või installige tarkvara uuesti ning seejärel valige kasutatava ühenduse tüüp.
	- **c.** Kui prindikvaliteet ei ole rahuldav, tehke järgmist.
		- Kontrollige, kas prindisätted vastavad kasutatava kandja tüübile. Vaadake jaotist [Prindidraiveri kohandamine sobituma kandja tüübi ja formaadiga lk 34](#page-47-0).
		- **Kasutage prindikvaliteediga seotud probleemide lahendamiseks jaotises [Kujutise](#page-108-0)** [kvaliteediga seotud probleemide lahendamine lk 95](#page-108-0) esitatud toiminguid.

### **Toote jõudlust mõjutavad tegurid**

Töö printimiseks kuluvat aega mõjutab mitu tegurit.

- $\bullet$  Toote maksimaalne väljastuskiirus, mida mõõdetakse ühes minutis väljastatavate lehtede arvuga (lk/ min)
- Eripaberi kasutamine (näiteks lüümikud, paks paber ja kohandatud suurusega paber)
- Toote töötlemiseks ja allalaadimiseks kuluv aeg
- Graafika keerulisus ja suurus
- Kasutatava arvuti kiirus
- USB-ühendus
- Toote sisend-väljundkonfiguratsioon
- Võrgu operatsioonisüsteem ja konfiguratsioon (kui on olemas)

## <span id="page-91-0"></span>**Tehase vaikesätete lähtestamine**

Toote tehase vaikeväärtuste taastamiseks järgige järgmisi juhiseid.

- **1.** Lülitage toode välja.
- **2.** Lülitage toode sisse ning algväärtustamise ajal hoidke mõlemat juhtpaneeli nuppu korraga all, kuni kõik tuled hakkavad ühes rütmis vilkuma.

## <span id="page-92-0"></span>**Juhtpaneeli märgutulede tähendus**

#### **Tabel 8-1 Märgutulede olekud**

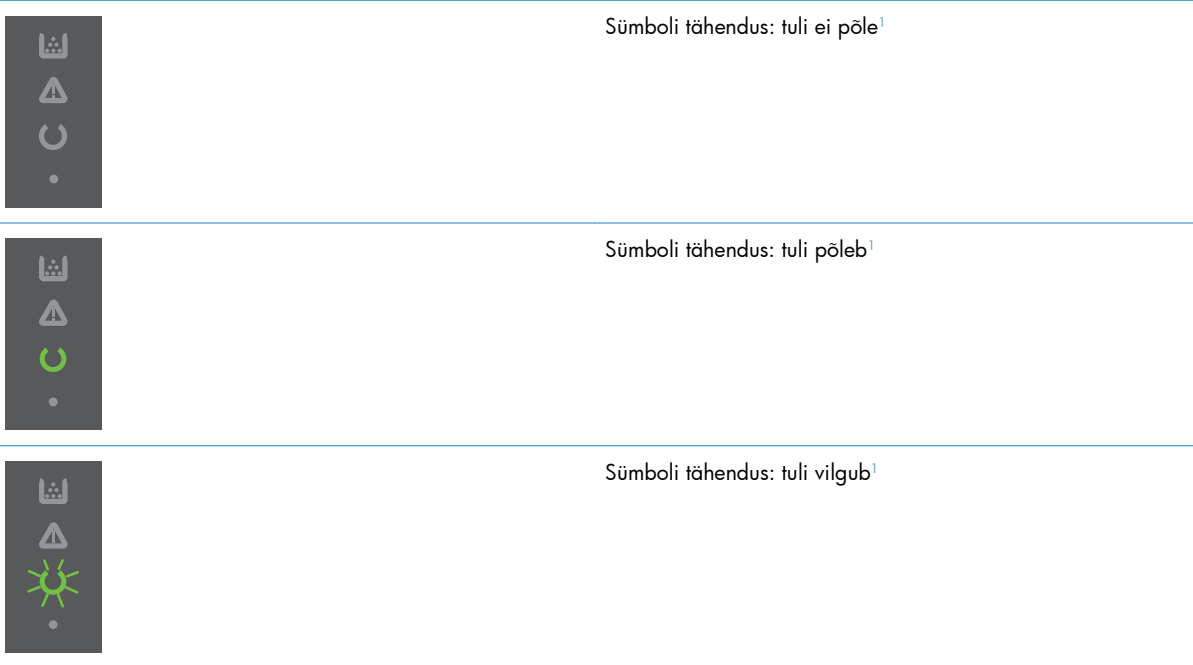

<sup>1</sup> Juhtpaneeli sümbolite ja märgutulede kirjeldus on esitatud jaotises [Juhtpaneeli ülevaade lk 8](#page-21-0).

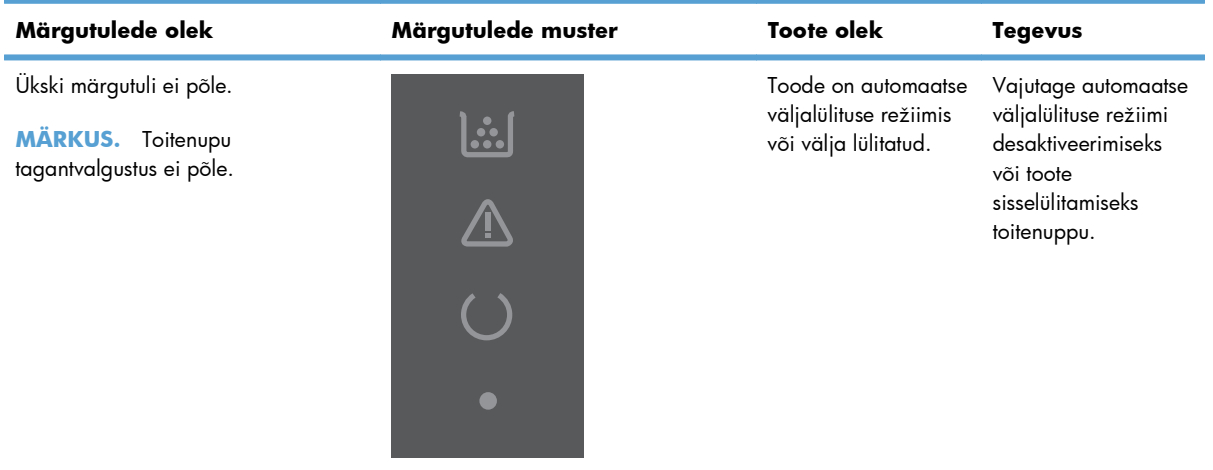

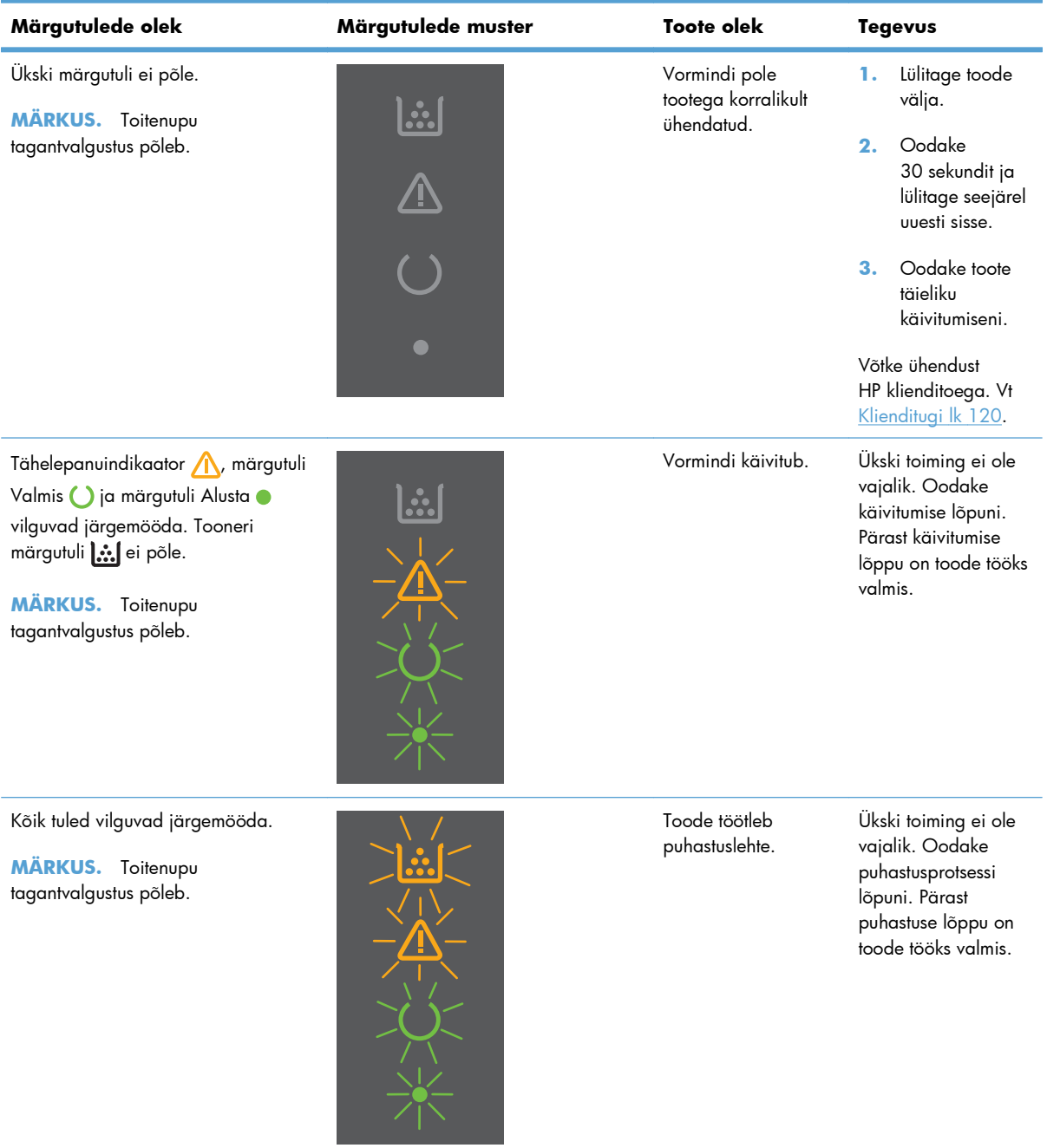

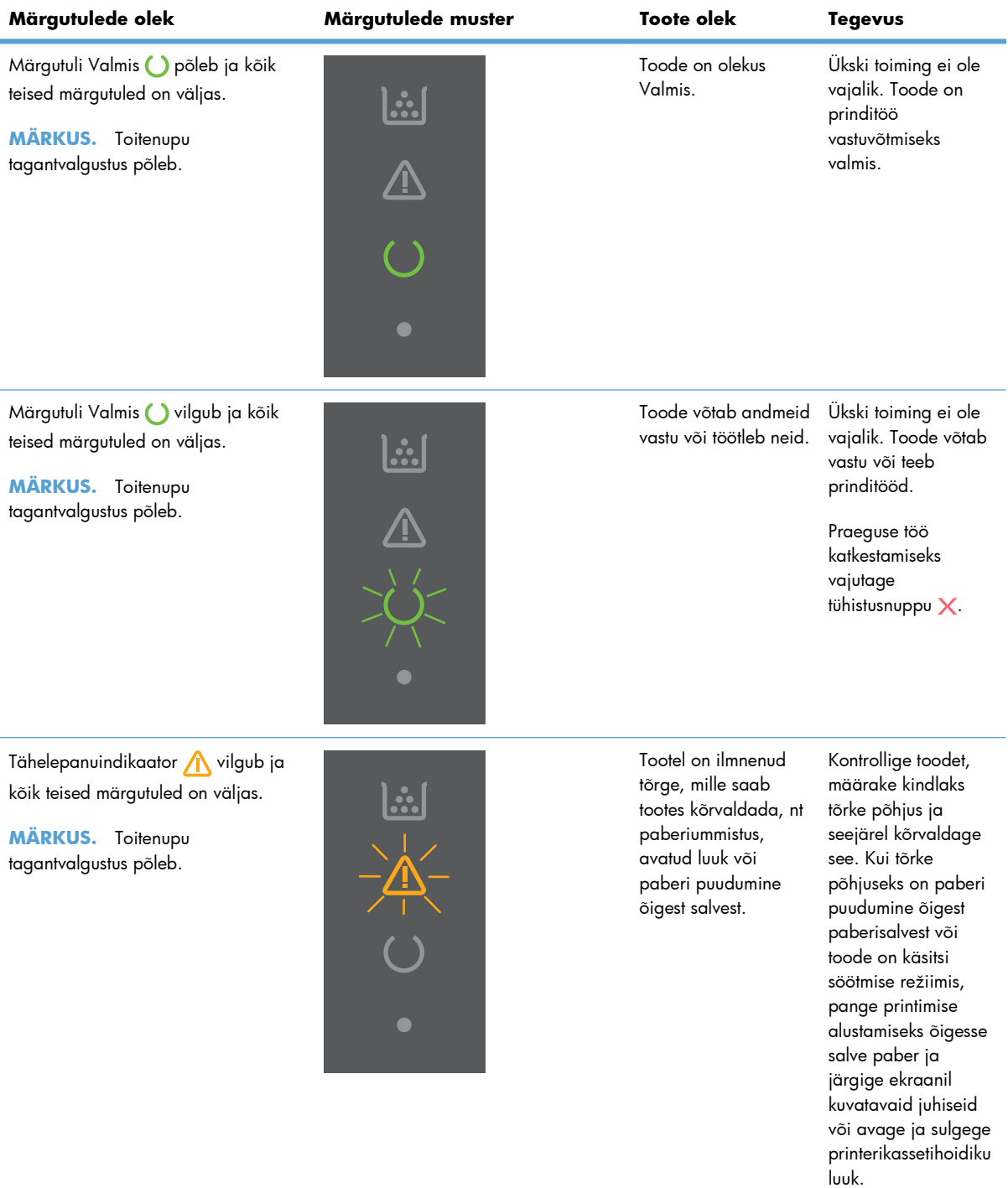

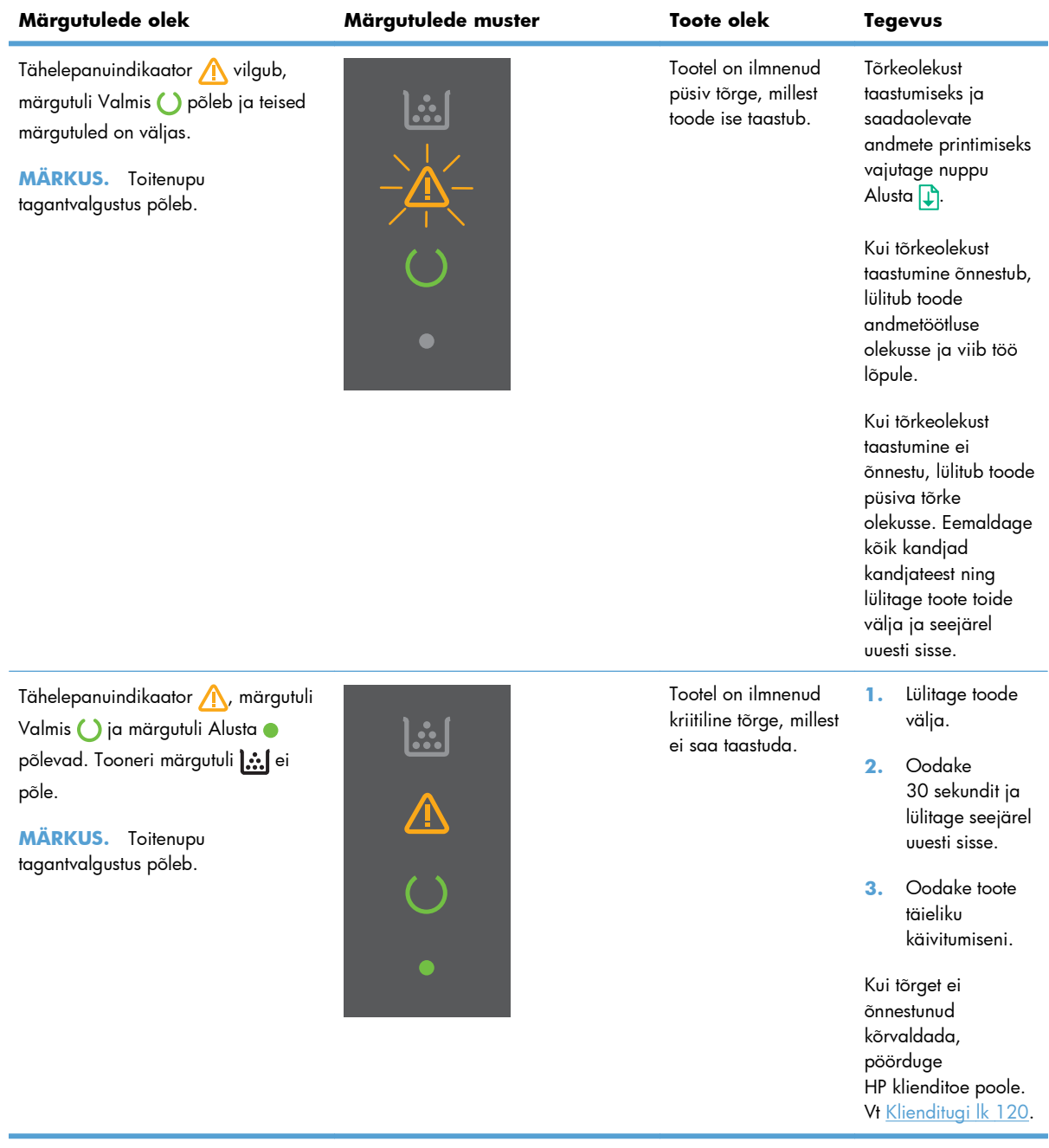

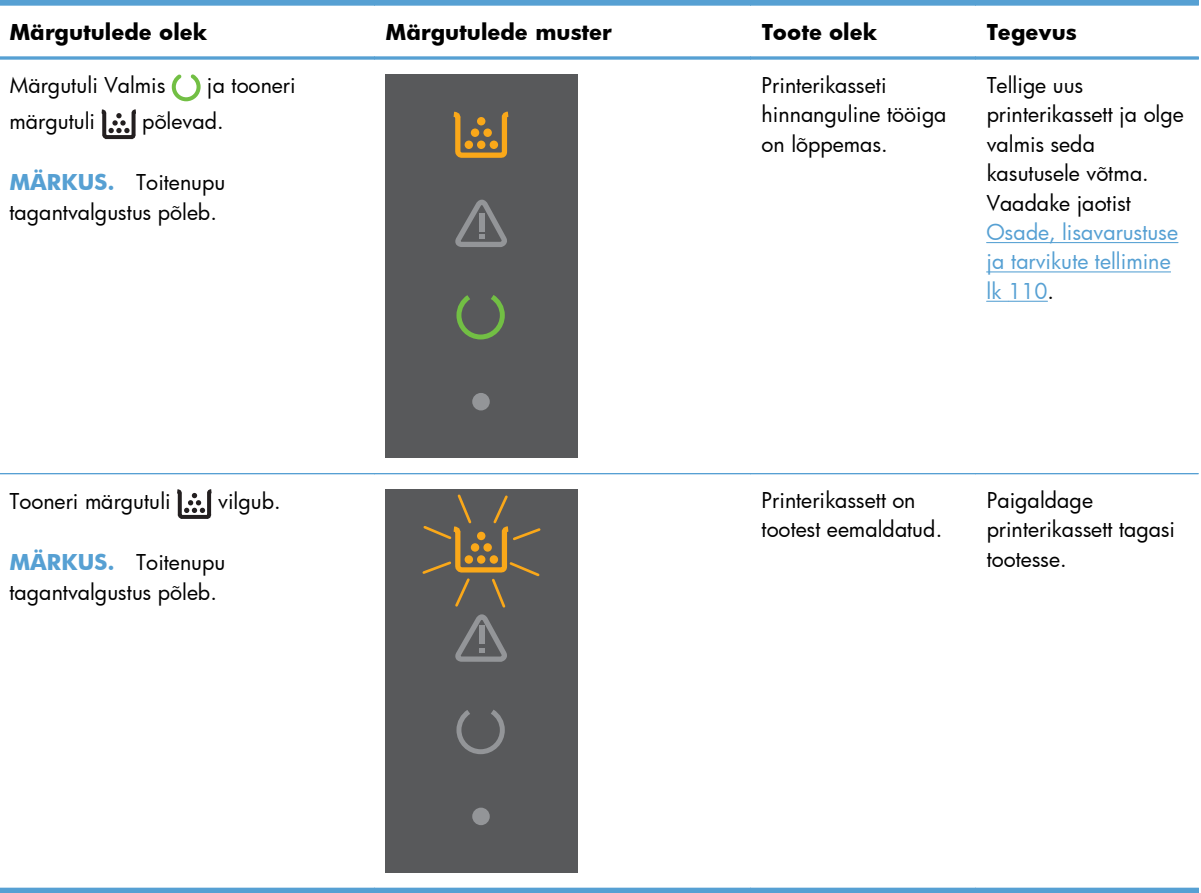

## <span id="page-97-0"></span>**Ummistuste kõrvaldamine**

Eemaldage paberiummistusi ettevaatlikult, et paberit mitte puruks rebida. Kui väike paberitükk jääb tootesse, võib see põhjustada uusi ummistusi.

**ETTEVAATUST.** Enne ummistuste eemaldamist lülitage toode välja ning lahutage toitekaabel.

### **Ummistuste harilikud põhjused**

Söötesalved on täidetud valesti või on liiga täis.

**MÄRKUS.** Uute kandjate lisamisel eemaldage alati kõik kandjad söötesalvest ja koputage kandjate pakk ühtlaseks. See aitab vältida mitme lehe korraga söötmist ning sellest tingitud ummistusi.

- Kandjad ei vasta HP soovitatavatele nõuetele.
- Toote paberitee vajab paberitolmust ja teistest osakestest puhastamist.

Pärast ummistuse kõrvaldamist võib tootesse jääda lahtist toonerit. Lahtine tooner kaob paari lehe printimise järel.

**ETTEVAATUST.** Kui toonerit satub riietele või kätele, peske need külma veega. *Kuum vesi kinnistab tooneri riidesse*.

#### **Ummistuste asukohad**

Ummistusi võib esineda tootes järgmistes asukohtades.

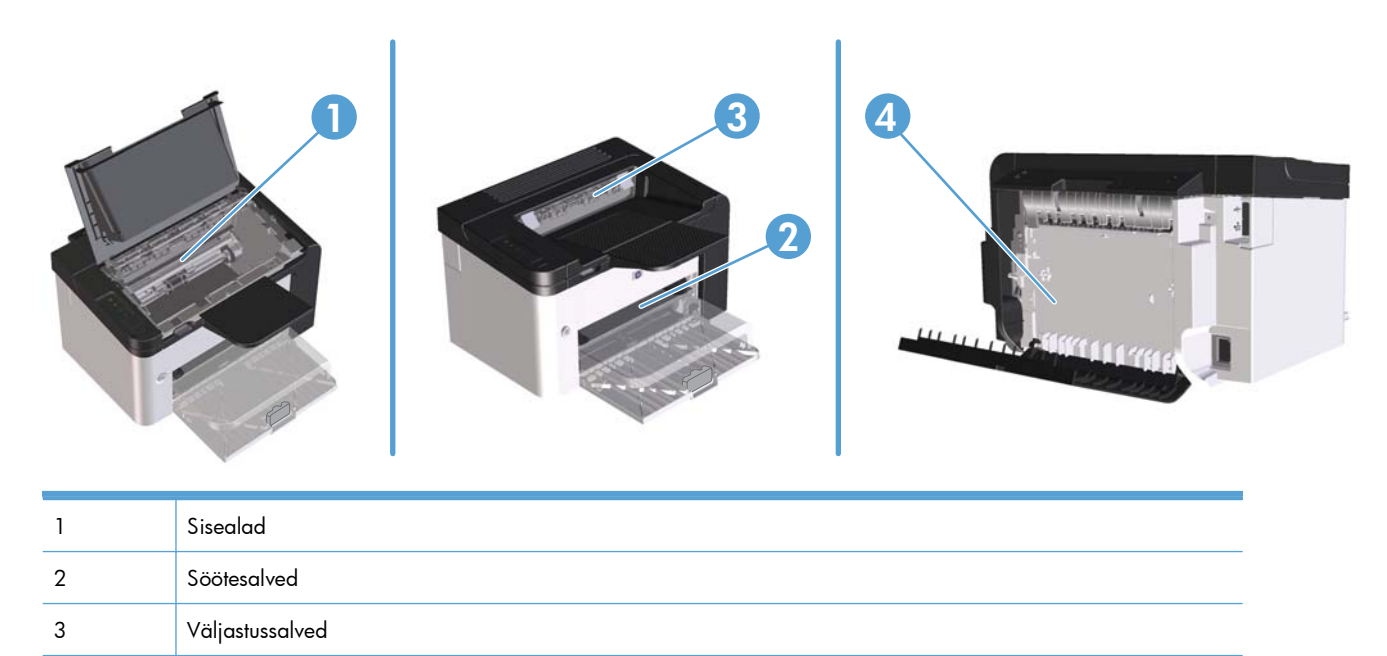

### **Ummistuste kõrvaldamine söötesalvedest**

**ETTEVAATUST.** Ärge püüdke ummistusi kõrvaldada teravate esemete, nt pintsettide või teravaotsaliste näpitstangide abil. Teravate esemetega põhjustatud kahjustusi garantii ei kata.

Kinni jäänud kandja eemaldamisel tõmmake see tootest otse välja. Kinni jäänud kandja väljatõmbamine nurga all võib toodet kahjustada.

**MÄRKUS.** Sõltuvalt ummistuse asukohast ei pruugi mõni järgmistest toimingutest vajalik olla.

**1.** Avage printerikasseti luuk ja võtke printerikassett välja.

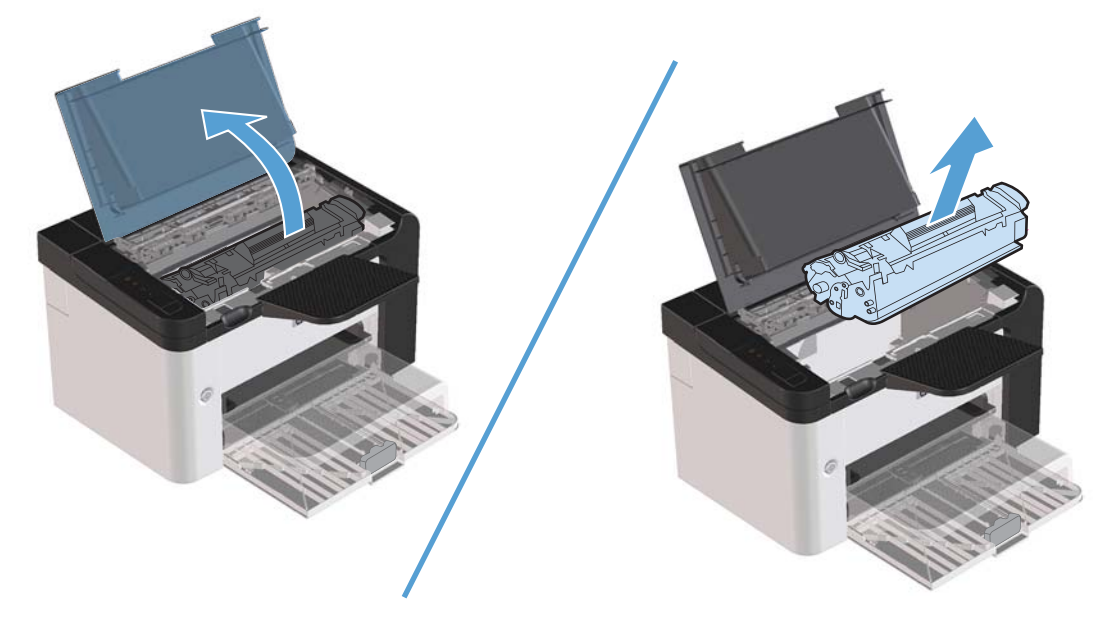

**2.** Eemaldage põhi- või eelissöötesalvest kandjate virn.

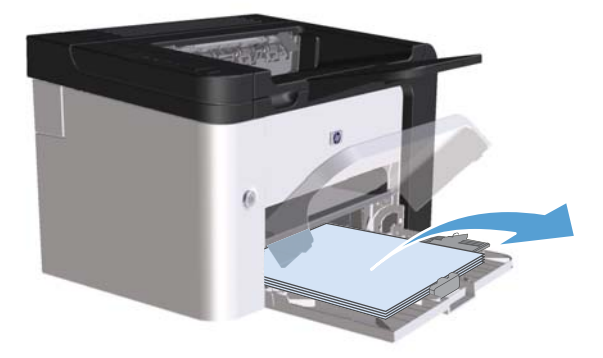

**3.** Võtke väljaulatuvast kinni jäänud kandjast kahe käega kinni (ka paberi keskmisest osast) ja tõmmake see ettevaatlikult tootest välja.

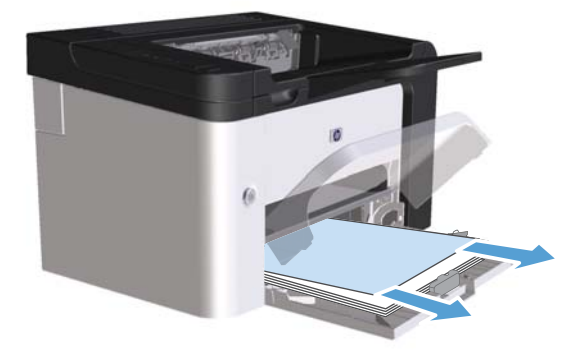

**4.** Asetage printerikassett oma kohale tagasi ja sulgege printerikassetihoidiku luuk.

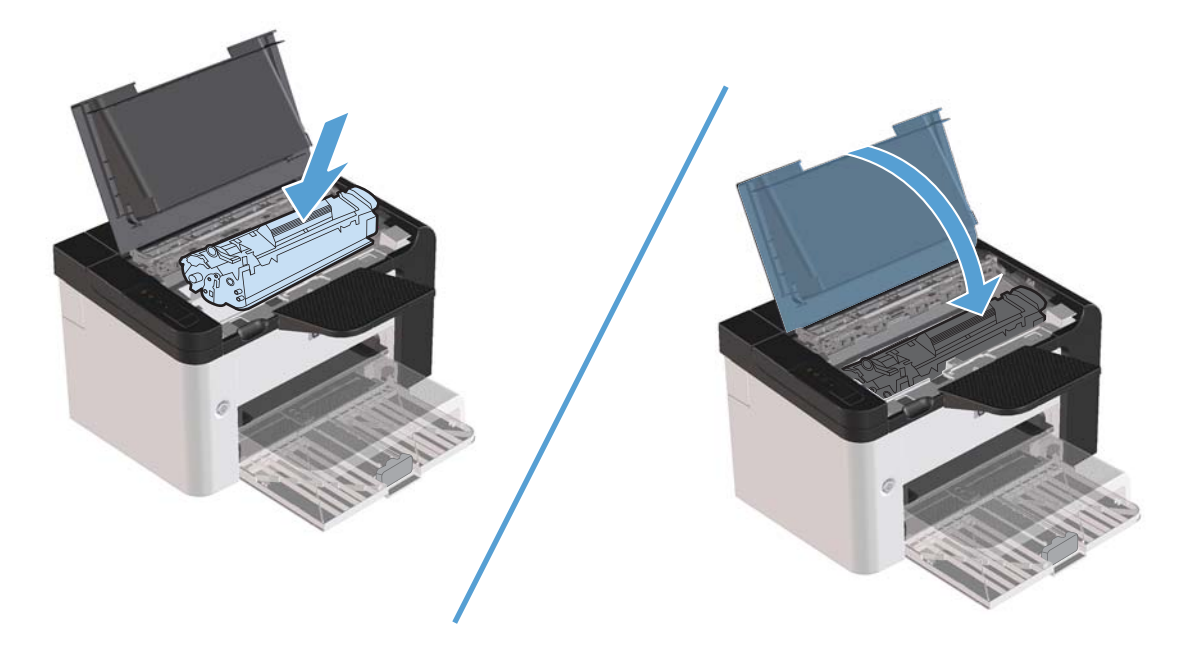

## **Ummistuste kõrvaldamine dupleksseadmest**

**MÄRKUS.** Ainult HP LaserJet Professional P1600 seeria toodetel on automaatne dupleksseade.

**1.** Avage printerikasseti luuk ja võtke printerikassett välja.

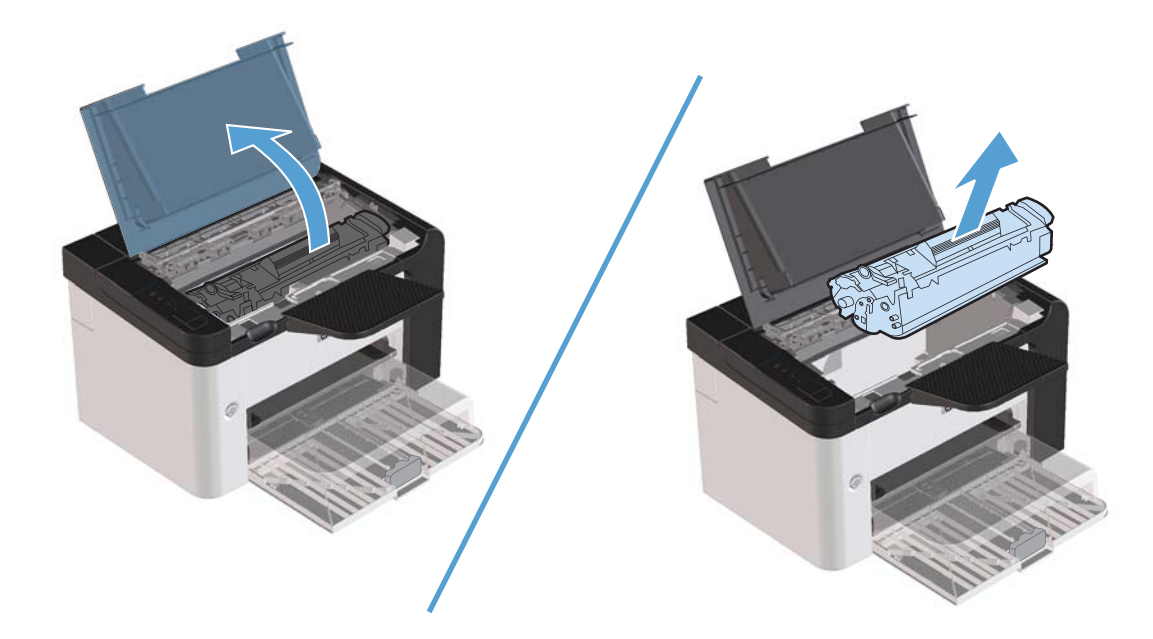

**2.** Avage tagumine luuk.

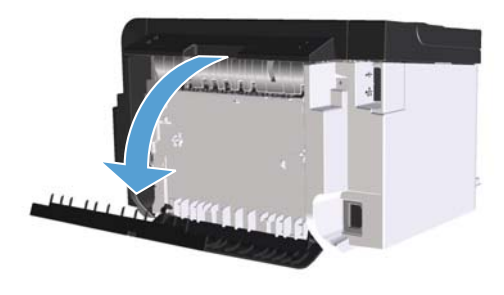

**3.** Võtke kinnikiilunud paberist ettevaatlikult kinni ja tõmmake see aeglaselt tootest välja.

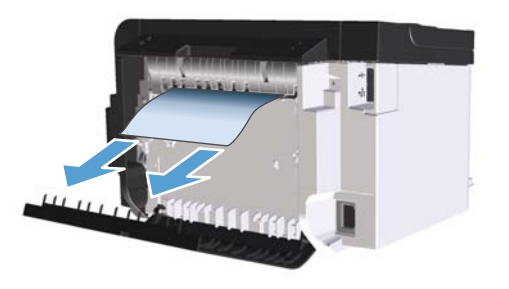

**4.** Sulgege tagumine luuk.

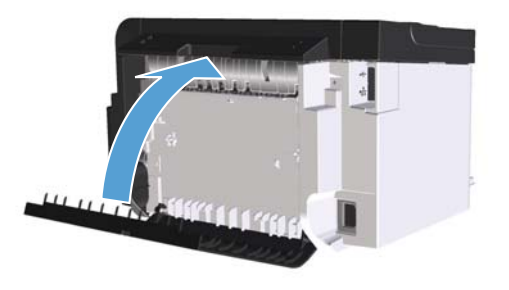

**5.** Asetage printerikassett oma kohale tagasi ja sulgege printerikassetihoidiku luuk.

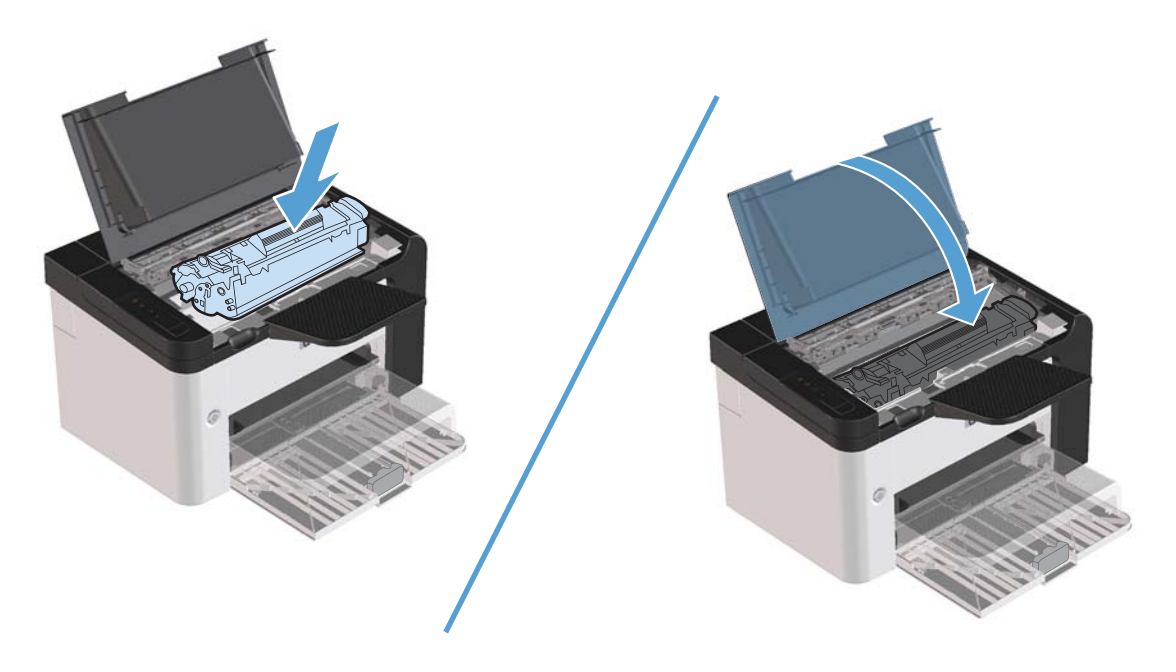

## **Ummistuste kõrvaldamine väljastusalast**

**ETTEVAATUST.** Ärge püüdke ummistusi kõrvaldada teravate esemete, nt pintsettide või teravaotsaliste näpitstangide abil. Teravate esemetega põhjustatud kahjustusi garantii ei kata.

**1.** Avage printerikasseti luuk ja võtke printerikassett välja.

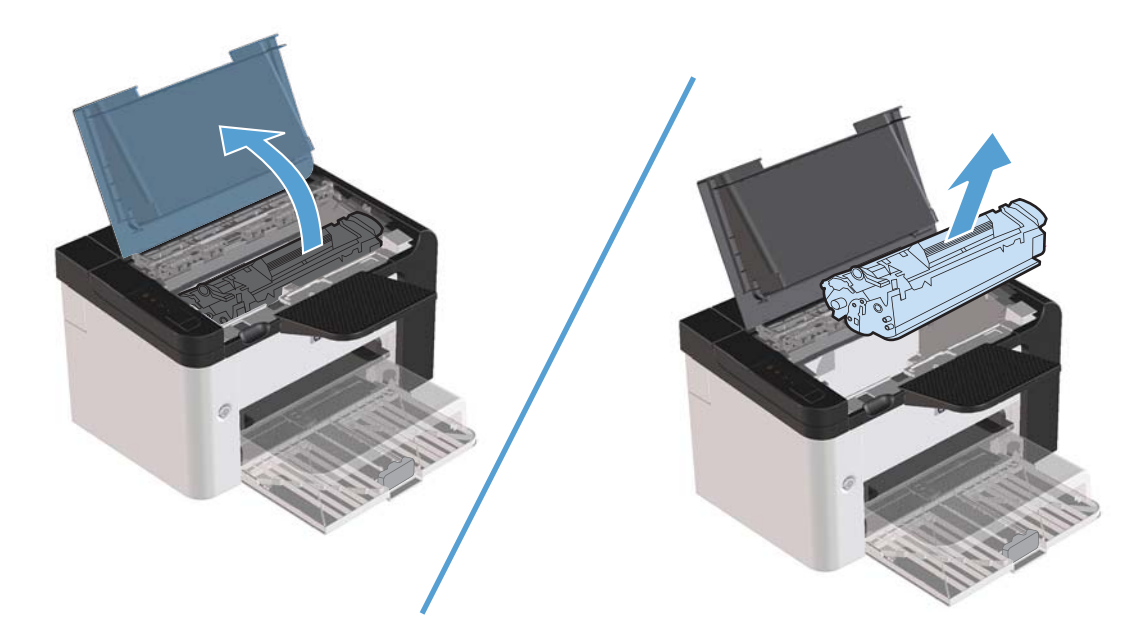

**2.** Hoidke printerikasseti luuk avatuna, võtke seejärel kinnikiilunud kandja kõige enam näha olevast osast (ka paberi keskmisest osast) kahe käega kinni ja tõmmake see ettevaatlikult printerist välja.

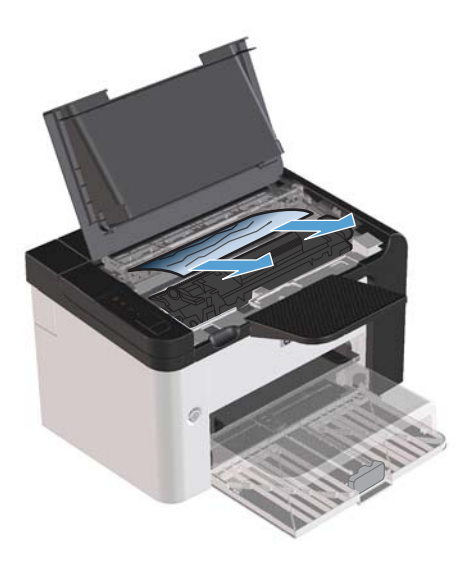

**3.** Asetage printerikassett oma kohale tagasi ja sulgege printerikasseti luuk.

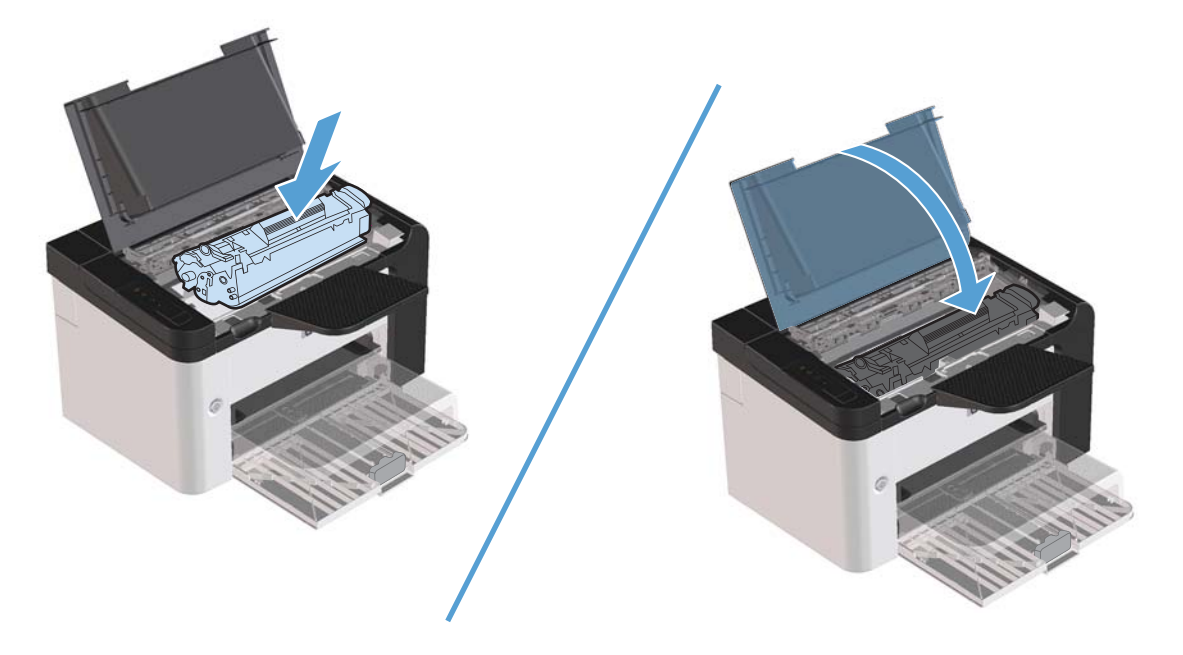

### **Ummistuste kõrvaldamine toote seest**

**1.** Avage printerikassetihoidiku luuk ja eemaldage printerikassett.

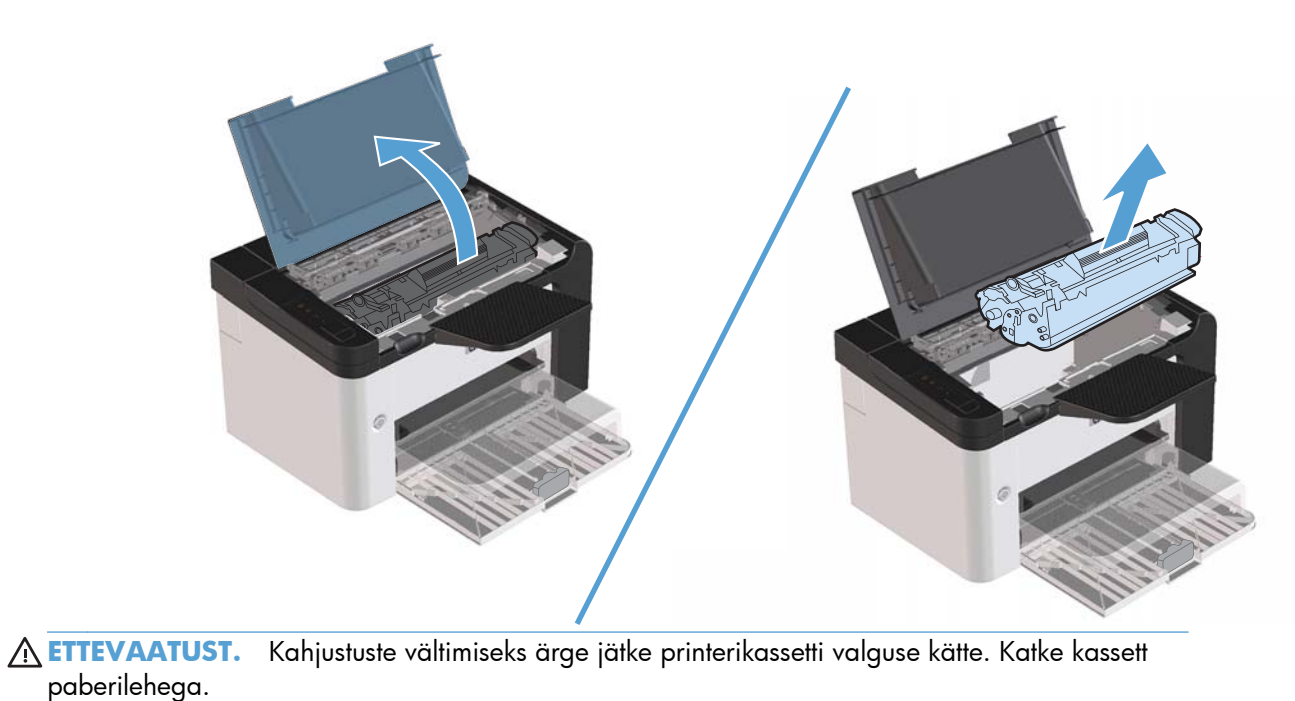

- **2.** Kui näete kinnikiilunud paberilehte, võtke sellest ettevaatlikult kinni ja tõmmake see aeglaselt tootest välja.
	- **MÄRKUS.** Kui kinnikiilunud paberit pole näha, jätkake järgmisest juhisest.

Kui olete kinnikiilunud paberi edukalt eemaldanud, jätke järgmine juhis vahele.

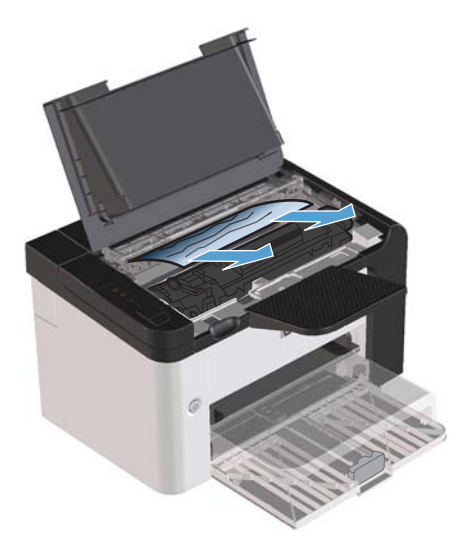

**3.** Vajutage rohelist kinnitit, avage paberiummistuse kõrvaldamise luuk, võtke kinnikiilunud paberist ettevaatlikult kinni ja tõmmake see aeglaselt tootest välja.

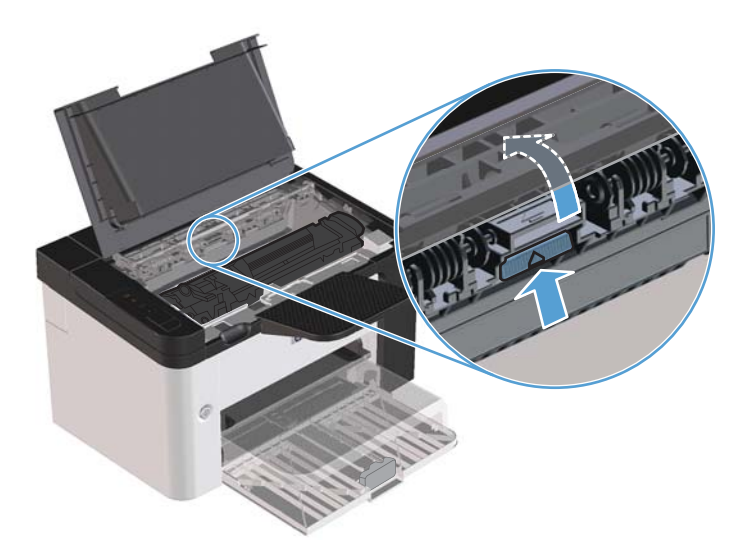

**4.** Asetage printerikassett oma kohale tagasi ja sulgege printerikasseti luuk.

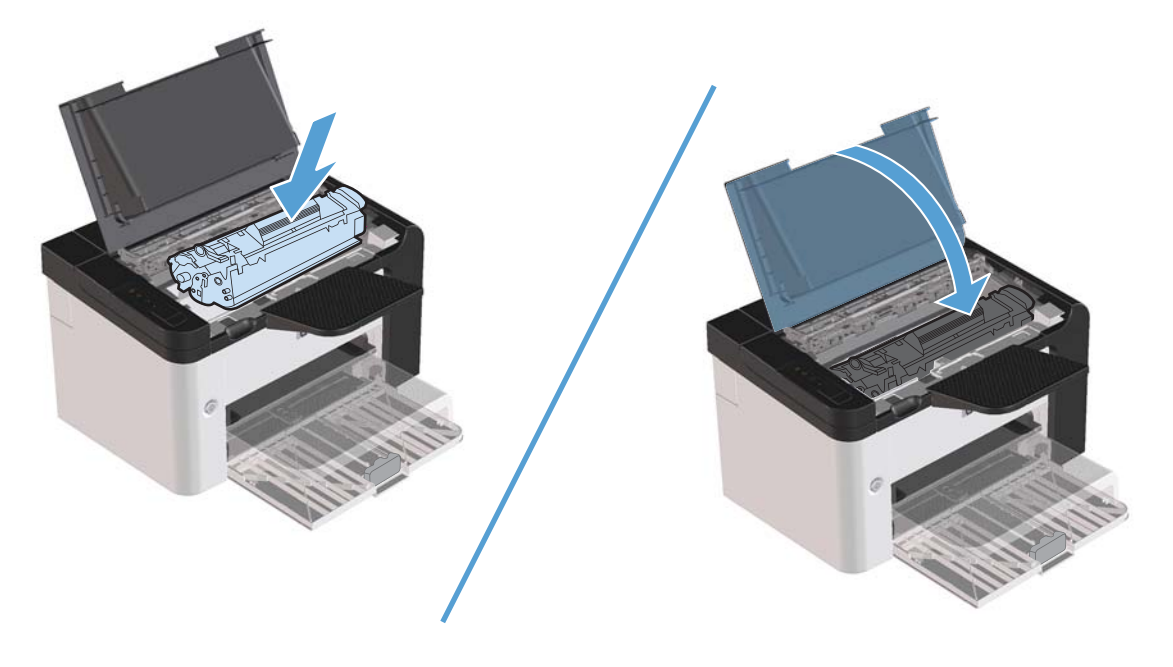

### **Korduvate ummistuste lahendamine**

- Veenduge, et söötesalv ei oleks liiga täis. Söötesalve mahutavus sõltub kasutatava prindikandja tüübist.
- Kontrollige, et kandja juhikud oleksid õigesti reguleeritud.
- Kontrollige, kas söötesalv on kindlalt oma kohal.
- Ärge lisage prindikandjaid söötesalve sel ajal, kui printer prindib.
- Kasutage ainult HP soovitatud kandjatüüpe ja -formaate.
- Ärge viibutage kandjaid enne salve asetamist õhus. Paberipoogna lahtistamiseks hoidke seda tugevasti mõlema käega ja keerake kandjaid, pöörates oma käsi vastupidises suunas.
- Ärge laske liiga suurel prinditud kandjate virnal väljastussalve kuhjuda. Prindikandja tüüp ja kasutatava tooneri kogus mõjutavad väljastussalve mahtuvust.
- Kontrollige toiteühendust. Veenduge, et toitekaabel on korralikult ühendatud nii printeri kui toitekarbiga. Ühendage toitekaabel maandatud pistikupessa.

### **Ummistusest taastumise sätte muutmine**

Kui ummistustaaste funktsioon Jam Recovery on sisse lülitatud, prindib printer kõik ummistuse ajal kannatada saanud leheküljed uuesti.

- **1.** Avage printeri atribuutide dialoogiaken.
- **2.** Klõpsake vahekaarti **Seadme sätted** (Device Settings).
- **3.** Klõpsake suvandi **Jam Recovery** (Ummistusest taastumine) all valikut **Auto** (Automaatne) või **Off** (Väljas).

## <span id="page-107-0"></span>**Paberi käsitsemisega seotud probleemide lahendamine**

Järgmised kandjatega seotud probleemid põhjustavad prindikvaliteedi kõikumisi, ummistusi või toote kahjustusi.

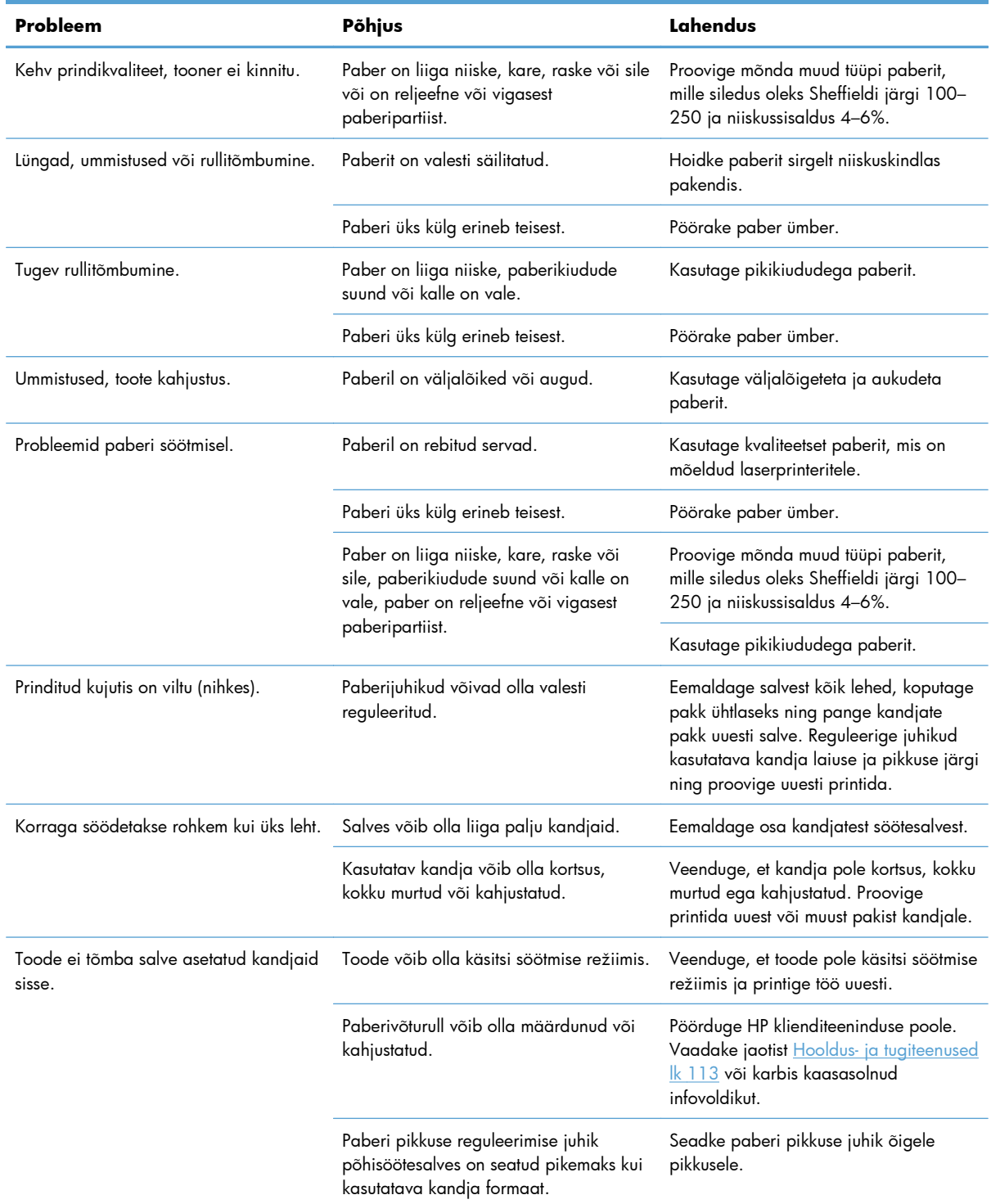
# **Kujutise kvaliteediga seotud probleemide lahendamine**

Enamiku prindikvaliteediga seotud probleeme saate vältida järgmisi juhiseid järgides.

- **Kasutage paberit, mis vastab HP nõuetele. Vaadake jaotist [Paber- ja prindikandja lk 31](#page-44-0).**
- Puhastage toodet nõuetekohaselt. Vaadake jaotist [Paberitee puhastamine lk 71.](#page-84-0)

### **Pildidefektide näited**

Selles jaotises kirjeldatakse printimisdefektide tuvastamist ja korrigeerimist.

**MÄRKUS.** Kui probleemi ei õnnestu nende juhiste järgi lahendada, pöörduge HP volitatud edasimüüja või teenindusesindaja poole.

### **Hele või pleekinud väljaprint**

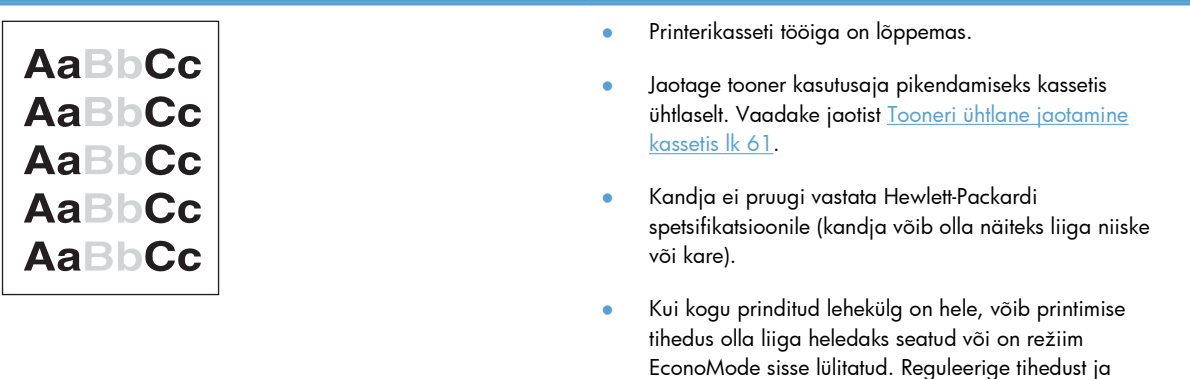

### **Tooneritäpid**

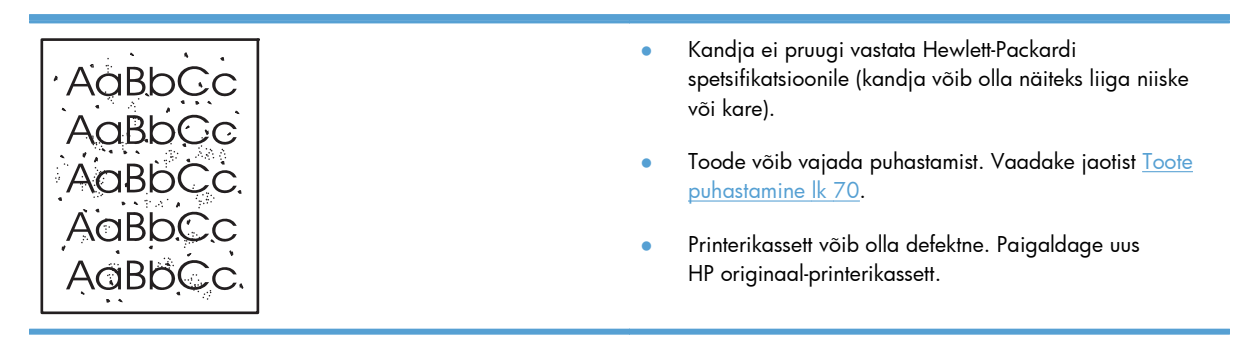

keelake printeriatribuutide aknas funktsioon EconoMode.

# **Tühjad kohad**

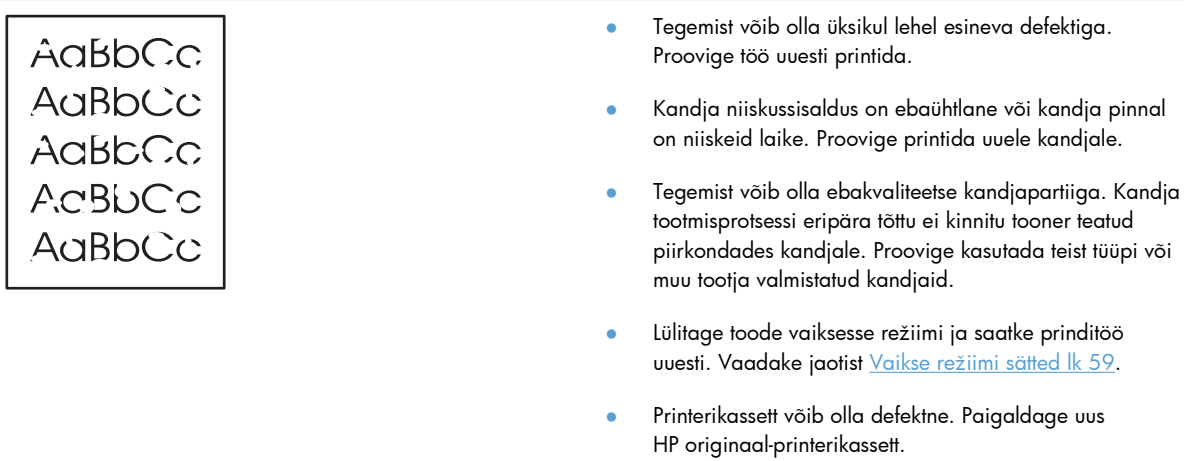

# **Püstjooned**

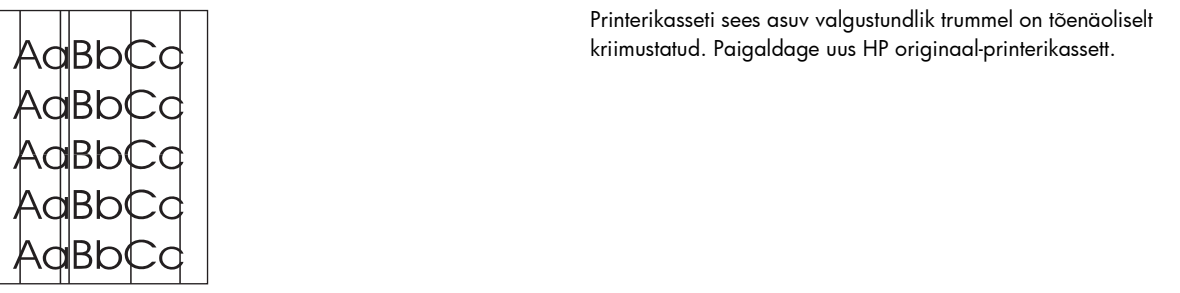

## **Hall taust**

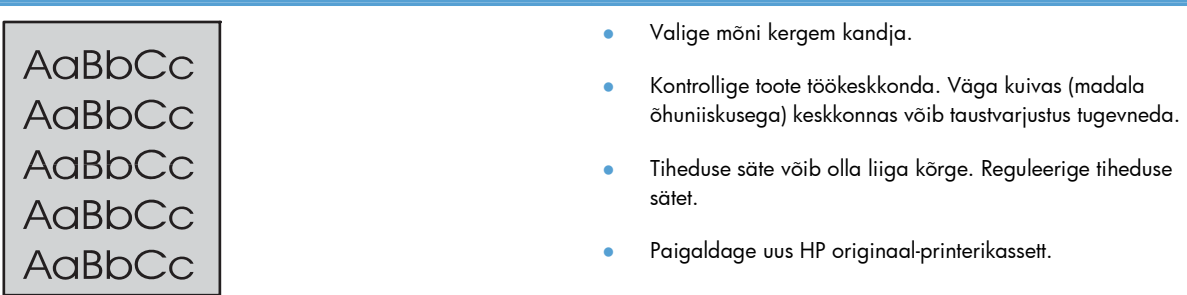

# **Tooneriga määrdunud alad**

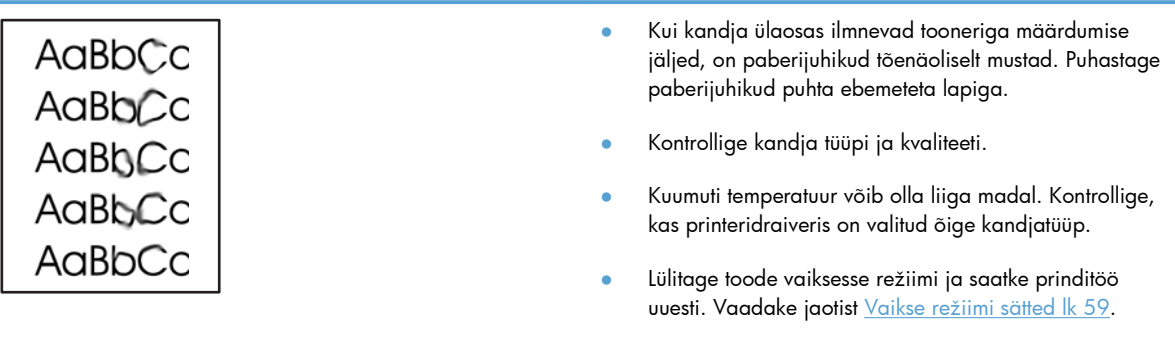

● Paigaldage uus HP originaal-printerikassett.

### **Lahtine tooner**

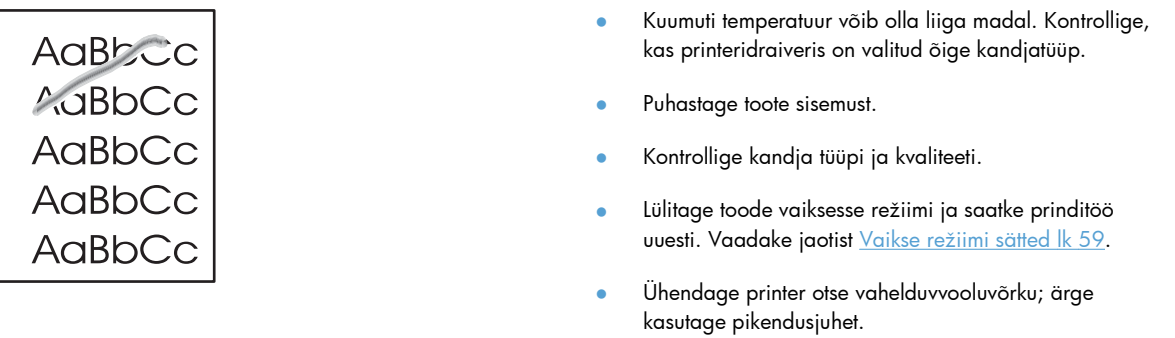

# **Korduvad vertikaalsuunalised defektid**

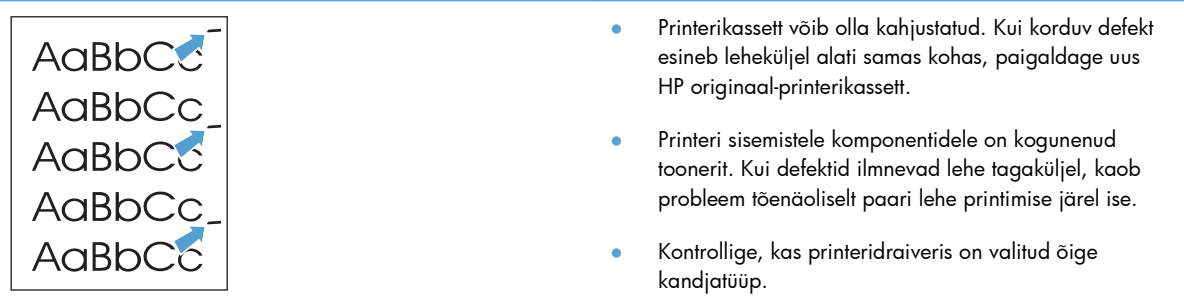

### **Märgid on moondunud**

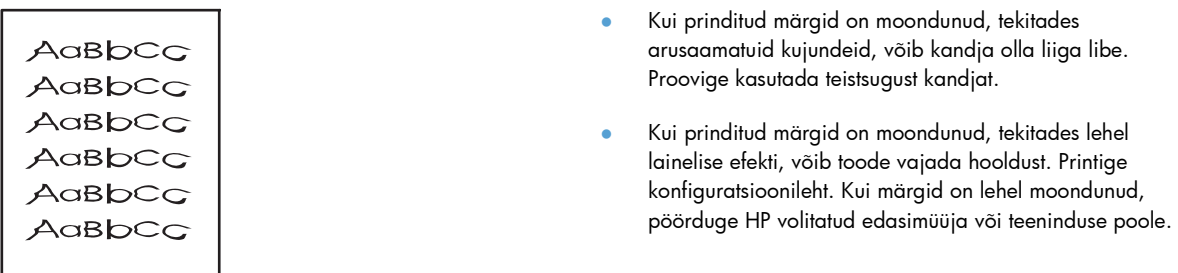

### **Lehekülg on viltu**

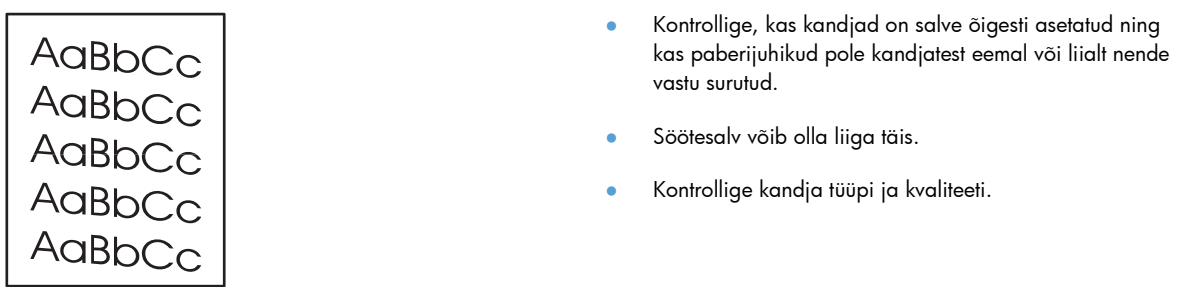

### **Rullitõmbumine või lainelisus**

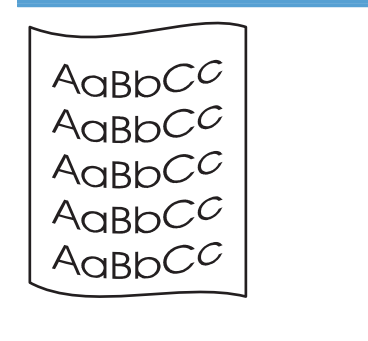

- Kontrollige kandja tüüpi ja kvaliteeti. Kandja rullitõmbumist põhjustab nii kõrge temperatuur kui ka ülemäärane niiskus.
- Võimalik, et kandjad on liiga kaua söötesalves olnud. Pöörake kandjapakk salves ümber. Lisaks keerake kandjaid salves 180° võrra.
- Lülitage toode vaiksesse režiimi ja saatke prinditöö uuesti. Vaadake jaotist [Vaikse režiimi sätted lk 59.](#page-72-0)
- Kuumuti temperatuur võib olla liiga kõrge. Kontrollige, kas printeridraiveris on valitud õige kandjatüüp. Kui probleem ei kao, valige madalamale kuumutitemperatuurile vastava tüübiga kandja (nt kiled või kerge paber).

### **Kortsud või murdekohad**

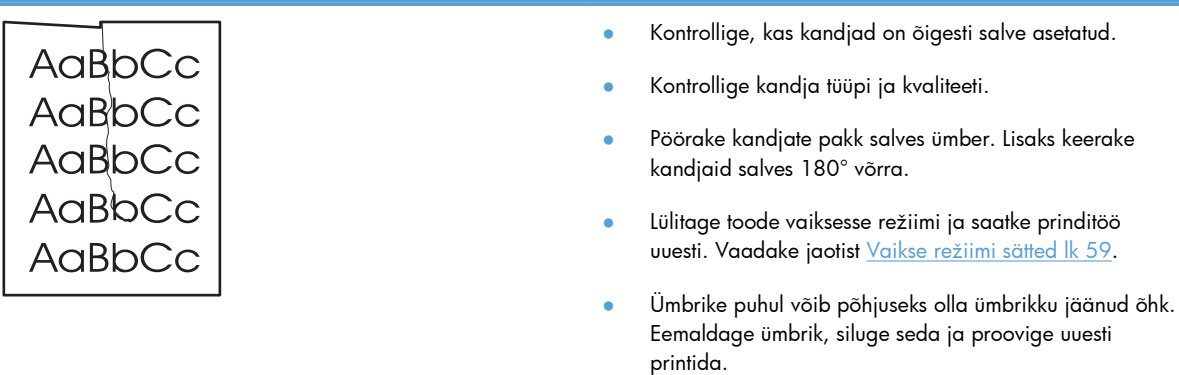

## **Tooneripritsmed kujutiste ümber**

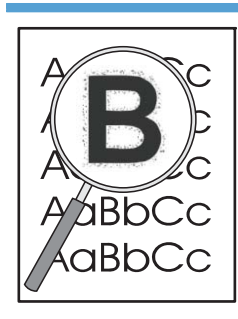

- Kui prinditud märkide ümber on rohkelt tooneripritsmeid, ei ole tooneri ülekanne kandjale optimaalne (väike hulk tooneripritsmeid on laserprinteri puhul normaalne). Proovige printeridraiveris muu kandjatüübi sätet või kasutage muud tüüpi kandjat.
- Pöörake kandjate pakk salves ümber.
- Kasutage laserprinteritele mõeldud kandjaid.
- Lülitage toode vaiksesse režiimi ja saatke prinditöö uuesti. Vaadake jaotist [Vaikse režiimi sätted lk 59.](#page-72-0)

### **Niiskus**

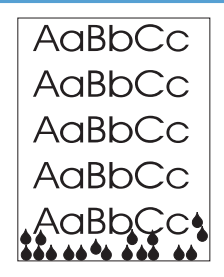

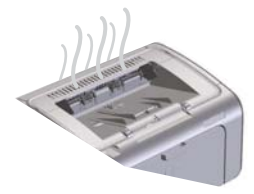

**MÄRKUS.** See toode kasutab kuumuse hajutamiseks konvektiivset jahutust. Printimisprotsessi käigus tekkinud soojus ja niiskus eralduvad toote korpuse ventilatsiooniavade või väljastussalve ala kaudu.

Konvektiivse jahutuse tagajärjel tekkivad veepiisad ei kahjusta toodet.

#### **Toote normaaltalitluse kontrollimine**

Toote normaaltalitlusega kaasneb niiskuse eraldumine. HP soovitab sellegipoolest järgida järgmisi juhiseid, veendumaks, et tootest eraldub aur ja tegu ei ole toote talitlusrikkega.

- **1.** Lülitage toode välja ja seejärel sisse.
- **2.** Saatke tootele prinditöö ja kontrollige, kas toode töötab korralikult.
- **3.** Kui prinditöö käigus on näha auru, printige töö kohe uuesti, kasutades sama paberilehte. Printimisprotsessi ajal ei tohiks eralduda nähtavat auru ega suurel määral auru.

#### **Auru hulga piiramine või vähendamine**

- Veenduge, et toode on paigutatud hea ventilatsiooniga asukohta, mis vastab käesolevas juhendis esitatud töökeskkonnanõuetele. Vaadake jaotist [Nõuded](#page-138-0) [keskkonnale lk 125](#page-138-0).
- Ärge paigutage toodet ega hoidke paberit välisukse lähedal, kus temperatuurimuutused võivad suurendada õhuniiskust.
- Kasutage avamata paberipakki, mis pole kõrge õhuniiskusega kokku puutunud.
- Hoidke paberit õhukindlas ümbrises, kus paber väiksema tõenäosusega endasse niiskust imab.
- Lülitage toode vaiksesse režiimi ja saatke prinditöö uuesti. Vaadake jaotist [Vaikse režiimi sätted lk 59.](#page-72-0)

# **Kujutise kvaliteedi optimeerimine ja tõstmine**

### **Trükitiheduse muutmine**

Te saate trükitiheduse sätet muuta printeri atribuutide dialoogiaknas.

**1. Windows XP, Windows Server 2008 ja Windows Server 2003 (kasutage Start menüü vaikevaadet):** klõpsake käsku **Start**, seejärel **Printers and Faxes** (Printerid ja faksid).

**või**

**Windows XP, Windows Server 2008 ja Windows Server 2003 (kasutage klassikalist Start menüü vaadet):** klõpsake käsku **Start**, seejärel **Printers** (Printerid).

**või**

**Windows Vista:** klõpsake käsku **Start**, **Control Panel** (Juhtpaneel) ja seejärel klõpsake kategoorias **Hardware and Sound** (Riistvara ja heli) suvandit **Printer**.

- **2.** Paremklõpsake printerite loendis käesoleva toote nime ja seejärel printeri atribuutide dialoogiakna avamiseks menüüelementi **Properties** (Atribuudid).
- **3.** Klõpsake vahekaarti **Device settings** (Seadme sätted) ja seejärel suunake **Print Density** (Trükitihedus) liugur soovitud sätte juurde.
- **4.** Klõpsake sättega nõustumiseks nuppu **Apply** (Rakenda) ja klõpsake seejärel dialoogiakna sulgemiseks nuppu **OK**.

# **Jõudlusprobleemide lahendamine**

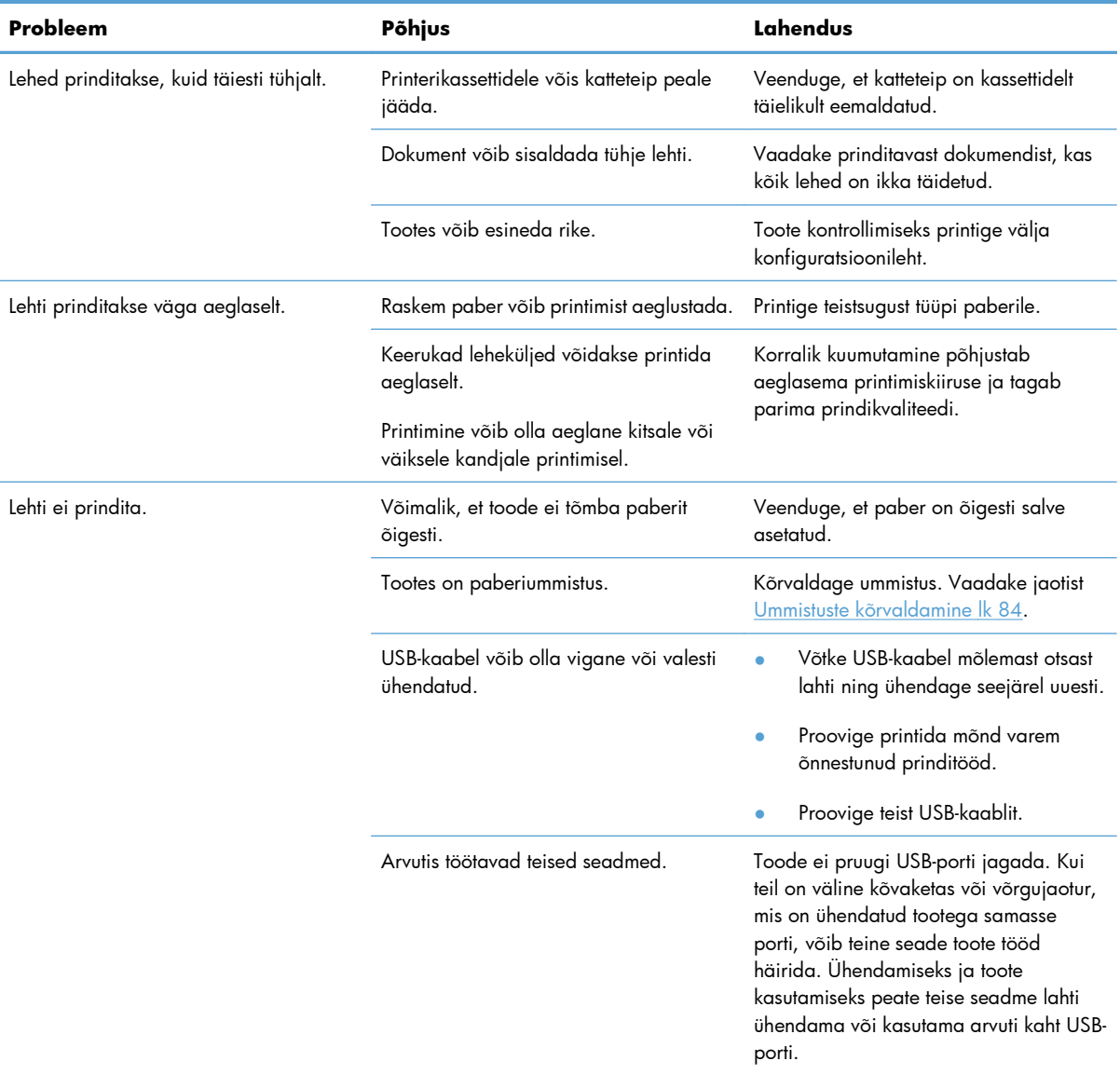

# **Ühenduvusprobleemide lahendamine**

**MÄRKUS.** Taastage toote tehase vaikesätted. Vaadake jaotist <u>Tehase vaikesätete lähtestamine lk 78</u>. Kui probleem ei lahene, proovige selles jaotises esitatud lahendusi.

### **Otseühenduse probleemide lahendamine**

Kui olete ühendanud toote otse arvutiga, kontrollige kaablit.

- Veenduge, et kaabel on toote ja arvutiga ühendatud.
- Veenduge, et kaabel pole pikem kui 2 meetrit. Vajaduse korral vahetage kaabel.
- Veenduge, et kaabel on töökorras, testides seda mõne teise seadmega. Vajaduse korral vahetage kaabel.

### **Võrguprobleemide lahendamine**

**MÄRKUS.** Enne selles jaotises esitatud toimingute tegemist taastage toote tehase vaikesätted. Vaadake jaotist [Tehase vaikesätete lähtestamine lk 78](#page-91-0).

Veendumaks, et toode suhtleb võrguga, kontrollige järgmist. Enne alustamist printige konfiguratsioonileht. Vaadake jaotist [Teabelehtede printimine lk 54.](#page-67-0)

**1.** Kas tööjaama või failiserveri ja toote vahel on füüsilisi ühendusprobleeme?

Veenduge, et võrgu kaabeldus, ühendused ja ruuteri sätted on õiged. Veenduge, et võrgukaablite pikkused vastavad võrgu spetsifikatsioonile.

**2.** Kas võrgukaablid on õigesti ühendatud?

Veenduge, et toode on ühendatud võrku sobivat porti ja kaablit kasutades. Veenduge, et kõik kaablid on kindlalt ja õigesti ühendatud. Kui probleem ei lahene, proovige eri jaoturi- või transiiverikaableid või porte. Merevaigukollane olekutuli ja roheline lingituli pordi kõrval toote tagaosas peaksid põlema.

**3.** Kas liini kiirus ja kahepoolse printimise sätted on õiged?

Hewlett-Packard soovitab jätta selle sätte automaatseks (vaikesäte).

**4.** Kas saate toodet n-ö pingida?

Toote pingimiseks arvutist kasutage käsuviipa. Näiteks:

ping 192.168.45.39

Veenduge, et kuvatakse pakettide edasi-tagasi saatmise aegu.

Kui toote pingimine õnnestub, veenduge, et arvutis on toote IP-aadress õigesti konfigureeritud. Kui konfiguratsioon on õige, kustutage toode ja lisage ta uuesti.

Kui pingimiskäsk nurjub, veenduge, et võrgujaoturid on sisse lülitatud ning võrgusätted, toode ja arvuti on häälestatud sama võrku kasutama.

Veenduge, et pingimiskäsk on teiste võrgus olevate seadmete puhul edukas (kui pole, võib pingimiskäsku blokeerida tulemüür).

Avage sisseehitatud veebiserver, et kontrollida, kas arvuti suhtleb tootega.

**5.** Kas võrku on lisatud tarkvararakendusi?

Veenduge, et need ühilduvad ning on installitud korrektselt ja õigete printeridraiveritega.

**6.** Kas teised kasutajad saavad printida?

Probleem võib olla seotud konkreetse tööjaamaga. Kontrollige üle tööjaama võrgudraiverid, printeridraiverid, ja ümbersuunamine (Novell NetWare'i hõive).

**7.** Kui teised kasutajad saavad printida, kas nad kasutavad sama võrguoperatsioonisüsteemi, mida teie?

Kontrollige oma võrguoperatsioonisüsteemi häälestust.

**8.** Kas teie protokoll on lubatud?

Kontrollige konfiguratsioonilehel protokolli olekut. Protokollide olekut saab kontrollida ka sisseehitatud veebiserveri kaudu. Vaadake jaotist [Sisseehitatud veebiserveri jaotised lk 56.](#page-69-0)

- **9.** Kas toodet kuvatakse HP Web Jetadminis või muus haldusrakenduses?
	- Kontrollige konfiguratsioonilehel võrgusätteid.
	- Kontrollige juhtpaneeli (juhtpaneeliga toodete puhul) abil üle toote võrgusätted.

# **Toote tarkvaraprobleemide lahendamine**

# **Tavaliste Windowsi probleemide lahendamine**

#### **Tõrketeade:**

#### **"General Protection FaultException OE" (Üldise kaitse veaerand OE)**

**"Spool32" (Spuulimine32)**

#### **"Illegal Operation" (Lubamatu toiming)**

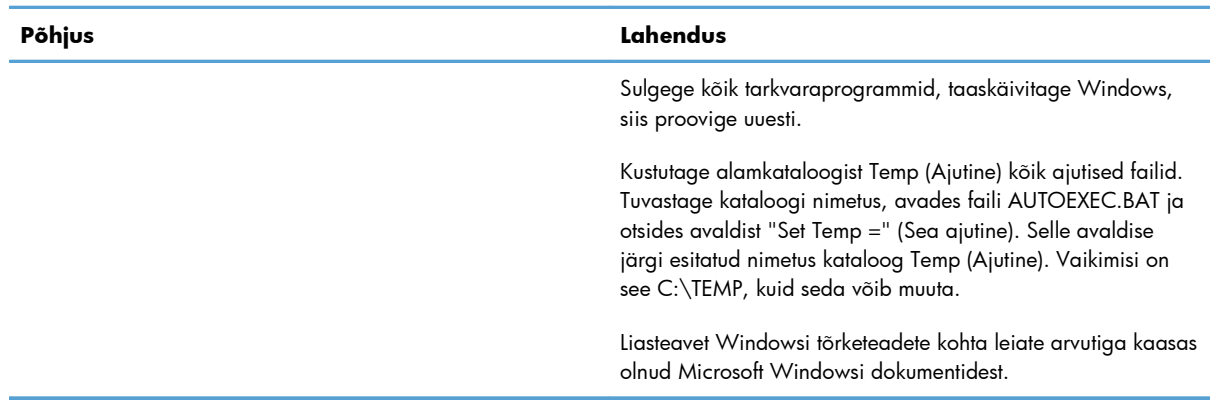

# **Levinumate Macintoshi probleemide lahendamine**

#### **Tabel 8-3 Probleemid operatsioonisüsteemis Mac OS X**

#### **Printeri draiverit ei ole loendis Printer Setup Utility (Printeri häälestusutiliit) või Print & Fax (Prindi ja faksi).**

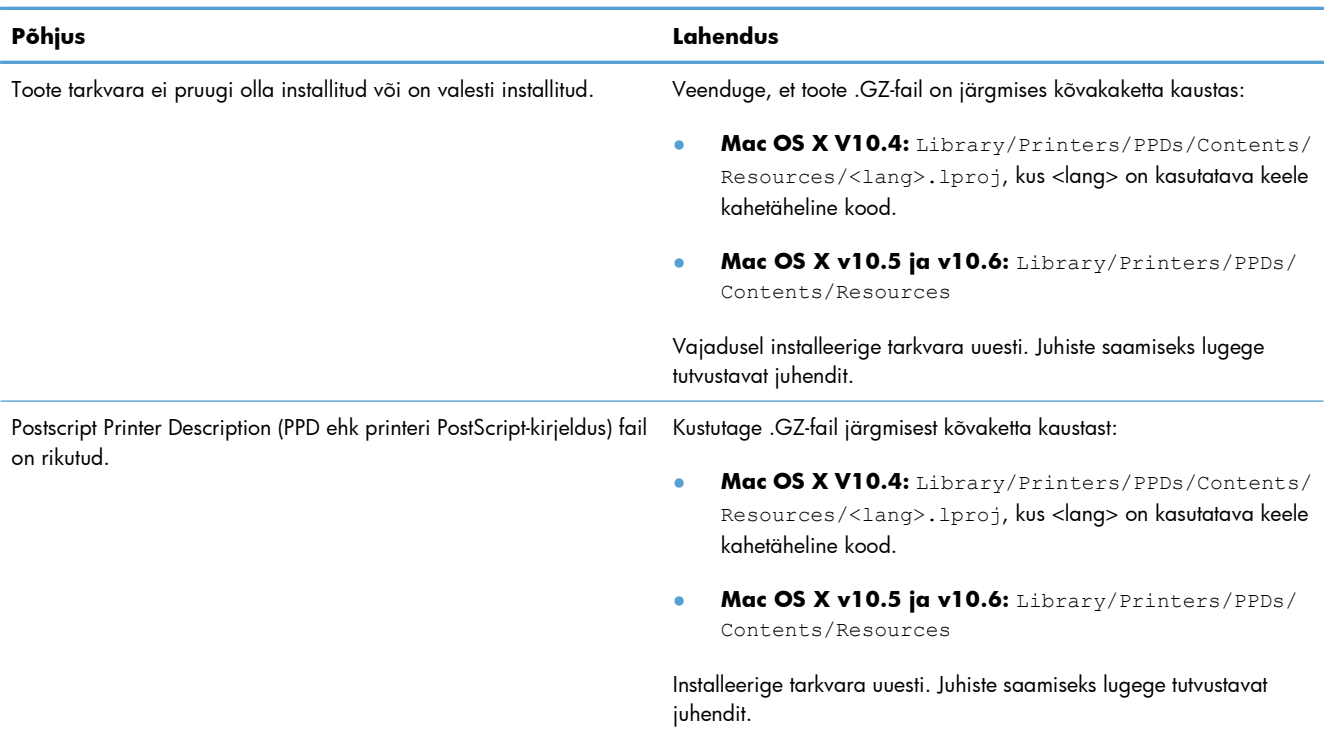

#### **Printeri nimi ei esine loendis Printer Setup Utility (Printeri häälestusutiliit) või Print & Fax (Prindi ja faksi).**

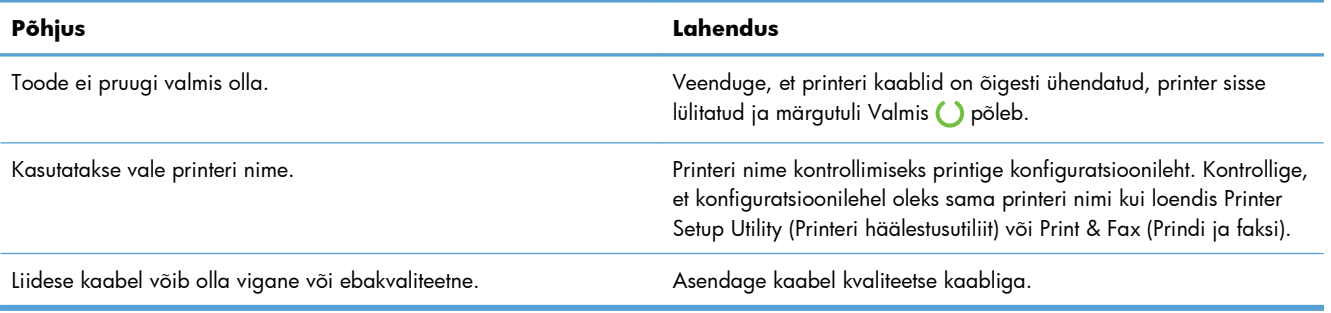

#### **Printeri draiver ei häälesta valitud printerit automaatselt loendist Printer Setup Utility (Printeri häälestusutiliit) või Print & Fax (Prindi ja faksi).**

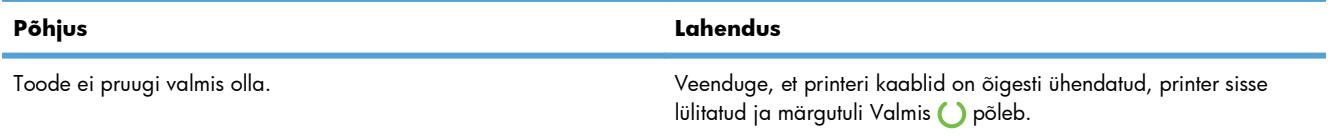

### **Tabel 8-3 Probleemid operatsioonisüsteemis Mac OS X (järg)**

#### **Printeri draiver ei häälesta valitud printerit automaatselt loendist Printer Setup Utility (Printeri häälestusutiliit) või Print & Fax (Prindi ja faksi).**

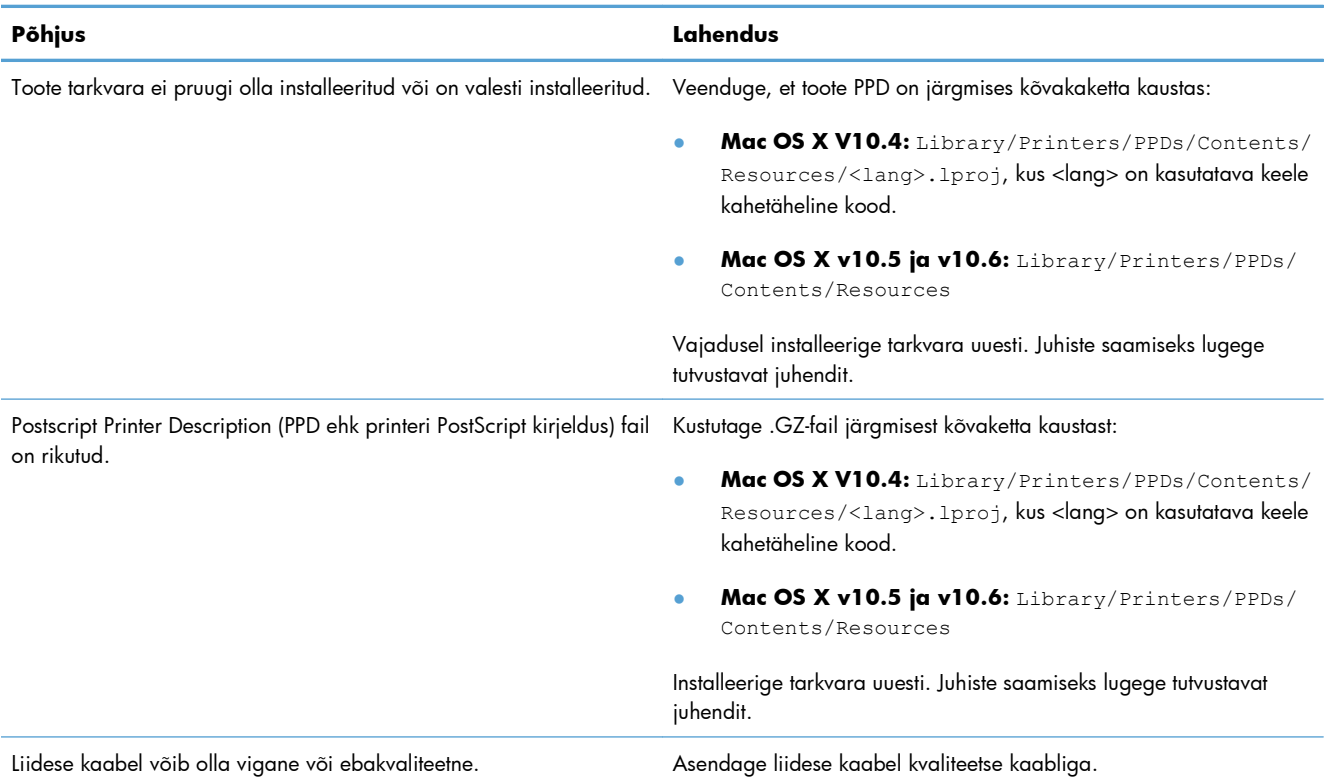

#### **Printimistööd ei saadetud teie soovitud tootele.**

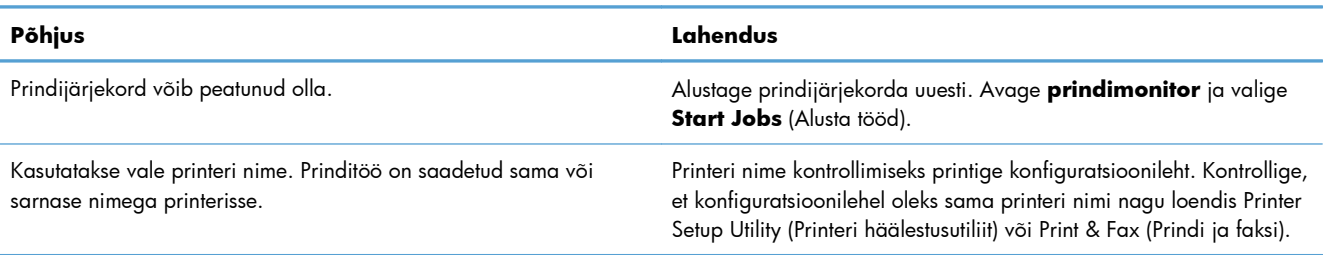

#### **Te ei saa printida kolmanda osapoole USB-kaardilt.**

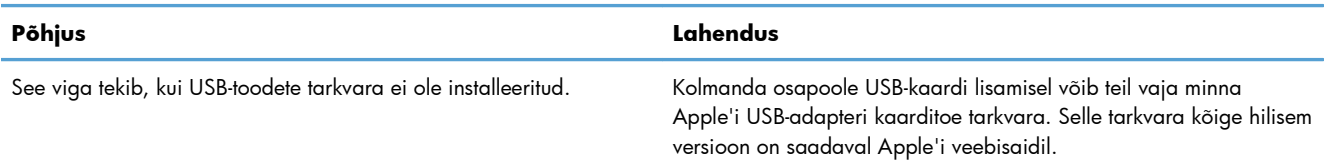

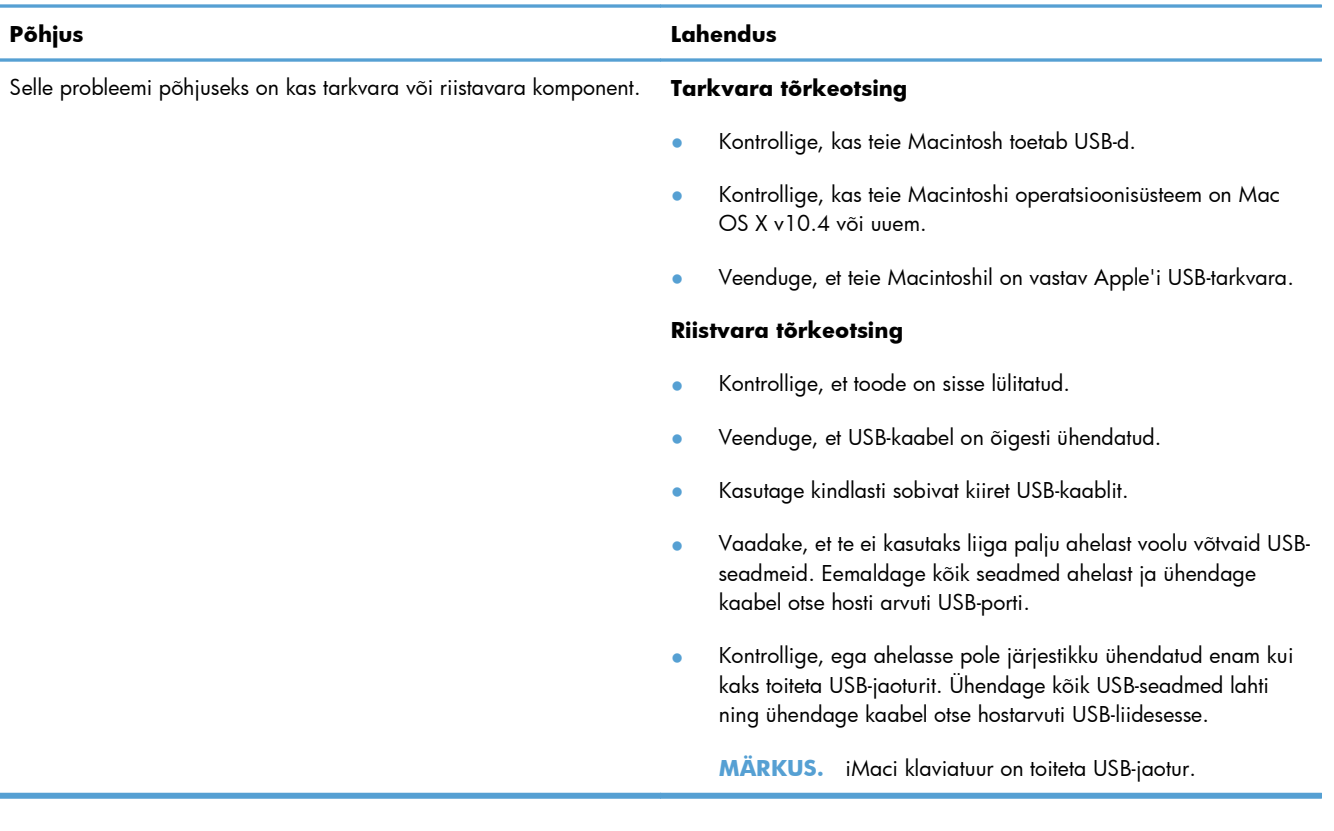

#### **USB-kaabliga ühendamise ja draiveri valimise järel ei ilmu printer loendisse Printer Setup Utility (Printeri häälestusutiliit) või Print & Fax (Prindi ja faksi).**

# **A Tarvikud ja lisaseadmed**

- [Osade, lisavarustuse ja tarvikute tellimine](#page-123-0)
- **•** [Osade numbrid](#page-124-0)

# <span id="page-123-0"></span>**Osade, lisavarustuse ja tarvikute tellimine**

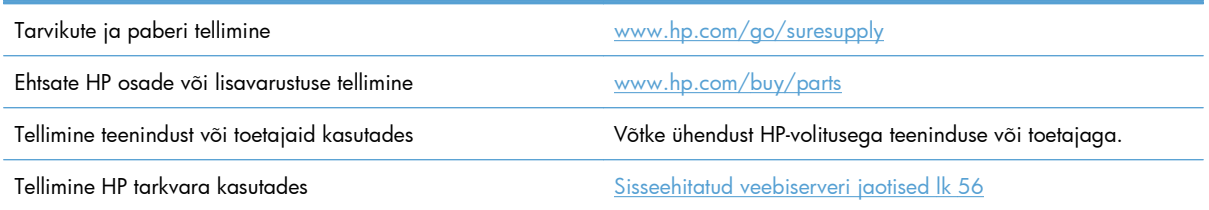

# <span id="page-124-0"></span>**Osade numbrid**

Järgmine tarvikute loetelu oli kehtiv käesoleva juhendi trükkimise ajal. Tellimisinfo ja tarvikute saadavus võivad toote tööea jooksul muutuda.

# **Paberikäsitsemise lisaseadmed**

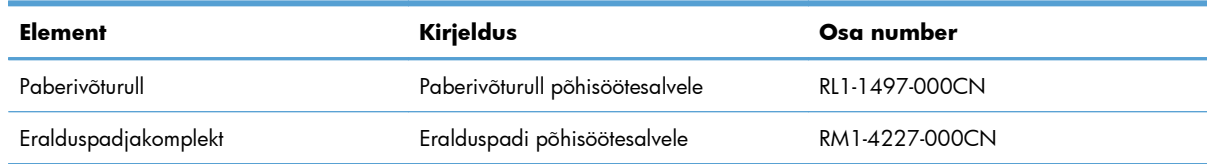

# **Printerikassett**

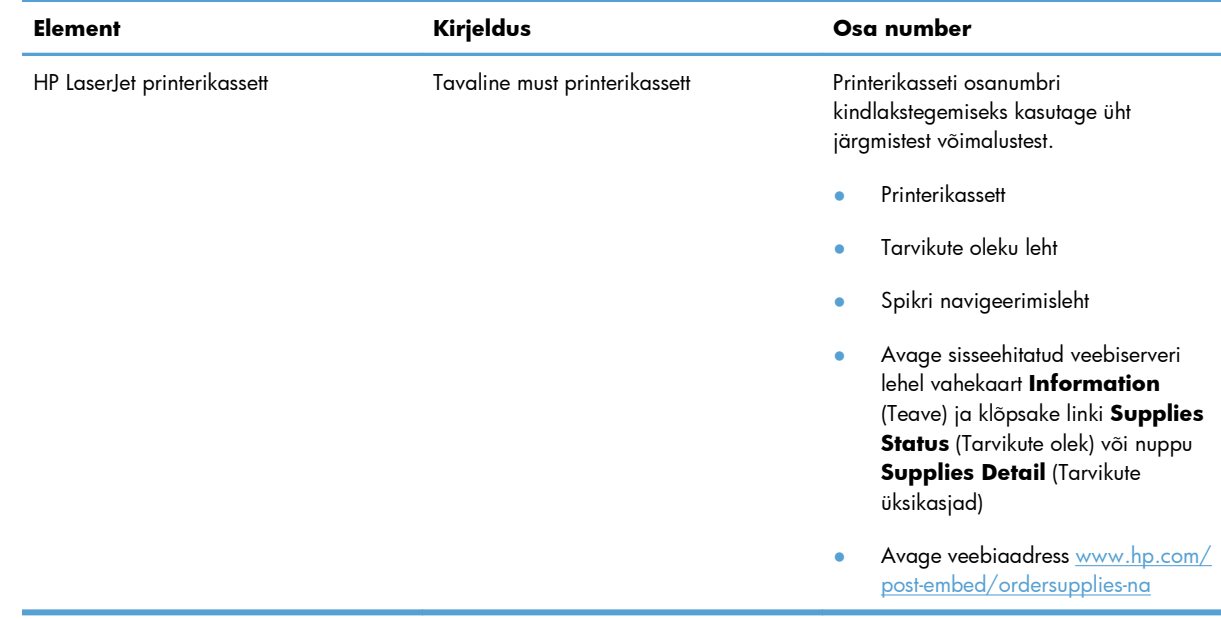

# **Kaablid ja liidesed**

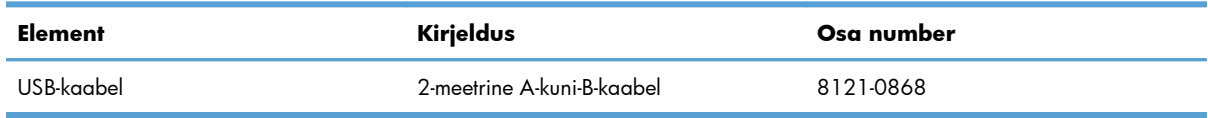

# **B Hooldus- ja tugiteenused**

- [Hewlett-Packardi piiratud garantii avaldus](#page-127-0)
- [HP ülim kaitsegarantii: LaserJeti printerikasseti piiratud garantii aruanne](#page-129-0)
- [Lõpptarbija litsentsileping](#page-130-0)
- [Kliendipoolse paranduse garantiiteenus](#page-132-0)
- **•** [Klienditugi](#page-133-0)
- **•** [Toote uuesti pakkimine](#page-134-0)

# <span id="page-127-0"></span>**Hewlett-Packardi piiratud garantii avaldus**

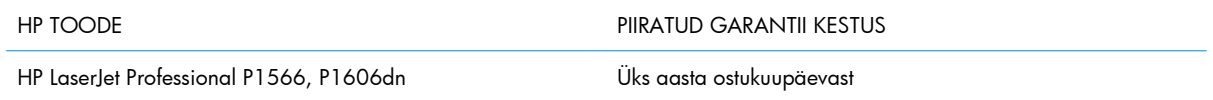

HP garanteerib teile kui lõpptarbijale, et HP riistvaras ja lisaseadmetes ei teki materjalidest ega ka teostusest põhjustatud defekte ülaltoodud perioodi jooksul alates ostukuupäevast. Kui HP saab garantiiaja jooksul teate sellistest defektidest, on HP kohustatud defektse toote omal äranägemisel kas parandama või välja vahetama. Vahetustooted võivad olla uued või uutega funktsionaalselt võrdväärsed.

HP garanteerib teile, et HP tarkvaras ei teki ostukuupäevast algava eespool nimetatud perioodi jooksul programmi õige installimise ja kasutamise korral programmijuhiste täitmisel tõrkeid, mis oleksid tingitud puudustest materjalide ja teostuse kvaliteedis. Kui HP-le teatatakse garantiiaja jooksul sellistest puudustest, asendab HP tarkvara, mis selliste defektide tõttu programmeeritud juhiseid ei täida.

HP ei garanteeri ühegi HP toote või tarkvara katkematut ega vigadeta tööd. Kui HP ei suuda mõistliku aja jooksul defektset kehtiva garantiiga toodet parandada ega välja vahetada, on teil toote kiirel tagastamisel õigus saada ostuhinna ulatuses hüvitust.

HP tooted võivad sisaldada taastatud varuosi, komponente või materjale, mis on jõudluselt uutega samaväärsed.

Garantii ei kehti defektidele, mis tulenevad (a) ebaõigest või ettenähtule mittevastavast hooldusest või kalibreerimisest, (b) mitte-HP tarnitud tarkvarast, liidestest või osadest, (c) omavolilisest modifitseerimisest või väärkasutusest, (d) töötamisest väljaspool toote töökeskkonna näitajate avaldatud piirmäärasid või (e) töökoha ebaõigest ettevalmistusest või hooldusest.)

SEL MÄÄRAL, KUI KOHALDATAVAD KOHALIKUD SEADUSED SEDA LUBAVAD, EI ANTA OTSESEID VÕI EELDATAVAID TÄIENDAVAID GARANTIISID EGA TINGIMUSI HP TOODETE KOHTA JA HP LOOBUB SELGESTI KAUBASTATAVUSE JA KINDLAKS OTSTARBEKS SOBIVUSE KAUDSEST GARANTIIST. Teatud riikides/regioonides, osariikides või provintsides pole lubatud kaudse garantii kestust piirata ning seega ei pruugi ülaltoodud piirang või välistus teile kohalduda. See garantii annab teile teatud seaduslikud õigused, kuid teil võib olla veel muid õigusi, mis võivad riigiti/regiooniti, osariigiti või provintsiti erineda.

HP piiratud garantii kehtib kõigis riikides/regioonides, kus HP osutab sellele tootele tugiteenuseid ja kus HP seda toodet on turustanud. Pakutava garantiihoolduse tase võib sõltuda kohalikest standarditest. HP ei muuda toote kuju, komplektsust ega funktsioone selle kasutamiseks riigis/regioonis, kus kehtivate seaduste või eeskirjade tõttu pole toodet ette nähtud kasutada.

SEL MÄÄRAL, KUI SEE ON KOHALIKE SEADUSTEGA LUBATUD, ON EESPOOL NIMETATUD HÜVITUSED AINSAD TEILE ANTAVAD HÜVITUSED. VÄLJA ARVATUD EESPOOL MAINITUD ASJAOLUDEL, EI VASTUTA HP EGA TEMA TARNIJAD MINGIL JUHUL ANDMETE KAOTSIMINEKU EGA OTSESTE, KAUDSETE, ERILISTE, JUHUSLIKE EGA JÄRELDUSLIKE KAHJUDE EEST (KAASA ARVATUD SAAMATAJÄÄNUD TULU VÕI KAOTSILÄINUD ANDMED), PÕHINEGU NEED SIIS LEPINGUL, SÜÜTEOL VÕI MUUL ALUSEL. Teatud riikides/regioonides, osariikides või provintsides pole lubatud ettenägematuid ega järelduslikke kahjusid välistada ega piirata ning seega ei pruugi ülaltoodud piirang või välistus teile kohalduda.

KÄESOLEVAS GARANTIIAVALDUSES ESITATUD TINGIMUSED EI VÄLISTA, PIIRA EGA MUUDA SELLE TOOTE TEILE MÜÜMISE SUHTES KEHTIVAID KOHUSTUSLIKKE SEADUSES ETTE NÄHTUD ÕIGUSI (VÄLJA ARVATUD JUHUL, KUI SEE ON SEADUSEGA LUBATUD), VAID TÄIENDAVAD NEID.

# <span id="page-129-0"></span>**HP ülim kaitsegarantii: LaserJeti printerikasseti piiratud garantii aruanne**

Käesoleval HP tootel on materjali- ja töödefektide puudumise garantii.

See garantii ei kehti toodetele, (a) mida on täidetud, ümber ehitatud, uuendatud või mille ehitust on mingil viisil muudetud, (b) mille probleemid on tekkinud väärkasutuse, vale säilitamise või printeritoote töökeskkonna nõuete rikkumise tõttu või (c) mis on kulunud tavakasutamise käigus.

Garantiiteenuse kasutamiseks tagastage toode selle ostukohta (koos probleemi kirjaliku seletuse ja prindikvaliteedi näidistega) või pöörduge HP klienditeenindusse. HP otsustab seejärel defektseks osutunud toodete asendamise või toote ostuhinna hüvitamise.

SEL MÄÄRAL, KUI KOHALIKUD SEADUSED SEDA LUBAVAD, EI ANNA HP OTSESEID VÕI EELDATAVAID TÄIENDAVAID SUULISI VÕI KIRJALIKKE GARANTIISID EGA TINGIMUSI HP TOODETE KOHTA JA ÜTLEB SELGELT LAHTI TURUSTATAVUSE, RAHULDAVA KVALITEEDI JA KINDLAKS OTSTARBEKS SOBIVUSE KAUDSETEST GARANTIIDEST NING TINGIMUSTEST.

SEL MÄÄRAL, KUI KOHALIKUD SEADUSED SEDA LUBAVAD, EI VASTUTA HP EGA TEMA TARNIJAD MINGIL JUHUL OTSESTE, KAUDSETE, ERILISTE, JUHUSLIKE EGA KAUDSETE KAHJUDE EEST (KAASA ARVATUD SAAMATAJÄÄNUD TULU VÕI KAOTSILÄINUD ANDMED), PÕHINEGU NEED SIIS LEPINGUL, SÜÜTEOL VÕI MUUL ALUSEL.

KÄESOLEVAS GARANTIIAVALDUSES ESITATUD TINGIMUSED EI VÄLISTA, PIIRA EGA MUUDA SELLE TOOTE TEILE MÜÜMISE SUHTES KEHTIVAID KOHUSTUSLIKKE SEADUSES ETTE NÄHTUD ÕIGUSI (VÄLJA ARVATUD JUHUL, KUI SEE ON SEADUSEGA LUBATUD), VAID TÄIENDAVAD NEID.

# <span id="page-130-0"></span>**Lõpptarbija litsentsileping**

ENNE SELLE TARKVARATOOTE KASUTAMIST LUGEGE PALUN HOOLIKALT: Käesolev Lõpptarbija litsentsileping ("LTLL") on (a) teie (kas üksikisiku või teie poolt esindatud üksuse) ja (b) äriühingu Hewlett-Packard ("HP") vaheline leping, mis reguleerib käesoleva Tarkvaratoote ("Tarkvara") teiepoolset kasutamist. Käesolevat LTLL-i ei kohaldata, kui teie ja HP või Tarkvara tarnijate vahel on olemas eraldi litsentsileping, sealhulgas sidusdokumentatsiooni näol litsentsileping. Mõiste "Tarkvara" võib hõlmata (i) seonduvaid kandjaid, (ii) kasutusjuhendit ja muid trükimaterjale ning (iii) "sidus-" või elektroonilist dokumentatsiooni (ühiselt "Kasutusdokumentatsioon").

ÕIGUSED TARKVARALE ANTAKSE AINULT TINGIMUSEL, KUI TE NÕUSTUTE KÄESOLEVA LTLL-i KÕIGI TINGIMUSTEGA. TARKVARA INSTALLIMISEL, KOPEERIMISEL, ALLALAADIMISEL VÕI MUUL KASUTAMISEL NÕUSTUTE TE KÄESOLEVAT LTLL-i JÄRGIMA. KUI TE KÄESOLEVAT LTLL-i EI TUNNUSTA, EI TOHI TE TARKVARA INSTALLIDA, ALLA LAADIDA VÕI MUUL VIISIL KASUTADA. KUI TE OSTSITE TARKVARA, KUI EI NÕUSTU KÄESOLEVA LTLL-iga, TAGASTAGE PALUN TARKVARA OSTUKOHTA NELJATEISTKÜMNE PÄEVA JOOKSUL OSTUHINNA HÜVITAMISEKS; KUI TARKVARA ON INSTALLITUD VÕI KÄTTESAADAVAKS TEHTUD MUUL HP TOOTEL, VÕITE TAGASTADA KOGU KASUTAMATA TOOTE.

1. KOLMANDA ISIKU TARKVARA. Tarkvara võib lisaks HP varalisele Tarkvarale ("HP Tarkvara"), hõlmata kolmandate isikute litsentside alla kuuluvat Tarkvara ("Kolmanda isiku tarkvara" ja "Kolmanda isiku litsents"). Mis tahes Kolmanda isiku tarkvara litsentsitakse teile lähtuvalt vastava Kolmanda isiku litsentsi tingimustest. Harilikult asub Kolmanda isiku litsents failis license.txt; Kolmanda isiku litsentsi mitteleidmisel peaksite te ühendust võtma HP-klienditoega. Kui Kolmanda isiku litsentsid hõlmavad litsentse, mis osundavad allikakoodi (nagu näiteks GNU Üldise avaliku litsentsi) kättesaadavusele ja vastav allikakood Tarkvaras ei sisaldu, uurige HP veebilehe (hp.com) toote tugilehtedelt, kuidas sellist allikakoodi saada.

2. LITSENTSIÕIGUSED. Te saate järgmised õigused eeldusel, et te järgite käesoleva LTLL-i kõiki tingimusi:

a. Kasutamine. HP annab teile kasutuslitsentsi ühe HP Tarkvara koopia kasutamiseks. "Kasutamine" tähendab HP Tarkvara installimist, salvestamist, kopeerimist, laadimist, esitamist, kuvamist või muul viisil kasutamist. Te ei tohi HP Tarkvara muuta või selle litsentsi- või juhtimisfunktsiooni blokeerida. Kui HP on käesoleva Tarkvara kasutamiseks andnud koos pildi- või printimistootega (näiteks kui Tarkvara on printeri draiver, püsivara või lisand), võib HP Tarkvara kasutada ainult koos sellise tootega ("HP Toode"). Täiendavad kasutuspiirangud võivad kirjas olla kasutajadokumentatsioonis. Te ei tohi eraldada HP Kasutustarkvara koostisosi. Teil ei ole õigust HP Tarkvara levitada.

b. Kopeerimine. Teie kopeerimisõigus tähendab seda, et te võite teha HP Tarkvarast arhiivi- või varukoopiaid juhul, kui igal koopial on olemas kõik algsed HP Tarkvara varalised teatised ning seda kasutada ainult varundamiseesmärgil.

3. UUENDUSED. HP poolt kasutamiseks antud HP Tarkvara uuendamiseks, ajakohastamiseks või täiendamiseks (ühiselt "Uuendus"), tuleb teil esmalt saada litsents algsele HP Tarkvarale, mida HP peab Uuenduseks kõlblikkuks. Selle määrani, mil Uuendus asendab algset HP Tarkvara, te ei tohi enam sellist HP Tarkvara kasutada. Käesolevat LTLL-i kohaldatakse igale Uuendusele juhul, kui HP ei anna muid Uuendamise tingimusi. Kui käesoleva LTLL-i ja muude tingimuste vahel esineb vastuolu, lähtutakse muudest tingimustest.

4. EDASIANDMINE.

a. Edasiandmine kolmandale isikule. Algne HP Tarkvara lõpptarbija võib ühe korra HP Tarkvara edasi anda teisele lõpptarbijale. Mis tahes edasiandmine hõlmab kõiki koostisosi, kandjaid, Kasutusdokumentatsiooni, käesolevat LTLL-i ning võimalusel autentsussertifikaati. Edasiandmine ei tohi olla kaudne edasiandmine nagu näiteks saadetis. Edasiandmise eel nõustub edasiantud tarkvara saav lõpptarbija käesoleva LTLL-iga. HP Tarkvara edasiandmisel lõpeb teie litsents automaatselt.

b. Piirangud. Te ei tohi rentida, liisida või laenata HP Tarkvara või kasutada HP Tarkvara äriliseks jaotuskasutamiseks või kasutada seda kontoris. Te ei tohi all-litsentsida, loovutada või muul moel edasi anda HP Tarkvara, kui käesolevas LTLL-is ei ole seda selgesõnaliselt välja toodud.

5. VARALISED ÕIGUSED. Kõik Tarkvaras ja Kasutusdokumentatsioonis sisalduvad intellektuaalse omandi õigused on HP või tema tarnijate omand ning neid kaitseb seadus, sealhulgas kehtivad autoriõiguse, ärisaladuse, patendi ja kaubamärgi seadused. Te ei tohi Tarkvaralt eemaldada tooteeristusi, autoriõiguse teatiseid või varalisi piiranguid.

6. PIIRANG PÖÖRDPROJEKTEERIMISEL. Te ei tohi HP Tarkvara pöördprojekteerida, dekompileerida või demonteerida, v.a. ja ainult sellises ulatuses, mida kehtiv seadusandlus lubab.

7. NÕUSTUMINE ANDMEKASUTUSEGA. HP ja tema partnerid võivad koguda ja kasutada teie poolt antudtehnilist teavet seoses (i) teiepoolse Tarkvara või HP Toote kasutamisega või (ii) Tarkvara või HP Tootega seonduvate tugiteenuste osutamisega. Kogu selline teave kuulub HP puutumatusnormide alla. HP ei kasuta seda teavet sellisel kujul, mis teid isiklikult määratleb, v.a. sellisel määral, mis on vajalik teie kasutuse arendamiseks või teenuste toetamiseks.

8. VASTUTUSPIIRANG. Hoolimata kahjudest, mida teil ehk kanda tuleb, piirdub HP ja tema tarnijate koguvastutus käesoleva LTLL-i alusel ja teine ainuheastamine käesolva LTLL-i alusel suurema osaga teie poolt tegelikult Toote eest tasutud summast ehk 5 USD-ga. SUURIMA SEADUSE POOLT LUBATUD ULATUSEGA EI OLE HP VÕI TEMA TARNIJAL MINGIL JUHUL VASTUTAVAD MIS TAHES ERI-, JUHUSLIKE, KAUDSETE VÕI TEGEVUSEST TULENEVATE KAHJUDE EEST (SEALHULGAS SAAMATA JÄÄNUD TULUDEST, KAOTSILÄINUD ANDMETEST, ÄRITEGEVUSE KATKESTAMISEST, ISIKUKAHJUST VÕI PUUTUMATUSE KAOST PÕHJUSTATUD KAHJUDE EEST), MIS ON SEOTUD TARKVARA IGASUGUSE VÕI SELLE OSKAMATU KASUTAMISEGA, ISEGI KUI HP-D VÕI TEMA TARNIJAT ON NÕUSTATUD SELLISTE KAHJUDE VÕIMALIKKUSEST NING ISEGI KUI EESPOOL NIMETATUD HEASTAMINE EI TÄIDA OMA PEAMIST EESMÄRKI. Mõned osariigid või muud jurisdiktsioonid ei luba juhuslike või tegevusest tulenevate kahjude välistamist või piiramist, sestap ei pruugi eespool nimetatud piirangut teile kohaldada.

9. USA VALITSUSASUTUSTE KLIENDID. Kui te olete USA valitsusasutus, siis kooskõlas FAR 12.211 ja FAR 12.212-ga litsentsitakse Arvuti äritarkvara, Arvuti tarkvaradokumentatsioon ja Kaubanduslike nimetuste tehnilised andmed kehtiva HP ärilitsentsilepingu alusel.

10. VASTAVUS EKSPORDISEADUSTELE. Teil tuleb lähtuda kõikidest seadustest, määrustest ja sätetest (i), mida kohaldatakse Tarkvara ekspordi või impordi puhul või (ii) mis piiravad Tarkvara kasutust, sealhulgas kõikide tuuma-, keemia- või bioloogiliste relvade levikut.

11. ÕIGUSTE RESERVATSIOON. HP ja selle tarnijad jätavad endale kõik õigused, mida käesolevas LTLLis ei ole teile selgesõnaliselt antud.

(c) 2007 Hewlett-Packard Development Company, L.P.

Var. 11/06

# <span id="page-132-0"></span>**Kliendipoolse paranduse garantiiteenus**

HP tooted on loodud mitmete kliendipoolse paranduse (CSR) osadega, et minimeerida parandusaega ja võimaldada defektsete osade asendamisel suuremat paindlikkust. Kui HP tuvastab diagnoosiperioodil, et viga saab parandada klient ise, saadab HP asendatava osa otse teile. Kliendipoolse paranduse osadel on kaks kategooriat: 1) Osad, kus kliendipoolne parandus on kohustuslik. Kui taotlete HP-lt nende osade vahetamist, tuleb teil tasuda ka teenuse osutamise reisi- ja tööjõukulude eest. 2) Osad, kus kliendipoolne parandus on vabatahtlik. Need osad on samuti ette nähtud kliendipoolseks paranduseks. Kui te siiski taotlete HP-lt nende osade vahetamist, võidakse seda teha ilma lisatasuta, toote garantiihoolduse ühe tüübi teenusena.

Lähtuvalt saadavusest ja asukohast saadetakse kliendipoolse paranduse osad teile järgmiseks tööpäevaks. Samal päeval või nelja tunni jooksul on osi võimalik saada lisatasu eest seal, kus asukoht seda võimaldab. Kui vajate abi, võite helistada HP tehnilise toe keskusse ja tehnik aitab teid telefonitsi. HP määratleb kliendipoolse paranduse vahetusosaga koos saadetavates materjalides, kas defektne osa tuleb HP-le tagastada või mitte. Juhul kui nõutakse defektse osa tagastamist HP-le, tuleb defektne osa HPle tagasi saata määratud ajavahemiku, tavaliselt viie (5) tööpäeva jooksul. Defektne osa tuleb tagastada seotud dokumentidega, mis on transporditava materjali hulgas. Defektse osa tagastamise ebaõnnestumisel võib HP esitada teile varuosa eest tasumiseks arve. Kliendipoolsel parandusel tasub HP kõik saadetise ja varuosa tagastamise kulud ja määrab, missugust kullerit/vedajat kasutada.

# <span id="page-133-0"></span>**Klienditugi**

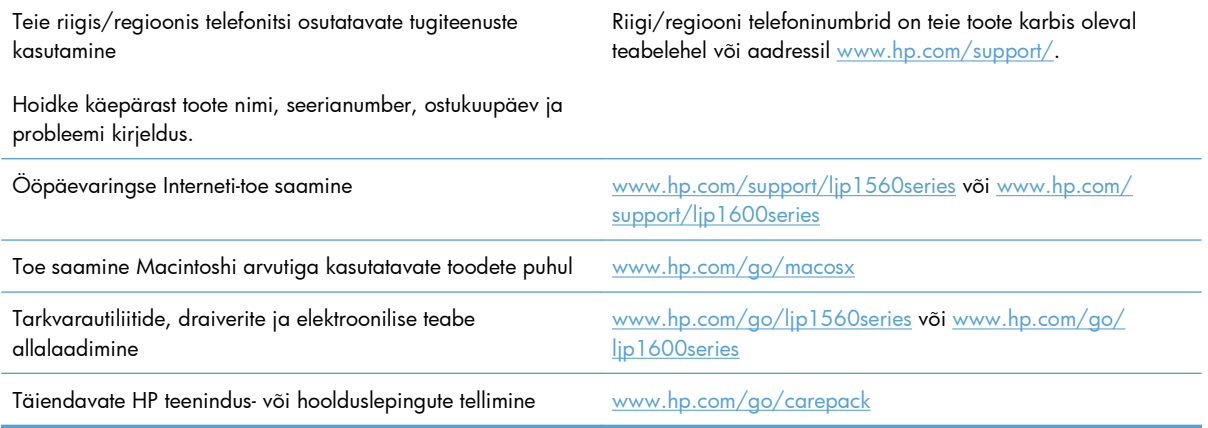

# <span id="page-134-0"></span>**Toote uuesti pakkimine**

Kui HP klienditeenindus määrab, et toode tuleb paranduseks HP-sse tagastada, järgige enne printeri saatmist siinkohal toodud juhiseid printeri uuesti pakkimiseks.

A **ETTEVAATUST.** Pakkimisnõuete rikkumisest tingitud transpordikahjustuste eest vastutab klient.

- **1.** Eemaldage printerikassett ja hoidke see alal.
- **ETTEVAATUST.** On *äärmiselt oluline*, et printerikassett oleks enne toote transportimist printerist välja võetud. Printeri transpordi ajal võib printerisse jäetud printerikassett lekkida ning katta toote mootori ja muud osad tooneriga.

Printerikasseti kahjustamise vältimiseks ärge puudutage rullikut selle peal, hoidke seda originaalpakendis või nii, et kassett ei satuks valguse kätte.

- **2.** Eemaldage toitekaabel, liidese kaabel ja lisatarvikud (näiteks EIO-kaart) ning hoidke need alal.
- **3.** Võimalusel lisage prindinäited ja 50–100 paberilehte või muud kandjat, kuhu ei prinditud õigesti.
- **4.** USA-s helistage uue pakkematerjali nõudeks HP kliendikeskusesse. Muudes piirkondades kasutage võimalusel algset pakkematerjali. Hewlett-Packard soovitab transporditava seadme kindlustamist.

# **C Tehnilised andmed**

- [Füüsilised andmed](#page-137-0)
- [Voolu tarbimine, elektrilised andmed ja akustiline kuuldavus](#page-138-0)
- [Nõuded keskkonnale](#page-138-0)

# <span id="page-137-0"></span>**Füüsilised andmed**

#### **Tabel C-1 Füüsilised spetsifikatsioonid1**

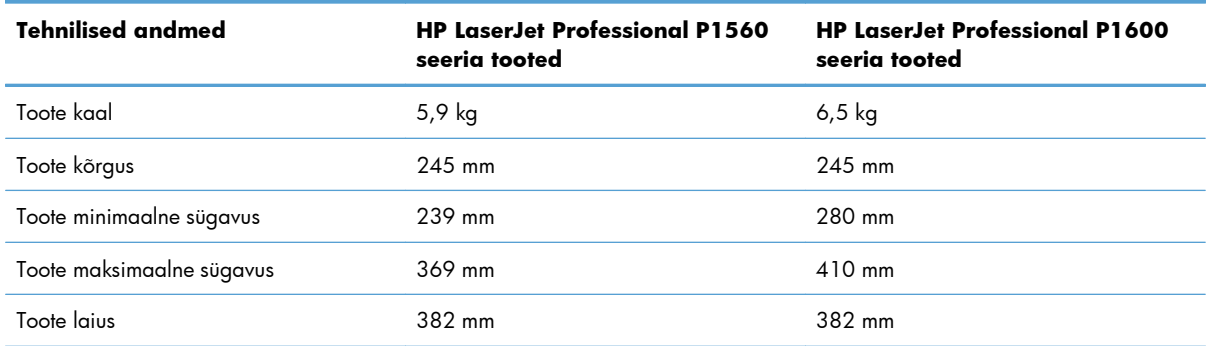

<sup>1</sup> Nimetatud väärtused põhinevad esialgsetel andmetel. Vaadake jaotist [www.hp.com/support/ljp1560series](http://www.hp.com/support/ljp1560series) või <u>www.hp.com/</u> [support/ljp1600series.](http://www.hp.com/support/ljp1600series)

# <span id="page-138-0"></span>**Voolu tarbimine, elektrilised andmed ja akustiline kuuldavus**

Ajakohase teabe leiate [www.hp.com/go/ljp1560\\_regulatory](http://www.hp.com/go/ljp1560_regulatory) või [www.hp.com/go/](http://www.hp.com/go/ljp1600_regulatory) lip1600\_requlatory.

# **Nõuded keskkonnale**

### **Tabel C-2 Asukohanõuded**

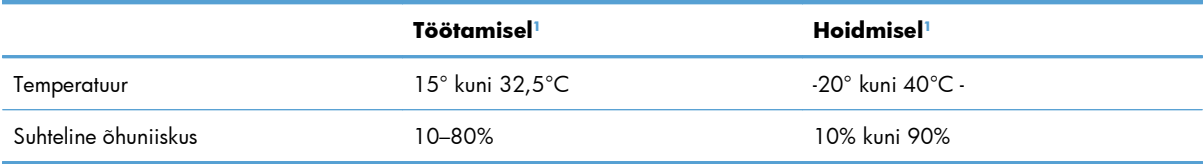

1 Nimetatud väärtused põhinevad esialgsetel andmetel. Vaadake jaotist [www.hp.com/support/ljp1560series](http://www.hp.com/support/ljp1560series) või [www.hp.com/](http://www.hp.com/support/ljp1600series) [support/ljp1600series.](http://www.hp.com/support/ljp1600series)

# **D Normatiivne teave**

- [FCC määrused](#page-141-0)
- [Keskkonnasõbralike toodete programm](#page-142-0)
- [Vastavusdeklaratsioon](#page-146-0)
- [Ohutusavaldused](#page-147-0)

# <span id="page-141-0"></span>**FCC määrused**

Käesolev seade on testitud ja tunnistatud vastavaks B-klassi digitaalseadmete FCC eeskirjade 15. osas kehtestatud piirmääradele. Need piirmäärad on loodud piisavaks kaitseks kahjulike mõjude vastu elamupiirkondades. Käesolev seade tekitab, kasutab ja võib kiirata raadiosagedusenergiat. Kui käesolevat seadet ei paigaldata ega kasutata vastavalt juhistele, võib see kahjulikult ja häirivalt mõjutada raadiosidet. Pole siiski garanteeritud, et teatava paigalduse korral häireid ei teki. Kui käesolev seade põhjustab raadio- või televisiooniside kahjulikke ja häirivaid mõjutusi, mida saab kindlaks määrata seadme välja- ja sisselülitamisega, peaks kasutaja püüdma neid kõrvaldada ühe või mitme järgmise meetme abil:

- Suunake või paigutage vastuvõtuantenn mujale.
- Suurendage seadme ja vastuvõtja vahelist kaugust.
- Ühendage seade muusse pistikupessa või vooluahelasse kui see, millega on ühendatud vastuvõtja.
- Pöörduge seadme müüja või kogenud raadio/TV-mehaaniku poole.

**MÄRKUS.** Printeril tehtud muudatused või ümberseadistused, mida HP ei ole selgesti heaks kiitnud, võivad võtta kasutajalt õiguse seda seadet kasutada.

FCC eeskirjade 15. osa B-klassi piirnormide täitmiseks on nõutav varjestatud liidesekaabli kasutamine.

# <span id="page-142-0"></span>**Keskkonnasõbralike toodete programm**

## **Keskkonnakaitse**

Hewlett-Packard Company valmistab keskkonnasõbralikke kvaliteettooteid. Selle toote puhul on arvesse võetud mitmeid aspekte, et minimeerida keskkonnakahjulikke mõjusid.

## **Osooni tekitamine**

Toode ei tekita arvestataval määral osoonigaasi  $(O_3)$ .

## **Tarbitav energia**

Kui toode on olekus Valmis või režiimis Automaatne väljalülitus, väheneb energiakasutus märgatavalt. See aitab säästa loodusvarasid ning hoida kokku raha, vähendamata seejuures toote suurt jõudlust. Hewlett-Packardi ENERGY STAR®-i logoga märgitud prindi- ja pildindustooted vastavad USA keskkonnaagentuuri ENERGY STARi pildindusseadmete kvalifikatsioonile. ENERGY STARi kvalifikatsiooniga pildindustoodetel on järgmine märgis:

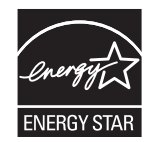

Lisateavet ENERGY STARi kvalifikatsiooniga toodete mudelite kohta leiate järgmiselt veebiaadressilt:

[www.hp.com/go/energystar](http://www.hp.com/go/energystar)

### **Toonerikulu**

EconoMode kasutab vähem toonerit ning aitab pikendada prindikasseti kasutusiga.

### **Paberi kasutamine**

Toote käsitsi/automaatse dupleksprintimise (kahepoolne printimine) ja mitme lehekülje ühele lehele printimise funktsioonid aitavad vähendada paberikulu ja säästa loodusressursse.

### **Plastosad**

Üle 25 grammi kaaluvad plastdetailid on märgistatud vastavalt rahvusvahelistele standarditele, mis tõhustavad ümbertöötluseks sobivate plastikute tuvastamist toote tööea lõpul.

### **HP LaserJeti prinditarvikud**

HP LaserJeti printerikassette on pärast kasutamist lihtne tagastada ja taaskasutada programmi HP Planet Partners abil — tasuta. Iga uue HP LaserJeti prindikasseti ja varustuspaketiga on kaasas mitmekeelne

programmiinfo ja juhised. Võite keskkonnamaksult rohkem kokku hoida, kui toote korraga tagasi pigem mitu kui ühe prindikasseti.

HP eesmärk on pakkuda uuenduslikke ja kvaliteetseid tooteid ning teenuseid, mille puhul pööratakse keskkonnasõbralikkusele suurt tähelepanu nii toote disainimisel ja tootmisel kui ka turustamisel, kliendipoolsel kasutamisel ja käitlemisel. Programmis HP Planet Partners osaledes võite olla kindel, et teie HP LaserJeti prindikassette käideldakse õigesti – nende töötlemisel saame plasti ja metalli uute toodete tootmiseks, vältides miljonite tonnide jäätmete prügimäele sattumist. Kuna kassetid käideldakse ja neid kasutatakse materjalide saamiseks, ei tagastata neid teile. Suur tänu keskkonnasõbraliku käitumise eest!

**MÄRKUS.** Kasutage tagastussilti ainult ehtsate HP LaserJeti prindikassettide puhul. Ärge kasutage seda silti järgmiste kassettide puhul: HP tindiprinterikassettid ja kassetid, mille tootja pole HP, mis on uuesti täidetud või ümber töötatud või mis kuuluvad tagastamisele HP garantii raames. Lisateavet HP tindikassettide käitlemise kohta leiate veebisaidilt <http://www.hp.com/recycle>.

# **Tagastus- ja käitlusjuhised**

### **Ameerika Ühendriigid ja Puerto Rico**

HP LaserJeti toonerikassettide pakendis olev silt on mõeldud ühe või mitme HP LaserJeti prindikasseti kasutusjärgseks tagastamiseks ja käitlemiseks. Palun järgige alltoodud asjakohaseid juhiseid.

### **Mitu tagastust (rohkem kui üks kassett)**

- **1.** Pakendage kõik HP LaserJeti prindikassetid originaalkarpi ja -kotti.
- **2.** Siduge karbid kinnitus- või pakendusteibiga kokku. Pakk võib kaaluda kuni 31 kg (70 naela).
- **3.** Kasutage ainult ühte ettemakstud postitussilti

### **VÕI**

- 1. Kasutage sobivat isiklikku karpi või tellige tasuta kogumiskarp veebisaidilt [www.hp.com/recycle](http://www.hp.com/recycle) või 1-800-340-2445 (mahutab kuni 31 kg (70 naela) HP LaserJeti prindikassette).
- **2.** Kasutage ainult ühte ettemakstud postitussilti.

### **Ühe kasseti tagastamine**

- **1.** Pakendage HP LaserJeti prindikassett originaalkarpi ja -kotti.
- **2.** Paigutage aadressisilt kasti esiküljele.

#### **Transport**

Kõigi HP LaserJeti prindikassettide taaskasutustagastuste puhul andke pakk järgmise tarne või kogumise ajal UPS-ile või viige see UPS-i volitatud kogumispunkti. Lähima UPS-i kogumispunkti teadasaamiseks helistage 1-800-PICKUPS või vt [www.ups.com.](http://www.ups.com) Kui tagastate USPS-märgise kaudu, andke pakk USA postiteenistuse kullerile või jätke see USA Posti teeninduskontorisse. Lisateabe saamiseks või lisakleebiste või -kastide tellimiseks külastage [www.hp.com/recycle](http://www.hp.com/recycle) või helistage 1 800 340 2445. Nõutud UPS-i pealevõtmise hind on sama mis tavalisel pealevõtmisel. Teavet võib muuta ette teatamata.
### <span id="page-144-0"></span>**Alaska ja Hawaii elanikud**

Ärge kasutage UPS-i märgistust. Info ja juhiste saamiseks helistage numbril 1 800 340 2445. Vastavalt kokkuleppele HP-ga pakub USA postiteenus Alaska ja Hawaii elanikele tasuta kasseti tagastamise transportteenust.

### **Tagastused väljapool USA-d**

Tagastus- ja taaskasutusprogrammis HP Planet Partners osalemiseks järgige lihtsaid taaskasutusjuhise suuniseid (mis on tootetarviku pakendis kaasas) või vt [www.hp.com/recycle](http://www.hp.com/recycle). Valige riik/regioon ja uurige teavet HP LaserJeti prinditarvikute tagastuse kohta.

### **Paber**

Seadmes võib kasutada ümbertöötatud paberit juhul, kui see vastab juhendis *HP LaserJet Printer Family Print Media Guide* toodud nõuetele. Toode on kohandatud ümbertöötatud paberi kasutamiseks vastavalt standardile EN12281:2002.

# **Materjalipiirangud**

See HP toode ei sisalda elavhõbedat.

See HP toode ei sisalda akut.

# **Tarbetuks muutunud seadmete utiliseerimine kasutajate eramajapidamistes Euroopa Liidus**

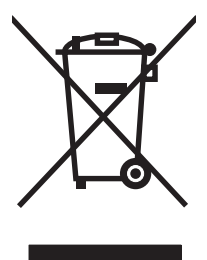

Kui tootel või toote pakendil on see sümbol, ei tohi seda toodet visata olmejäätmete hulka. Teie kohus on viia tarbetuks muutunud seade selleks ettenähtud elektri- ja elektroonikaseadmete utiliseerimiskohta. Utiliseeritavate seadmete eraldi kogumine ja käitlemine aitab säästa loodusvarasid ning tagada, et käitlemine toimub inimeste tervisele ja keskkonnale ohutult. Lisateavet selle kohta, kuhu saate utiliseeritava seadme käitlemiseks viia, saate küsida kohalikust omavalitsusest, olmejäätmete utiliseerimispunktist või kauplusest, kust te seadme ostsite.

# **Keemilised ained**

HP on pühendunud pakkuma oma klientidele infot oma toodetes esinevate keemiliste ainete kohta, et järgida juriidilisi nõudeid, nagu REACH (Euroopa Parlamendi ja nõukogu määrus (EÜ) nr 1907/2006). Selle toote kohta käiv keemilise teabe raport on saadaval aadressil: [www.hp.com/go/](http://www.hp.com/go/reach) [reach](http://www.hp.com/go/reach).

# **Materjalide ohutuskaardid (MSDS)**

Andmeohutuse teabelehti keemilisi aineid (nt toonerit) sisaldavate tarvikute kohta on võimalik saada HP veebisaidilt [www.hp.com/go/msds](http://www.hp.com/go/msds) või [www.hp.com/hpinfo/community/environment/productinfo/](http://www.hp.com/hpinfo/community/environment/productinfo/safety) [safety](http://www.hp.com/hpinfo/community/environment/productinfo/safety).

# **Lisateave**

Keskkonnaalaste teemade kohta saate teavet järgmistest allikatest:

- Toodete keskkonnaomaduste lehed selle ja paljude muude seostuvate HP toodete kohta
- HP keskkonnakaitse programm
- HP keskkonnajuhtimissüsteem
- HP kasutatud toodete tagastus- ja käitlusprogramm
- Materjalide ohutuskaardid

Külastage veebisaite [www.hp.com/go/environment](http://www.hp.com/go/environment) või [www.hp.com/hpinfo/globalcitizenship/](http://www.hp.com/hpinfo/globalcitizenship/environment) [environment.](http://www.hp.com/hpinfo/globalcitizenship/environment)

# <span id="page-146-0"></span>**Vastavusdeklaratsioon**

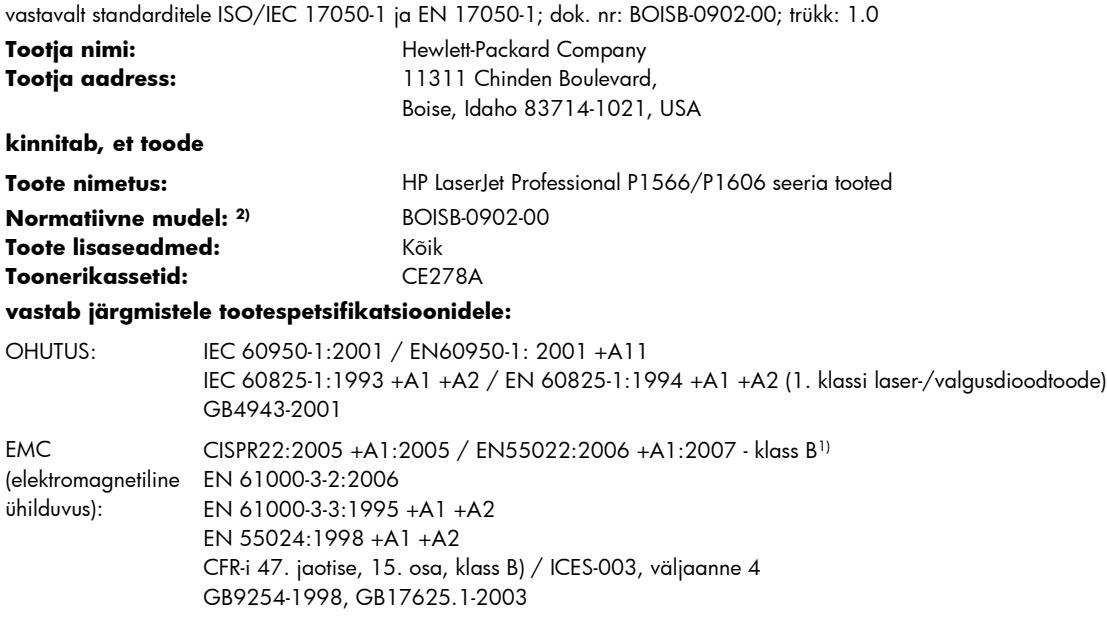

#### **Täiendav teave:**

Toode on kooskõlas elektromagnetilise ühilduvuse direktiivi 2004/108/EÜ ja madalpinge direktiivi 2006/95/EÜ nõuetega ning kannab vastavalt CE-märgist  $\epsilon$ .

Seade vastab FCC-eeskirjade 15. osas sätestatud nõuetele. Kasutamisel tuleb järgida kaht järgmist tingimust: (1) seade ei tohi põhjustada ohtlikke häireid ja (2) peab aktsepteerima kõik vastuvõetavad häired (sh häired, mis võivad põhjustada soovimatuid toiminguid).

1) Toodet on testitud tüüpkonfiguratsioonis koos Hewlett-Packardi personaalarvutitega.

2) Toote identimise eesmärgil on tootel ka normatiivne mudelinumber. Seda numbrit ei tohiks segamini ajada toote nime või tootenumbriga.

Boise, Idaho 83713, USA

#### **Märts 2010**

#### **AINULT normatiivsete küsimuste puhul:**

Euroopa kontakt Kohalik Hewlett-Packardi müügi- ja teenindusesindus või Hewlett-Packard GmbH, Department HQ-TRE / Standards Europe, Herrenberger Straße 140, D-71034 Böblingen, Saksamaa, (FAKS +49-7031-14-3143), [http://www.hp.com/](http://www.hp.com/go/certificates) [go/certificates](http://www.hp.com/go/certificates)

USA kontakt Product Regulations Manager, Hewlett-Packard Company, PO Box 15, Mail Stop 160, Boise, ID 83707-0015, USA, (Tel: 208-396-6000)

# <span id="page-147-0"></span>**Ohutusavaldused**

### **Laseri ohutus**

USA Toiduainete- ja ravimiameti (FDA) Seadmete ja Radioloogilise tervishoiu keskus (CDRH) kehtestas nõuded lasertoodetele, mis on toodetud pärast 1. augustit 1976. USA-s turustatavatele toodetele on need nõuded kohustuslikud. Seadmel on USA Tervisekaitse ja tööjõu ministeerium (DHHS) väljastanud kiirgusstandardile vastavuse 1. klassi lasertoote sertifikaadi lähtuvalt 1968. a jõustunud Tervisekaitse ja ohutuse seadusest (Radiation Control for Health and Safety Act). Et seadme väljastatav radiatsioon on kaitsekorpuse ja väliste kattepaneelidega täielikult ümbritsetud, on välistatud laserkiire väljapääs normaalse kasutuse käigus.

**HOIATUS!** Selle kasutamine, reguleerimine või käitamine käesoleva kasutusjuhendi nõudeid rikkudes võib tekitada kiirgusohu.

# **Kanada DOC-määrused**

Complies with Canadian EMC Class B requirements.

« Conforme à la classe B des normes canadiennes de compatibilité électromagnétiques. « CEM ». »

# **VCCI-ohutusnõue (Jaapan)**

この装置は、情報処理装置等電波障害自主規制協議会(VCCI)の基準 に基づくクラスB情報技術装置です。この装置は、家庭環境で使用すること を目的としていますが、この装置がラジオやテレビジョン受信機に近接して 使用されると、受信障害を引き起こすことがあります。 取扱説明書に従って正しい取り扱いをして下さい。

# **Toitejuhtme alased juhised**

Veenduge, et teie vooluallikas on seadme pingeklassile sobiv. Pingeklass on kirjas seadme märgisel. Seade kasutab 110-127 Vac või 220-240 Vac ja 50/60 Hz.

Ühendage toitejuhe seadme ja maandatud VV-pistikupesaga.

**ETTEVAATUST.** Seadme kahjustamise vältimiseks kasutage ainult seadmega kaasas olevat toitejuhet.

# **Voolujuhtme ohutusnõue (Jaapan)**

製品には、同梱された電源コードをお使い下さい。 同梱された電源コードは、他の製品では使用出来ません。

# <span id="page-148-0"></span>**EMÜ aruanne (Korea)**

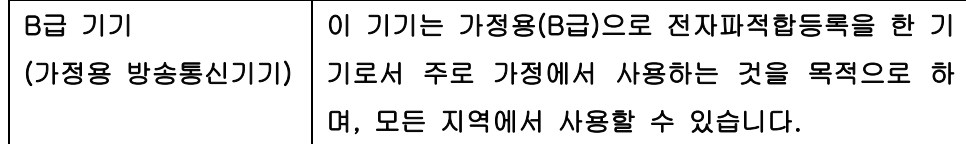

# <span id="page-149-0"></span>**Laseri ohutusnõue Soome jaoks**

### **Luokan 1 laserlaite**

Klass 1 Laser Apparat

HP LaserJet Professional P1566, P1606dn, laserkirjoitin on käyttäjän kannalta turvallinen luokan 1 laserlaite. Normaalissa käytössä kirjoittimen suojakotelointi estää lasersäteen pääsyn laitteen ulkopuolelle. Laitteen turvallisuusluokka on määritetty standardin EN 60825-1 (1994) mukaisesti.

### **VAROITUS !**

Laitteen käyttäminen muulla kuin käyttöohjeessa mainitulla tavalla saattaa altistaa käyttäjän turvallisuusluokan 1 ylittävälle näkymättömälle lasersäteilylle.

### **VARNING !**

Om apparaten används på annat sätt än i bruksanvisning specificerats, kan användaren utsättas för osynlig laserstrålning, som överskrider gränsen för laserklass 1.

### **HUOLTO**

HP LaserJet Professional P1566, P1606dn - kirjoittimen sisällä ei ole käyttäjän huollettavissa olevia kohteita. Laitteen saa avata ja huoltaa ainoastaan sen huoltamiseen koulutettu henkilö. Tällaiseksi huoltotoimenpiteeksi ei katsota väriainekasetin vaihtamista, paperiradan puhdistusta tai muita käyttäjän käsikirjassa lueteltuja, käyttäjän tehtäväksi tarkoitettuja ylläpitotoimia, jotka voidaan suorittaa ilman erikoistyökaluja.

### **VARO !**

Mikäli kirjoittimen suojakotelo avataan, olet alttiina näkymättömällelasersäteilylle laitteen ollessa toiminnassa. Älä katso säteeseen.

### **VARNING !**

Om laserprinterns skyddshölje öppnas då apparaten är i funktion, utsättas användaren för osynlig laserstrålning. Betrakta ej strålen. Tiedot laitteessa käytettävän laserdiodin säteilyominaisuuksista: Aallonpituus 775-795 nm Teho 5 m W Luokan 3B laser.

# **GS vastavusavaldus (Saksamaa)**

Das Gerät ist nicht für die Benutzung im unmittelbaren Gesichtsfeld am Bildschirmarbeitsplatz vorgesehen. Um störende Reflexionen am Bildschirmarbeitsplatz zu vermeiden, darf dieses Produkt nicht im unmittelbaren Gesichtsfeld platziert warden.

# **Koostisosade tabel (Hiina)**

# 有毒有害物质表

根据中国电子信息产品污染控制管理办法的要求而出台

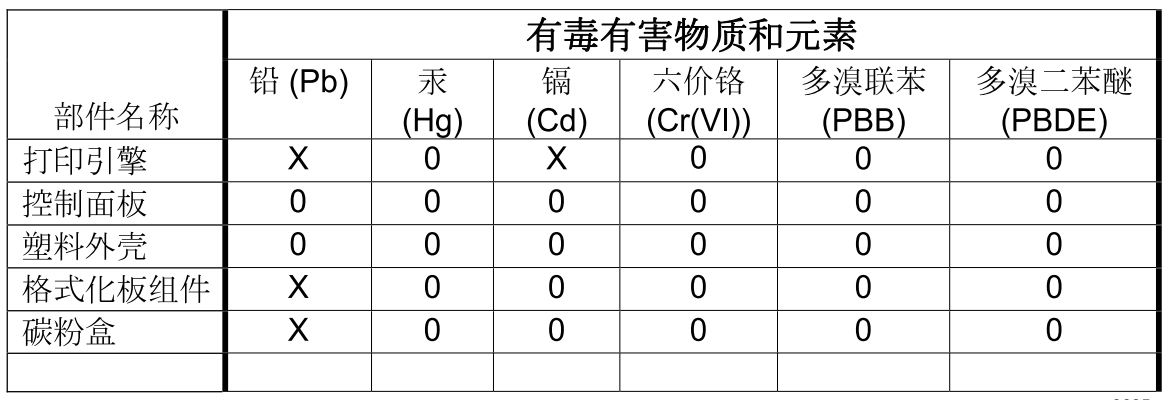

3685

0: 表示在此部件所用的所有同类材料中, 所含的此有毒或有害物质均低于 SJ/T11363-2006 的限制要求。

X: 表示在此部件所用的所有同类材料中, 至少一种所含的此有毒或有害物质高于 SJ/T11363-2006 的限制要求。

注:引用的"环保使用期限"是根据在正常温度和湿度条件下操作使用产品而确定的。

# **Avaldus ohtlike ainete kasutuse piirangute kohta (Türgi)**

Türkiye Cumhuriyeti: EEE Yönetmeliğine Uygundur

# **Tähestikuline register**

### **A**

aadress, printer Macintosh, tõrkeotsing [106](#page-119-0) AirPrint [51](#page-64-0) akud kaasas [131](#page-144-0) akustika tehnilised andmed [125](#page-138-0) andmed elektrilised ja akustilised [125](#page-138-0) keskkond [125](#page-138-0)

### **D**

demoleht [54](#page-67-0) desinstallimine Windowsi tarkvara [15](#page-28-0) dokumendi läbivad elemendid [iii](#page-4-0) draiverid eelseadistused (Macintosh) [21](#page-34-0) erisätted (Windows) [44](#page-57-0) Macintosh, tõrkeotsing [106](#page-119-0) Macintoshi seaded [21](#page-34-0) paberitüübid [37](#page-50-0) seaded [13,](#page-26-0) [14,](#page-27-0) [18](#page-31-0) sätted [19](#page-32-0) universaalne [12](#page-25-0) Windows, avamine [43](#page-56-0) dupleksprintimine [23](#page-36-0) Macintosh [23](#page-36-0) *vt ka* kahepoolne printimine

### **E**

EconoMode'i (Säästurežiim) seadistamine [57](#page-70-0) eelissöötesalv laadimine [39](#page-52-0) mahutavus [38](#page-51-0) ummistused, kõrvaldamine [85](#page-98-0) eelseadistused (Macintosh) [21](#page-34-0) elavhõbedavaba toode [131](#page-144-0) elektrilised andmed [125](#page-138-0)

ePrint [49](#page-62-0) AirPrint [51](#page-64-0) HP Cloud Print [49](#page-62-0) eralduspadi vahetamine [67](#page-80-0) eraldusvõime prindikvaliteedi probleemide lahendamine [95](#page-108-0) tehnilised andmed [4](#page-17-0) eripaber juhised [33](#page-46-0) erisätted [44](#page-57-0) esimene lehekülg kasutage erinevat paberit [21](#page-34-0) Euroopa Liit, jäätmete utiliseerimine [131](#page-144-0) EWS (SVS). *Vt* sisseehitatud veebiserver

### **F**

formaat, kandja salve valik [34](#page-47-0) füüsilised andmed [124](#page-137-0)

### **G**

garantii kliendipoolne parandus [119](#page-132-0) litsents [117](#page-130-0) printerikassetid [116](#page-129-0) toode [114](#page-127-0) General Protection FaultException OE (Üldise kaitse veaerand OE) [105](#page-118-0)

### **H**

hoiatused [iii](#page-4-0) hoiustamine prindikassetid [60](#page-73-0) HP Cloud Print [49](#page-62-0)

HP klienditeenindus [120](#page-133-0) HP pettuste vihjeliin [60](#page-73-0) HP Universal Print Driver [12](#page-25-0) HP Web Jetadmin [16](#page-29-0) Hävitamine, tööea lõppemine [131](#page-144-0) hävitamine tööea lõppemisel [131](#page-144-0)

### **I**

Illegal Operation (Lubamatu toiming) [105](#page-118-0) IP-aadress käsitsi konfigureerimine [30](#page-43-0) Macintosh, tõrkeotsing [106](#page-119-0)

### **J**

Jaapani VCCI-ohutusnõue [134](#page-147-0) Jetadmin, HP Web [16](#page-29-0) juhtpaneel olekumärgutulede mustrid [79](#page-92-0) seaded [13](#page-26-0), [18](#page-31-0) jäätmekäitlus HP prinditarvikute tagastamise ja keskkonnakaitse alane programm [130](#page-143-0)

### **K**

kaablid USB, tõrkeotsing [102](#page-115-0) kaanelehed [44](#page-57-0) kaane leheküljed [21](#page-34-0) kahepoolne printimine [23](#page-36-0) Macintosh [23](#page-36-0) *vt ka* dupleksprintimine Kanada DOC-määrused [134](#page-147-0) kandja vali formaat ja tüüp [34](#page-47-0) kandjad toetatavad formaadid [35](#page-48-0)

kandjatee, puhastamine [71](#page-84-0) kandjate sisestamine eelissöötesalv [39](#page-52-0) kassetid garantii [116](#page-129-0) hoiustamine [60](#page-73-0) korduvkasutus [60](#page-73-0) mitte-HP [60](#page-73-0) taaskasutamine [129](#page-142-0) keskkonnaomadused [3](#page-16-0) keskkonnasõbralikkuse programm [129](#page-142-0) klienditeenindus toote uuesti pakkimine [121](#page-134-0) klienditugi võrgus [120](#page-133-0) kohandatud suuruses paberi seaded Macintosh [21](#page-34-0) konfiguratsioonileht [54](#page-67-0) Korea EMÜ aruanne [135](#page-148-0) kujutise kvaliteet probleemilahendus [95](#page-108-0) kvaliteet tehnilised andmed [4](#page-17-0) kõrguse nõuded [125](#page-138-0)

### **L**

lahendamine aur tootest [100](#page-113-0) hall taust [96](#page-109-0) hele või pleekinud väljaprint [95](#page-108-0) korduvad vertikaalsuunalised defektid [97](#page-110-0) kortsud [99](#page-112-0) lahtine tooner [97](#page-110-0) lainelisus [98](#page-111-0) lehekülg on viltu [98](#page-111-0) moondunud märgid [98](#page-111-0) murdekohad [99](#page-112-0) niiskus lõppservas [100](#page-113-0) otseühenduse probleemid [103](#page-116-0) püstjooned [96](#page-109-0) rullitõmbumine [98](#page-111-0) sööteprobleemid [94](#page-107-0) tooneriga määrdumine [97](#page-110-0) tooneripritsmed kujutiste ümber [99](#page-112-0) tooneritäpid [95](#page-108-0) tühjad kohad [96](#page-109-0)

viltused leheküljed [94](#page-107-0) võrguprobleemid [103](#page-116-0) lahendus [76](#page-89-0) *vt ka* probleemilahendus; tõrkeotsing laseri ohutusnõuded [134](#page-147-0), [136](#page-149-0) lehed, viltu [94](#page-107-0) lehekülge lehe kohta [22](#page-35-0) leheküljed ei prindi [102](#page-115-0) prinditakse aeglaselt [102](#page-115-0) tühjad [102](#page-115-0) liidesepordid kaasatud tüübid [4](#page-17-0) lisaseadmed tellimine [109](#page-122-0) lisavarustus tellimine [110](#page-123-0) litsents, tarkvara [117](#page-130-0) läbivad elemendid, dokument [iii](#page-4-0)

### **M**

Macintosh draiverid, tõrkeotsing [106](#page-119-0) muuda dokumentide suurust [21](#page-34-0) tarkvara eemaldamine [18](#page-31-0) tugi [120](#page-133-0) USB-kaart, tõrkeotsing [107](#page-120-0) Macintosh draiveriseaded kohandatud suuruses paber [21](#page-34-0) Macintoshi draiveri seaded [19](#page-32-0), [21](#page-34-0) probleemid, tõrkeotsing [106](#page-119-0) toega operatsioonisüsteemid [18](#page-31-0) Macintoshi tarkvara desinstallimine [18](#page-31-0) Macintoshi tarkvara eemaldamine [18](#page-31-0) manitsused [iii](#page-4-0) materjalide ohutuskaardid (MSDS) [131](#page-144-0) materjalipiirangud [131](#page-144-0) meedia esimene lehekülg [21](#page-34-0) kohandatud suuruses, Macintosh seaded [21](#page-34-0)

meedium lehekülge lehe kohta [22](#page-35-0) mitte-HP tarvikud [60](#page-73-0) mitu lehekülge lehe kohta [22](#page-35-0) mudelinumber [7](#page-20-0) muuda dokumentide suurust Macintosh [21](#page-34-0) muud materjalid juhised [33](#page-46-0) mõõtmed, toode [124](#page-137-0) märgutulede mustrid [79](#page-92-0) märkused [iii](#page-4-0)

### **N**

nõuded keskkonnale [125](#page-138-0) nõuded töökeskkonnale [125](#page-138-0) näpunäited [iii](#page-4-0) n-üleval printimine [22](#page-35-0)

### **O**

ohutusnõuded [134,](#page-147-0) [136](#page-149-0) olekumärgutulede mustrid [79](#page-92-0) operatsioonisüsteemid, võrgud [26](#page-39-0) osa numbrid printerikassetid [111](#page-124-0)

### **P**

paber esimene ja viimane leht, teistsuguse paberi kasutamine [44](#page-57-0) esimene lehekülg [21](#page-34-0) kaaned, teistsuguse paberi kasutamine [44](#page-57-0) kohandatud mõõdud, valimine [44](#page-57-0) kohandatud suuruses, Macintosh seaded [21](#page-34-0) lehekülge lehe kohta [22](#page-35-0) mõõdud, valimine [44](#page-57-0) toetatavad formaadid [35](#page-48-0) toetatavad tüübid [37](#page-50-0) tüüp, valimine [44](#page-57-0) paber, tellimine [110](#page-123-0) paberikäsitsus probleemilahendus [94](#page-107-0) paberisöötesalved funktsioonid [4](#page-17-0) sööteprobleemid, lahendamine [94](#page-107-0) paberiummistused. *Vt* ummistused

paberivõturull puhastamine [70](#page-83-0) vahetamine [64](#page-77-0) paberiväljastussalv funktsioonid [4](#page-17-0) PCL-draiverid universaalne [12](#page-25-0) pettuste vihjeliin [60](#page-73-0) pordid kaasatud tüübid [4](#page-17-0) tõrkeotsing Macintoshile [107](#page-120-0) prindikandjad toetatavad [35](#page-48-0) prindikassetid hoiustamine [60](#page-73-0) prindikvaliteedi parandamine [95](#page-108-0) prindikvaliteet aur tootest [100](#page-113-0) hall taust [96](#page-109-0) hele või pleekinud väljaprint [95](#page-108-0) korduvad vertikaalsuunalised defektid [97](#page-110-0) kortsud [99](#page-112-0) lahtine tooner [97](#page-110-0) lainelisus [98](#page-111-0) lehekülg on viltu [98](#page-111-0) moondunud märgid [98](#page-111-0) murdekohad [99](#page-112-0) niiskus lõppservas [100](#page-113-0) parandamine [95](#page-108-0) püstjooned [96](#page-109-0) rullitõmbumine [98](#page-111-0) tehnilised andmed [4](#page-17-0) tooneriga määrdumine [97](#page-110-0) tooneripritsmed kujutiste ümber [99](#page-112-0) tooneritäpid [95](#page-108-0) tühjad kohad [96](#page-109-0) prindinõude paus [42](#page-55-0) prindinõude peatamine [42](#page-55-0) prindinõude tühistamine [42](#page-55-0) prinditoimingud [41](#page-54-0) printerikassetid garantii [116](#page-129-0) korduvkasutus [60](#page-73-0) mitte-HP [60](#page-73-0) osa numbrid [111](#page-124-0) taaskasutamine [129](#page-142-0)

printerikassett tooneri ühtlane jaotamine [61](#page-74-0) printimine demoleht [54](#page-67-0) konfiguratsioonileht [54](#page-67-0) tarvikute oleku leht [54](#page-67-0) prioriteet, seaded [13](#page-26-0) probleemilahendus [76](#page-89-0) olekumärgutulede mustrid [79](#page-92-0) paberikäsitsus [94](#page-107-0) Windowsi probleemid [105](#page-118-0) väljundkvaliteet [95](#page-108-0) *vt ka* lahendus; tõrkeotsing puhastamine kandjatee [71](#page-84-0) paberivõturull [70](#page-83-0) toode [70](#page-83-0) välispind [73](#page-86-0) punkt/toll (punkti tolli kohta) tehnilised andmed [4](#page-17-0) punkti tolli kohta (punkt/toll) tehnilised andmed [4](#page-17-0) põhisöötesalv mahutavus [38](#page-51-0) püsivaravärskendused [74](#page-87-0)

### **S**

salv, väljastus ummistused, kõrvaldamine [89](#page-102-0) salv 1 ummistused, kõrvaldamine [85](#page-98-0) Salv 1 [23](#page-36-0) salved funktsioonid [4](#page-17-0) kahepoolne printimine [23](#page-36-0) laadimine [39](#page-52-0) mahutavus [38](#page-51-0) ummistused, kõrvaldamine [85](#page-98-0) salved, väljastus funktsioonid [4](#page-17-0) mahutavus [38](#page-51-0) seaded draiverid [14](#page-27-0) draiveri eelseadistused (Macintosh) [21](#page-34-0) prioriteet [13](#page-26-0) tähtsus [18](#page-31-0) seerianumber [7](#page-20-0) sisseehitatud veebiserver [16,](#page-29-0) [19](#page-32-0) kasutamine [55](#page-68-0)

konfiguratsioonileht [56](#page-69-0) tarvikute olek [56](#page-69-0) tarvikute tellimine [56](#page-69-0) toote olek [56](#page-69-0) tootetugi [56](#page-69-0) vahekaart Information (Teave) [56](#page-69-0) vahekaart Networking (Võrgundus) [56](#page-69-0) vahekaart Settings (Sätted) [56](#page-69-0) skaleeri dokumente Macintosh [21](#page-34-0) Soome laseri ohutusnõue [136](#page-149-0) Spuulimise32 vead [105](#page-118-0) sätted draiverid [19](#page-32-0) sööteprobleemid, lahendamine [94](#page-107-0) söötesalv eelissöötesalve laadimine [39](#page-52-0) söötesalved funktsioonid [4](#page-17-0)

### **T**

taaskasutamine [3,](#page-16-0) [129](#page-142-0) tagumine väljastusluuk funktsioonid [4](#page-17-0) talletamine toode [125](#page-138-0) tarkvara HP Web letadmin [16](#page-29-0) Macintoshi desinstallimine [18](#page-31-0) probleemid [105](#page-118-0) seaded [13](#page-26-0), [18](#page-31-0) sisseehitatud veebiserver [16,](#page-29-0) [19](#page-32-0) tarkvara litsentsileping [117](#page-130-0) toega operatsioonisüsteemid [18](#page-31-0) toetatavad Windowsi operatsioonisüsteemid [10](#page-23-0) Windowsi maha installimine [15](#page-28-0) Windowsist desinstallimine [15](#page-28-0) tarkvara eemaldamine Windows [15](#page-28-0) tarvikud korduvkasutus [60](#page-73-0) mitte-HP [60](#page-73-0) osanumbrid [111](#page-124-0)

osa numbrid [111](#page-124-0) taaskasutamine [129](#page-142-0) tellimine [109,](#page-122-0) [110](#page-123-0) võltsingud [60](#page-73-0) tarvikute korduvkasutus [60](#page-73-0) tarvikute oleku leht [54](#page-67-0) tarvikute tellimine veebilehed [109](#page-122-0) TCP/IP operatsioonisüsteemid, toetatavad [26](#page-39-0) teabelehed demoleht [54](#page-67-0) konfiguratsioonileht [54](#page-67-0) tarvikute oleku leht [54](#page-67-0) teenindus toote uuesti pakkimine [121](#page-134-0) tehniline tugi toote uuesti pakkimine [121](#page-134-0) võrgus [120](#page-133-0) tehnilised andmed füüsilised [124](#page-137-0) toote funktsioonid [4](#page-17-0) tellimine tarvikud ja lisavarustus [110](#page-123-0) tarvikute osanumbrid [111](#page-124-0) temperatuuri nõuded [125](#page-138-0) toega operatsioonisüsteemid [18](#page-31-0) toetatavad kandjad [35](#page-48-0) toide tõrkeotsing [76](#page-89-0) toode Windowsi tarkvara [9](#page-22-0) ülevaade [6](#page-19-0) tooner lahtine tooner [97](#page-110-0) määrdumine [97](#page-110-0) otsakorral [95](#page-108-0) pritsmed kujutise ümber [99](#page-112-0) täpid [95](#page-108-0) ühtlane jaotamine [61](#page-74-0) tooneri osade numbrid [111](#page-124-0) toonerikassetid. *Vt* printerikassetid tooneri ühtlane jaotamine [61](#page-74-0) toote kohaletoimetamine [121](#page-134-0) toote uuesti pakkimine [121](#page-134-0) trükitihedus [101](#page-114-0) tugi võrgus [120](#page-133-0)

tugiteenused toote uuesti pakkimine [121](#page-134-0) tõrked tarkvara [105](#page-118-0) tõrkeotsing [76](#page-89-0) leheküljed ei prindi [102](#page-115-0) leheküljed prinditakse aeglaselt [102](#page-115-0) loend [76](#page-89-0) Macintoshi probleemid [106](#page-119-0) otseühenduse probleemid [103](#page-116-0) tühjad leheküljed [102](#page-115-0) USB-kaablid [102](#page-115-0) võrguprobleemid [103](#page-116-0) *vt ka* lahendus; probleemilahendus tähtsus, sätted [18](#page-31-0) tühistamine printimine [42](#page-55-0) tühjad leheküljed tõrkeotsing [102](#page-115-0) tüübid, kandja salve valik [34](#page-47-0)

### **U**

ummistused asukohad [84](#page-97-0) harilikud põhjused [84](#page-97-0) salved, ummistuste kõrvaldamine [85](#page-98-0) väljastussalv, ummistuse eemaldamine [89](#page-102-0) vältimine [92](#page-105-0) ummistuste kõrvaldamine asukohad [84](#page-97-0) universaalprindidraiver [12](#page-25-0) USB-kaabel, osa number [111](#page-124-0) USB-liides kaasatud tüüp [4](#page-17-0) USB-port tõrkeotsing [102](#page-115-0) tõrkeotsing Macintoshile [107](#page-120-0)

### **V**

vahekaart Information (Teave) (sisseehitatud veebiserver) [56](#page-69-0) vahekaart Networking (Võrgundus) (sisseehitatud veebiserver) [56](#page-69-0) vahekaart Settings (Sätted) (sisseehitatud veebiserver) [56](#page-69-0)

vahetamine eralduspadi [67](#page-80-0) paberivõturull [64](#page-77-0) vaikehäälestus, lähtestamine [78](#page-91-0) vaikne režiim lubamine [59](#page-72-0) vastavusdeklaratsioon [133](#page-146-0) veebilehed tarvikute tellimine [109](#page-122-0) veebisaidid klienditugi [120](#page-133-0) Macintoshi klienditugi [120](#page-133-0) pettustest teatamine [60](#page-73-0) universaalprindidraiver [12](#page-25-0) veebiserver, sisseehitatud [55](#page-68-0) viltused leheküljed [94](#page-107-0) voolu tarbimine [125](#page-138-0) võltsimisvastased tarvikud [60](#page-73-0) võltstarvikud [60](#page-73-0) võrgu haldamine [29](#page-42-0) võrgutugi [120](#page-133-0) võrguühendused [28](#page-41-0) võrk IP-aadressi konfiguratsioon [30](#page-43-0) operatsioonisüsteemid, toetatavad [26](#page-39-0) salasõna, muutmine [29](#page-42-0) salasõna, seadistamine [29](#page-42-0) seadistamine, muutmine [29](#page-42-0) seadistamine, vaatamine [29](#page-42-0) ühenduskiiruse sätted [30](#page-43-0) väljaprint tõrkeotsing [102](#page-115-0) väljastussalv funktsioonid [4](#page-17-0) mahutavus [38](#page-51-0) väljundkvaliteet. *Vt* prindikvaliteet

### **W**

Web sites materjalide ohutuskaardid (MSDS) [131](#page-144-0) **Windows** draiveri seaded [14](#page-27-0) probleemilahenduse küsimused [105](#page-118-0) universaalprindidraiver [12](#page-25-0) Windowsi operatsioonisüsteemid, toetatavad [10](#page-23-0)

Windowsi tarkvara desinstallimine [15](#page-28-0) Windowsi tarkvara maha installimine [15](#page-28-0)

### **Õ**

õhuniiskuse nõuded [125](#page-138-0)

### **Ü**

ühendamine võrguga [28](#page-41-0) ühenduskiiruse sätted [30](#page-43-0) ülemine väljastussalv funktsioonid [4](#page-17-0) ülevaade, toode [6](#page-19-0)

© 2011 Hewlett-Packard Development Company, L.P.

www.hp.com

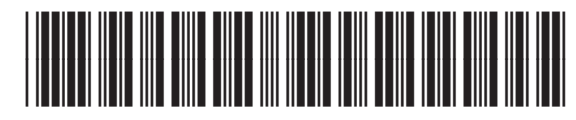

CE663-90952

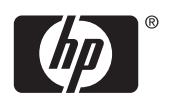